# **SCC Inc. Installation Instructions**

Document No. TS-1100 January 28, 2019 (Rev. 18J2)

# **TS Series**

### **TS... Touchscreen Kits**

for use with LMV3..., LMV5... and RWF... Controls

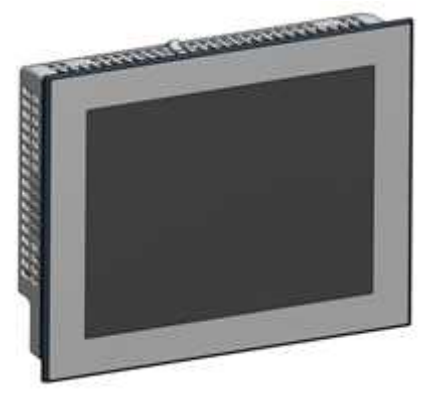

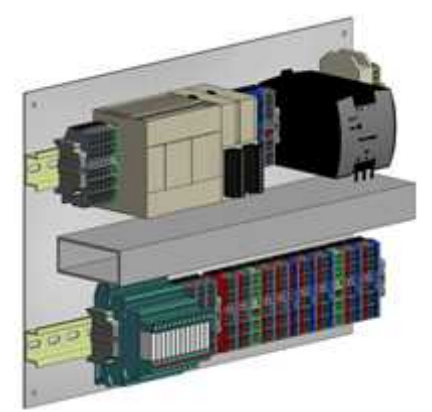

#### **Tiuchscreen Plate Kit**

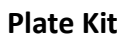

**Description** TS... series touchscreen kits provide a human machine interface (HMI) when used with a Siemens LMV3... or LMV5... linkageless control. Each kit provides boiler burner data collection and trending for a hydronic or steam boiler. An optional RWF... control for load or water level modulation easily interfaces with a TS... series touchscreen kit.

> Each TS… touchscreen kit includes a 3.5", 6", 10" or 12" touchscreen along with a plate kit to be mounted inside a control panel (by others).

A PLC frst-out annunciator opton is available for additonal analog, digital, and temperature inputs.

Flexible communication interface options to the building management system (BMS) provide streamlined data collecton and monitoring.

### **Table of Contents**

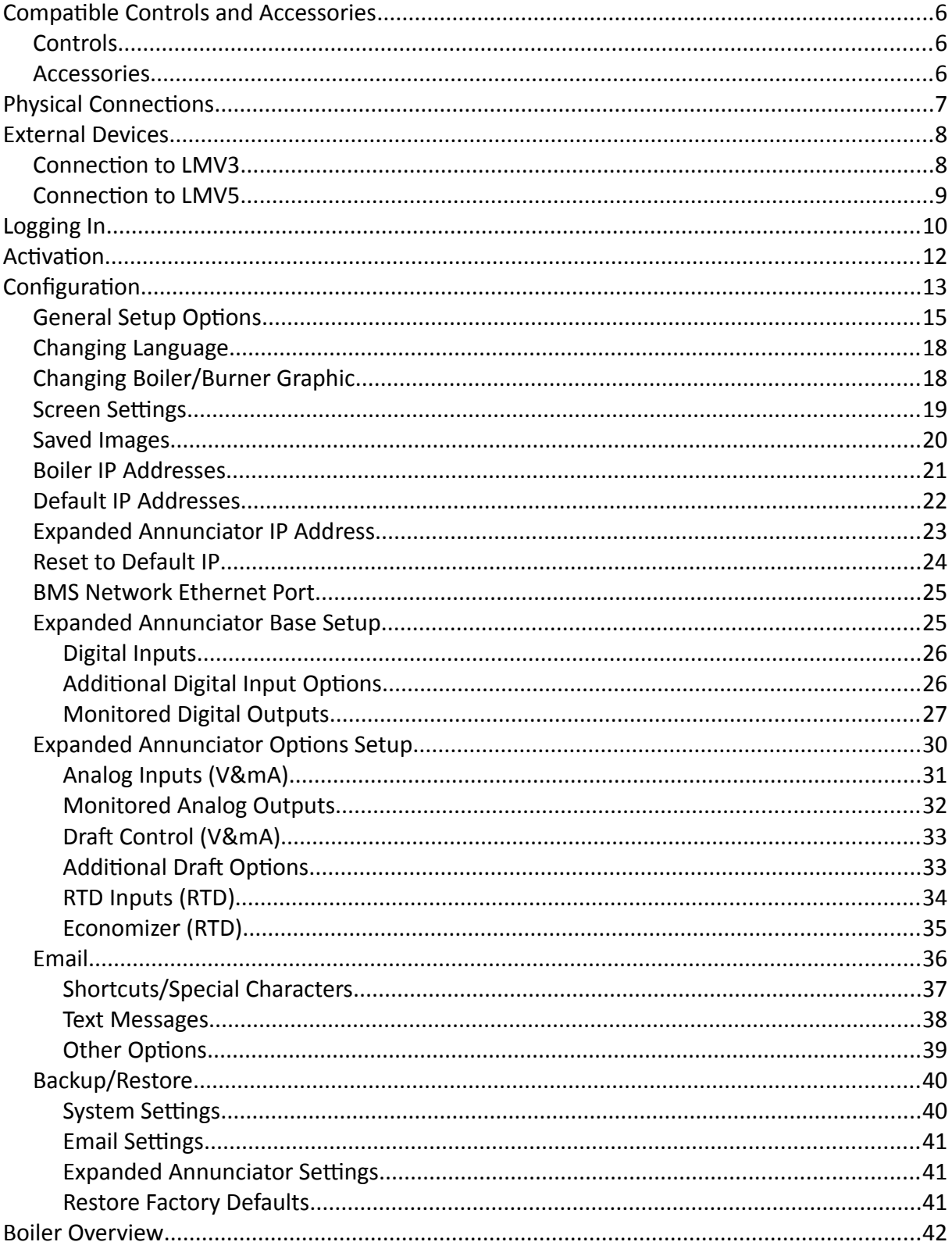

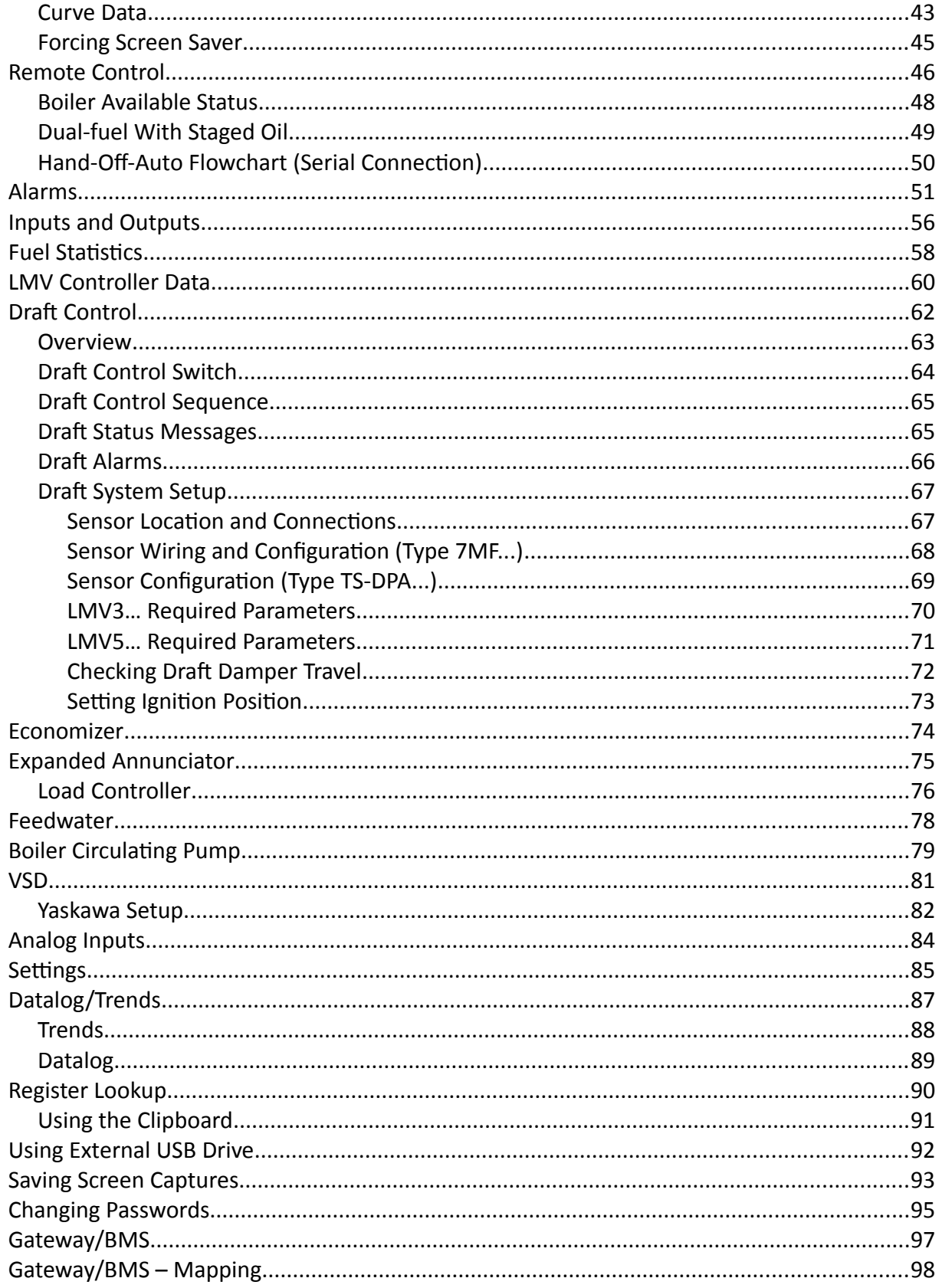

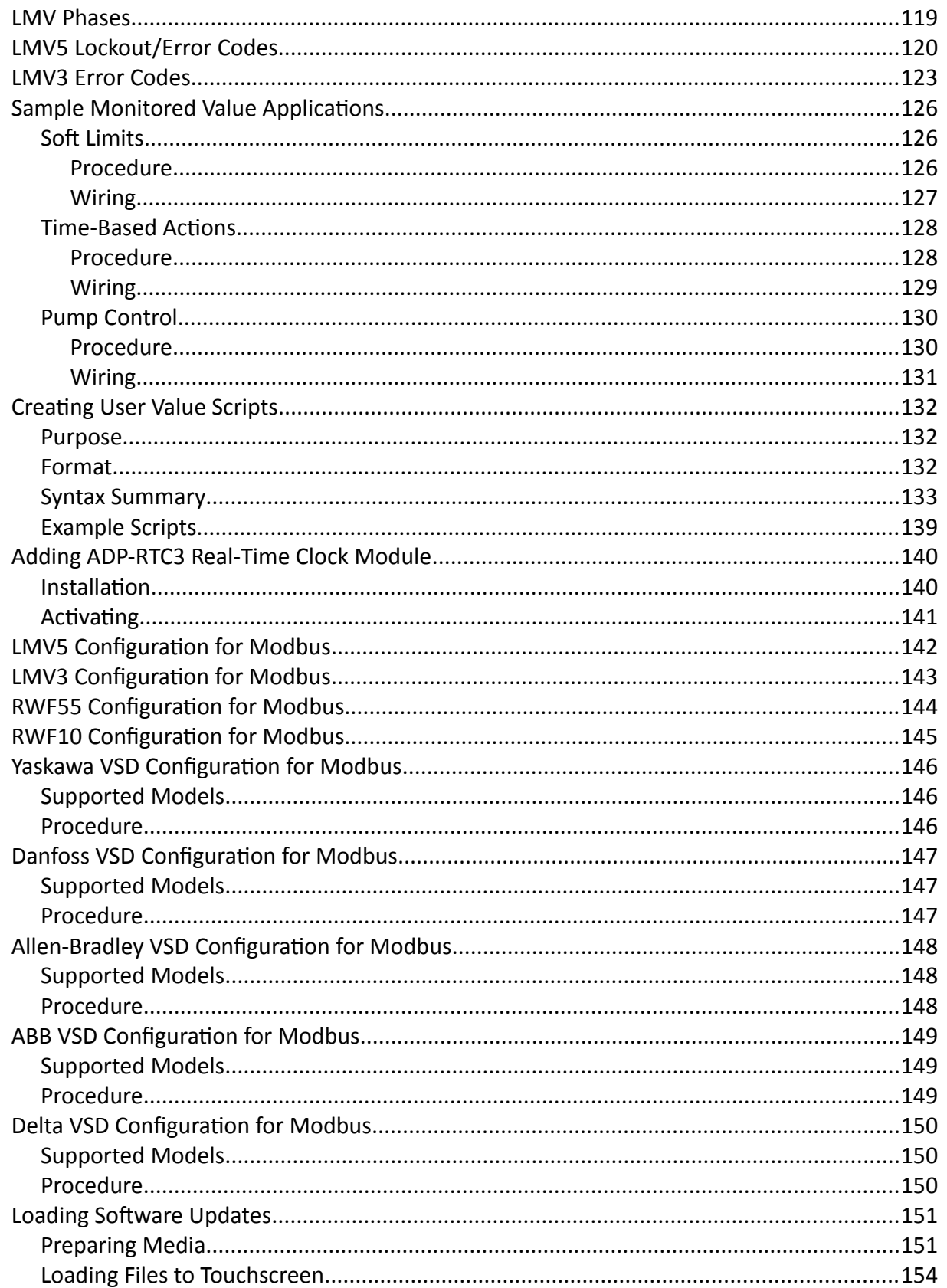

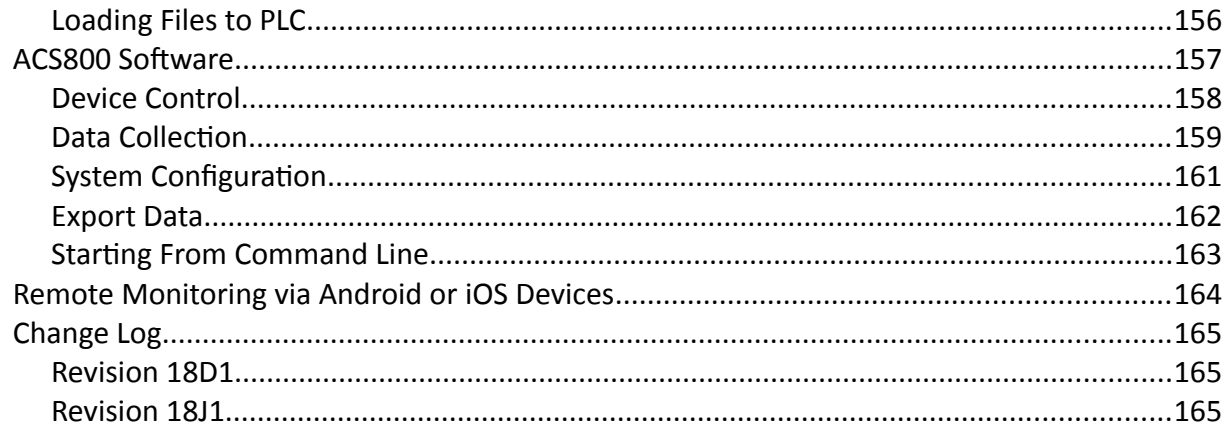

### <span id="page-5-2"></span>**Compatible Controls and Accessories**

#### <span id="page-5-1"></span>**Controls**

- LMV5... with internal load controller
- LMV5... with RWF55 external load controller
- LMV3... with RWF10 or RWF55 external load controller

#### <span id="page-5-0"></span>**Accessories**

- Feedwater control via RWF55 (steam boilers only)
- Connection to certain variable speed drives (combustion air fan)
- SCC Inc. Expanded Annunciation system

### <span id="page-6-0"></span>**Physical Connections**

The touchscreen communicates with the connected equipment via Modbus. Use the supplied terminal connections provided with the plate kit to wire the touchscreen, plate kit, and controllers. Connect any RS-485 devices in a daisy-chain with terminaton at the end of the chain (typically a 120-Ohm resistor). The following addresses are required for the connected equipment:

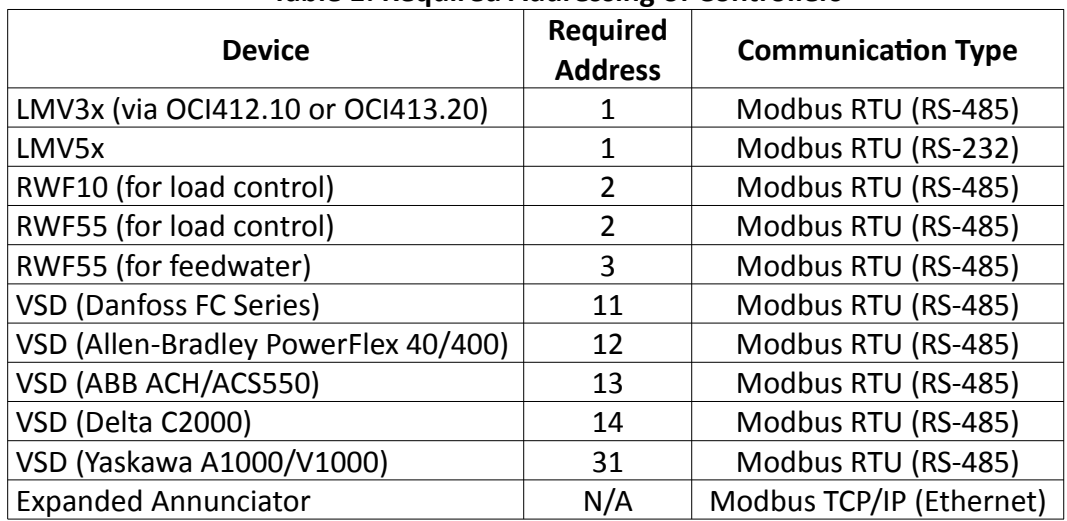

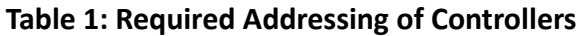

Communication via Modbus must be set with the following values:

- 19200 baud
- 8 stop bits
- 1 data bit
- no parity

See the appendixes for Modbus configuration details for each device.

#### <span id="page-7-1"></span><span id="page-7-0"></span>Connection to LMV3...

External devices such as draft controls or combuston air dampers must be placed in the low gas pressure switch and/or high oil pressure switch limit for remote control of the burner to be possible. This is because the limit string does not lose voltage upon a remote disable.

Connect the signal to activate the external device to terminal X6-03.3.

For gas fuel trains, connect the proven limits in series with the low gas pressure switch to terminal X5-01.2.

For oil fuel trains, connect the proven limits in series with the high oil pressure switch to terminal X5-02.2. For this feature to work, parameter 277 or 377 (High Oil PS) must be set to 1 (high oil pressure switch).

If the unit uses both fuels, wire relays to X5-03.2 (fuel 0 selected) and X5-03.3 (fuel 1 selected). These relays are necessary to prevent back feeding voltage and to bypass other gas options required to connect to X5-02.2 such as high gas pressure, POC or valve proving (shown as "Gas Option").

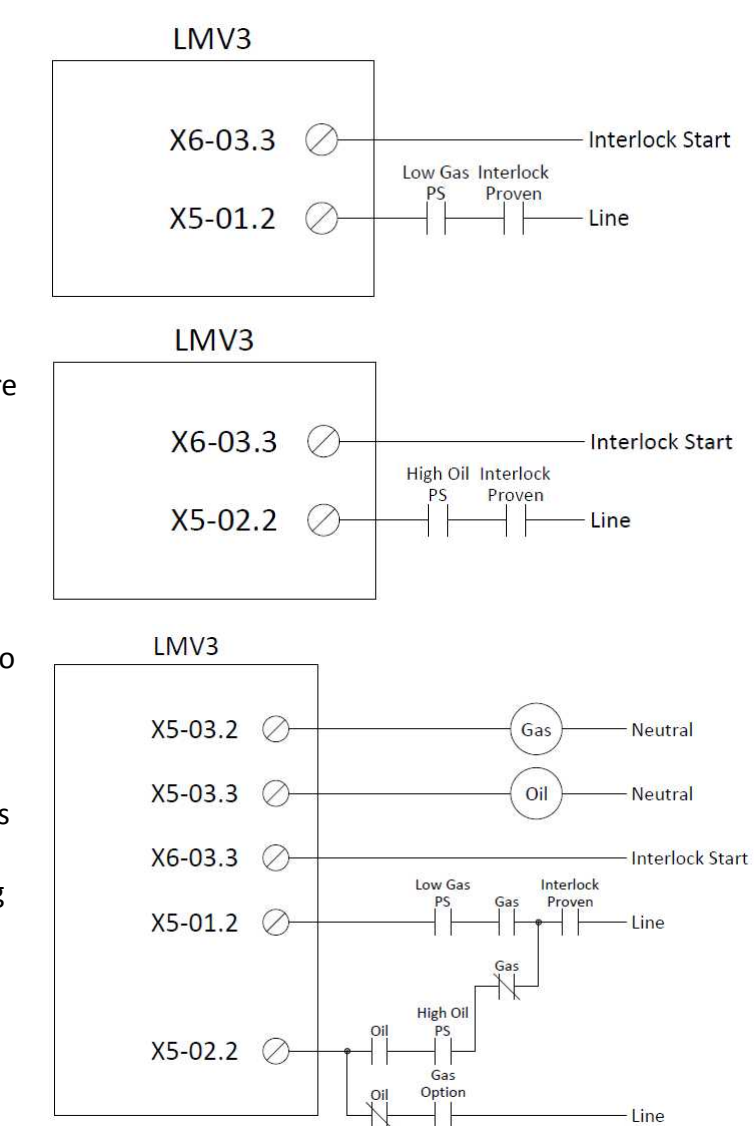

Set parameter 214 (Max Time Start Release) to a value long enough to ensure that the external device will prove open at every start. This parameter holds the LMV3... in phase 22 untl terminal X5-01.2 or X5-02.2 has proven.

Note that using this method will result in lockout code 20 (low gas pressure switch) or 21 (high oil pressure switch) if the external device fails to prove.

### **External Devices (continued)**

#### <span id="page-8-0"></span>Connection to LMV5...

External devices such as draft controls or combuston air dampers must be placed in the start release circuit for gas and/or oil for remote control of the burner to be possible. This is because the limit string does not lose voltage upon a remote disable.

Connect the signal to activate the external device to terminal X4-03.3.

Connect line voltage through the proven limits to terminal X7-03.2 (gas) and/or terminal X6-01.1 (oil). Note that these terminals can both be connected simultaneously.

Set the start release time to a value long enough to ensure that the external device will prove open at every start. This parameter holds the LMV5... in phase 21 until the appropriate start release has proven.

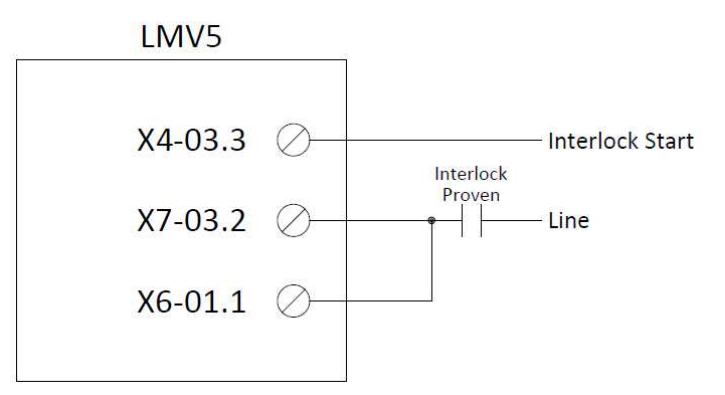

Set the following parameters:

- Params & Display > BurnerControl > Confguraton > ConfgIn/Output > StartReleaseGas = **StartRelGas**
- Params & Display > BurnerControl > Configuration > ConfigIn/Output > StartReleaseOil = **actvated**
- Params & Display > BurnerControl > Times > TimesGeneral > MaxTmeStartRel = <allowable time for external limits to prove>

Note that using this method will result in lockout code 47 (no start release gas) or lockout code 36 (no start release oil) if the external device fails to prove.

### <span id="page-9-0"></span>**Logging In**

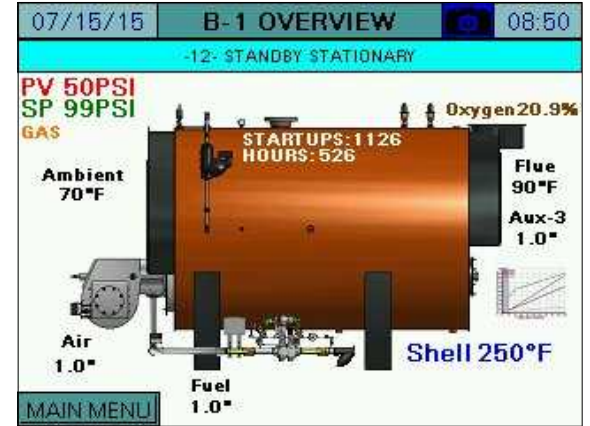

When the touchscreen is powered up, the OVERVIEW screen will appear.

Press MAIN MENU in the lower left corner to go to the MAIN MENU screen.

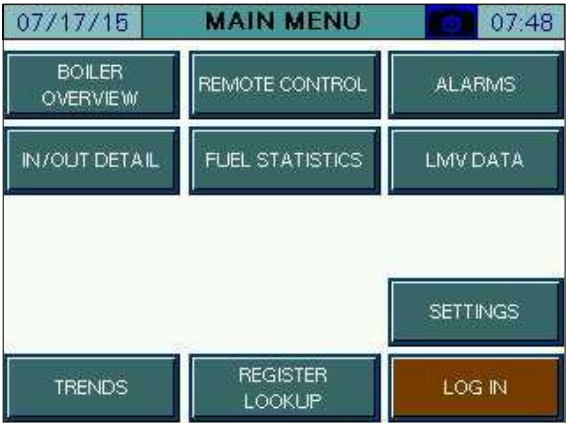

From here, different screens can be accessed depending on the access level. There are three access levels available:

- USER: Allows access to viewing data, changing setpoints, and manual operation. No username or password required.
- **TECH**: Same access as USER level as well as access to changing operational parameters. Username and password required. The username is TECH. The default password is 9876.
- **SETUP**: Same access as TECH level as well as access to programming touchscreen configuration settings. Username and password required. The username is SETUP. The default password is START.

The ACTIVATION screen may appear instead of the OVERVIEW screen following a software update.

### Logging In (continued)

In order to log in at the desired access level, press **LOG IN**. The LOGIN screen will appear.

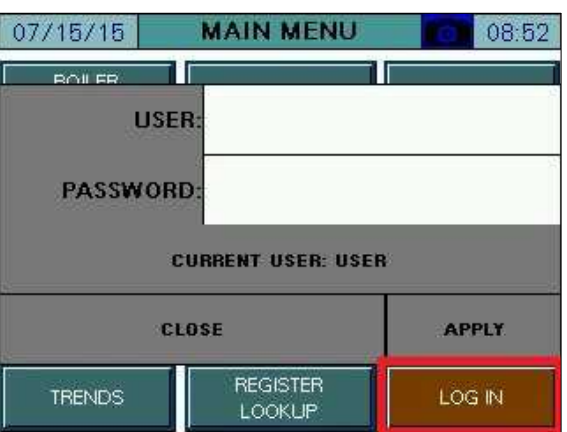

Tap the area next to NAME and a keypad will appear.

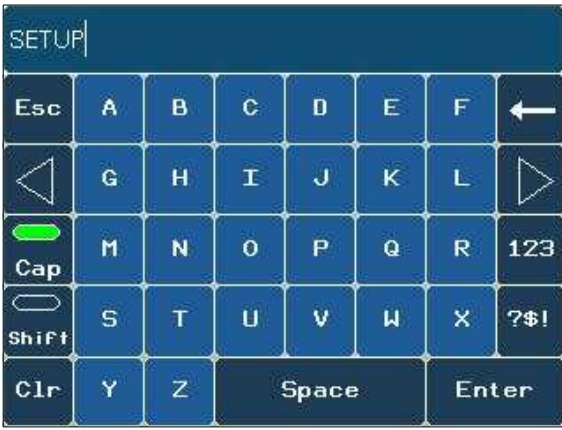

Use the keypad to enter the username for the desired access level. When fnished, press **ENTER**.

Next, tap the area next to PASSWORD and the same keypad will appear again. Enter the password and then press **ENTER**.

When both the username and password have been entered, press APPLY. If successful, the CURRENT USER will change from USER to TECH or SETUP depending on the username and password that were entered. Touch **CLOSE** to leave the login screen.

### <span id="page-11-0"></span>**Activation**

Software upgrades may require that an activation code is entered following the download. If the touchscreen is started without activation, the activation screen will appear. The touchscreen will automatically proceed to the OPTIONS screen for configuration once activated (see *Configuraton* secton for additonal detail).

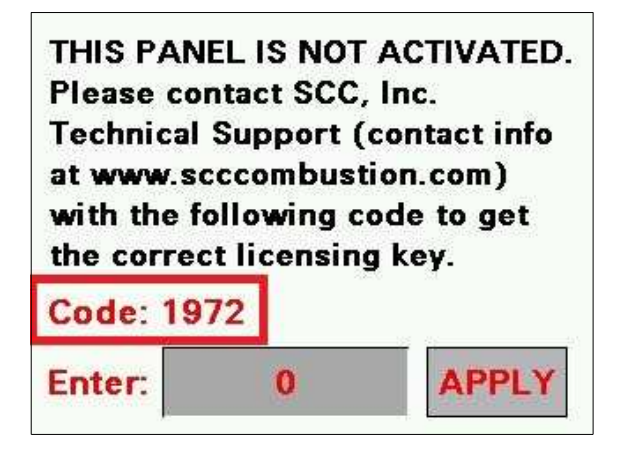

If the Expanded Annunciator is not activated, the activation screen will automatically appear when attempting to navigate to any Expanded Annunciator screen.

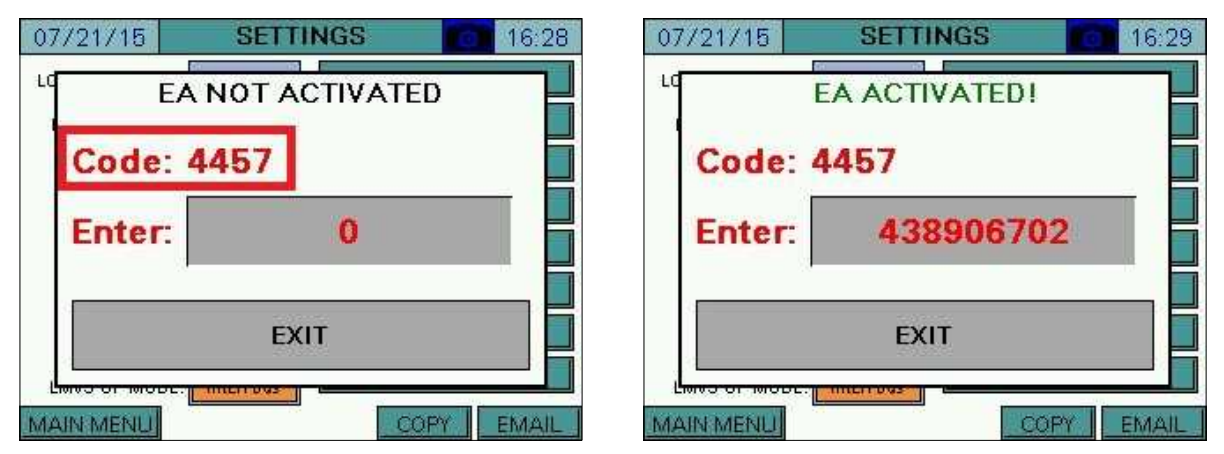

Contact SCC Inc. technical support with the code listed and an activation key will be provided. Once it is entered, press **APPLY.** 

### <span id="page-12-0"></span>**Configuration**

#### Access level: **SETUP**

The touchscreen needs to be confgured for the connected equipment. Once logged in at the SETUP level, the **LOG IN** button will now read **LOG OUT**.

Press **SETTINGS** to display the SETTINGS screen, then press **OPTIONS** to display the OPTIONS screen.

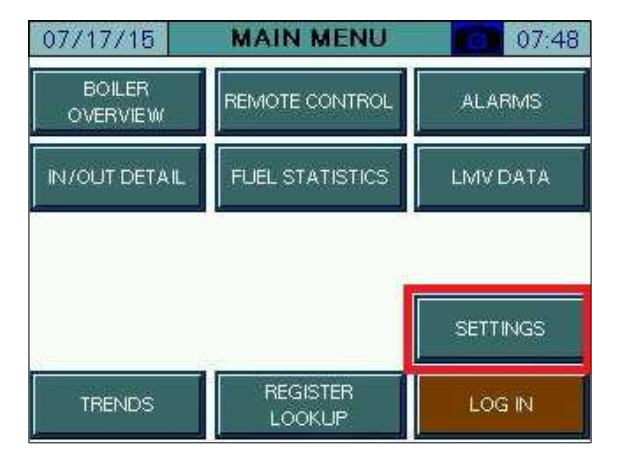

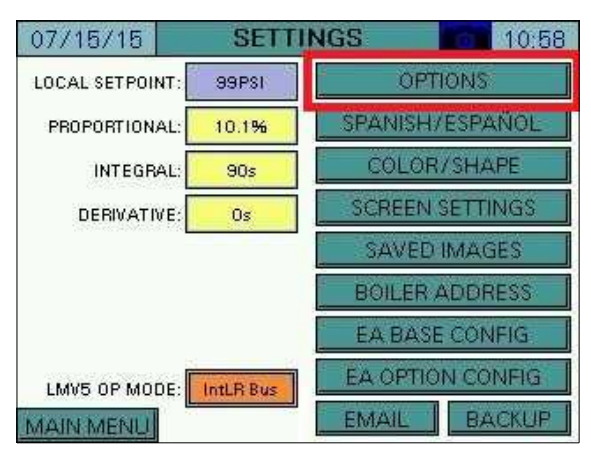

On the OPTIONS screen, the touchscreen is confgured for the components it is connected to.

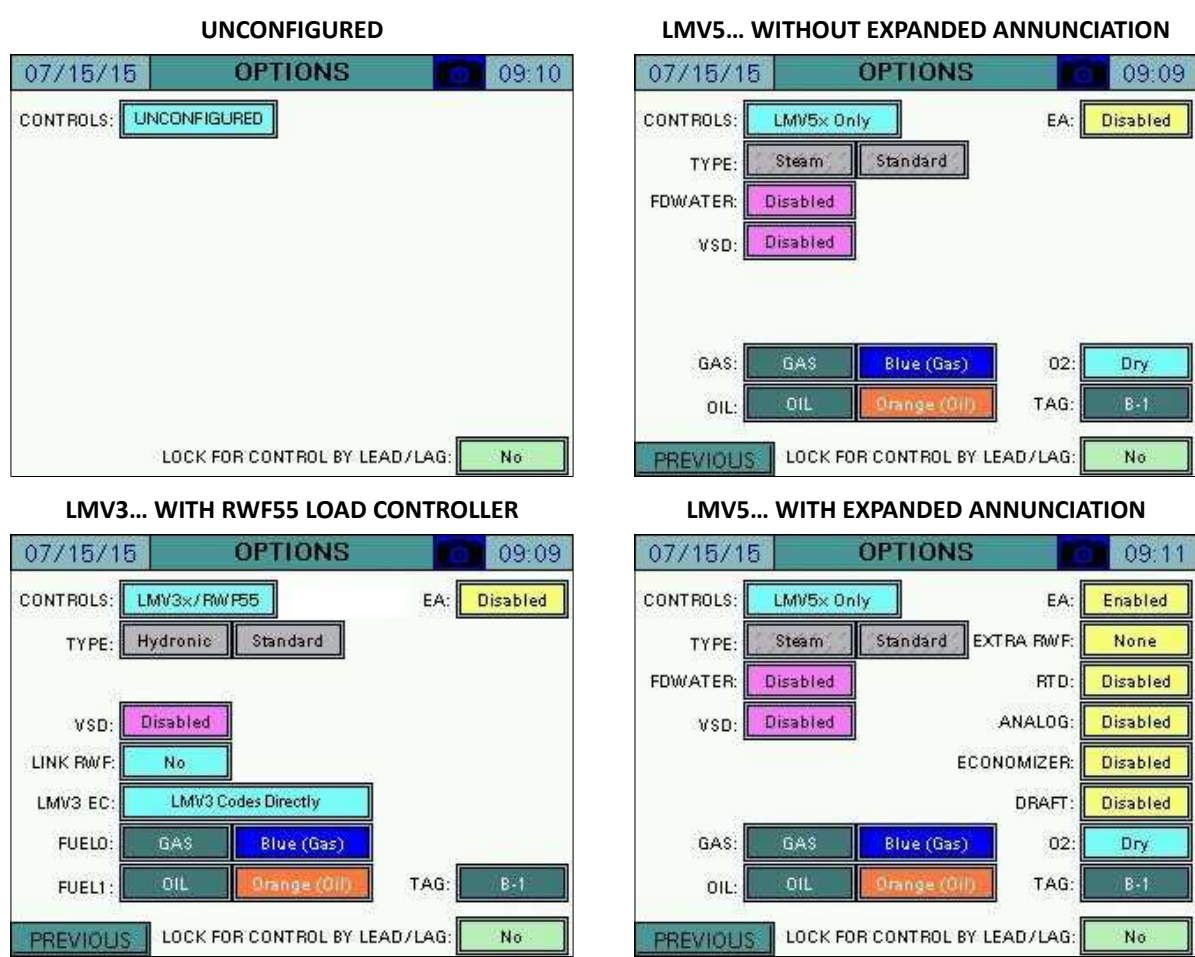

Different options will appear on the screen depending upon the controller selected.

#### <span id="page-14-0"></span>General Setup Options

**CONTROLS –** Select which Siemens controller(s) are connected to the touchscreen. *Note that if*  an RWF... controller is mounted on the boiler or burner that it may actually be a feedwater *controller. Do not select the RWF… as part of the load controller combinaton if it is a feedwater controller.* 

- LMV5x Only: Select this option to connect a LMV5... and its internal load controller.
- LMV5x/RWF55: Select this option to connect a LMV5... with an RWF55 as an external load controller.
- **LMV3x Only:** Select this option to connect a LMV3... with no load controller.
- LMV3x/RWF10: Select this option to connect a LMV3... with an RWF10 as an external load controller.
- LMV3x/RWF55: Select this option to connect a LMV3... with an RWF55 as an external load controller.

**CONTROLS (when LMV3x selected and software version is V3.30 or older) –** Select the actuators being used on a LMV3... controller.

- **Nine**
- Air Only: Choose this option when only an air actuator is being used.
- Fuel Only: Choose this option when only a fuel actuator is being used.
- Air & Fuel: Choose this option when both air and fuel actuators are being used.

**TYPE (first selection)** – Select the type of boiler that the touchscreen is connected to. This is configured automatically to match the local AZL when the control is an LMV5....

- Hydronic: Select this option for a hot water boiler.
- Steam: Select this option for a steam boiler.

**TYPE (second selection) –** Select the temperature units.

- **C:** Select this option to display temperatures in degrees Celsius.
- **• • F:** Select this option to display temperatures in degrees Fahrenheit.

**FDWATER –** Select whether a feedwater system with a Siemens controller is connected.

- **Disabled**
- RWF55: Select this option if the feedwater is controlled by an RWF55.

**PUMP –** Select whether the boiler circulaton pump should be controlled by the Expanded Annunciator.

- **Disabled**
- **Enabled**

**VSD –** Select whether a compatble VSD system is installed on the combuston air fan. *The VSD must also be connected via Modbus.* 

- **Disabled**
- **Yaskawa:** Tested models are A1000 and V1000.
- **Danfiss:** Tested models are the FC Series.
- **PiwerFlex:** Tested models are the PowerFlex 40 and PowerFlex 400.
- **AcBB:** Tested models are the ACS550 and ACH550.
- **Delta:** Tested models are the C2000.

**LINK RWF –** Select whether the Modbus commands to an LMV... are redirected to the corresponding RWF… load controller. To change touch for > 1s (hold down).

- **Ni**
- **Yes**

**LMV3 EC –** Select how LMV3… error codes are represented on the screen and via Modbus. To change touch for > 1s (hold down).

- **LMV3 Codes Directly:** LMV3... codes are not manipulated.
- **LMV5 w/Embedded LMV3:** LMV3... codes are converted to corresponding LMV5... codes (when possible, otherwise code '43' is used) and the original LMV3... codes are transmitted as the diagnostic code.
- LMV5 w/Diag Code 0: Same as above, except '0' is transmitted as the diagnostic code.

**GAS/OIL (FUEL0/FUEL1) –** Sets the tag name for the fuel (up to six characters) and selects whether the fuel should represent a blue or an orange flame.

**EA** – Select whether the Expanded Annunciator option is present.

- **Disabled**
- **Enabled**

**EXTRA RWF –** Select whether additional RWF55 controls are connected serially via RS-485 to the Expanded Annunciator.

- **Nine**
- **1x RWF55:** Use Modbus address 1, 19200 baud, 8 stop bits, 1 data bit, no parity.
- **2x RWF55:** Use Modbus addresses 1 & 2, 19200 baud, 8 stop bits, 1 data bit, no parity.

**RTD –** Select whether the RTD input opton is enabled in the Expanded Annunciator.

- **Disabled**
- **Enabled**

**ANALOG** – Select whether the analog input option is enabled in the Expanded Annunciator.

- **Disabled**
- **Enabled**

**ECONOMIZER –** Select whether the economizer opton is enabled in the Expanded Annunciator.

- **Disabled**
- **Enabled:** Uses economizer RTD input opton for temperature sensors. The LMV52 stack temperature sensor may be used for one of the inputs.
- **Use RTD:** Same as above, but uses the regular RTD input option for the economizer. Setting this option will automatically set the RTD option to **Enabled**. Use this setting when the only options fitted to the Expanded Annunciator are the analog input and *economizer options as the controller will recognize the economizer hardware as RTD* hardware in this particular configuration.

**DRAFT** – Select whether the draft control option is enabled in the Expanded Annunciator.

- **Disabled**
- **Enabled:** Uses three Expanded Annunciator digital inputs for status.

 $O_2$  – Select whether the  $O_2$  and efficiency are calculated using the dry or wet method.

- **Dry:** The dry basis  $O_2$  trim data (efficiency,  $O_2$ ) are calculated from the wet basis  $O_2$  trim data reported by the LMV52.  $CO<sub>2</sub>$  and excess air are also calculated.
- Wet: The wet basis  $O_2$  trim data (efficiency,  $O_2$ ) is supplied by the LMV52 directly and  $CO<sub>2</sub>$  and excess air are not calculated.

**TAG** – Sets the tag name for the boiler (up to six characters).

**LOCK FOR CONTROL BY LEAD/LAG –** Set automatically by the Lead/Lag Master to allow remote configuration when connected. This may be overridden when no longer connected to a Lead/Lag Master. To change touch for > 1s (hold down).

- **Ni**
- **Yes**

#### <span id="page-17-1"></span>Changing Language

Press **SPANISH/ESPAÑOL** to change the language from English to Spanish or **ENGLISH/INGLÉS** to change the language from Spanish to English.

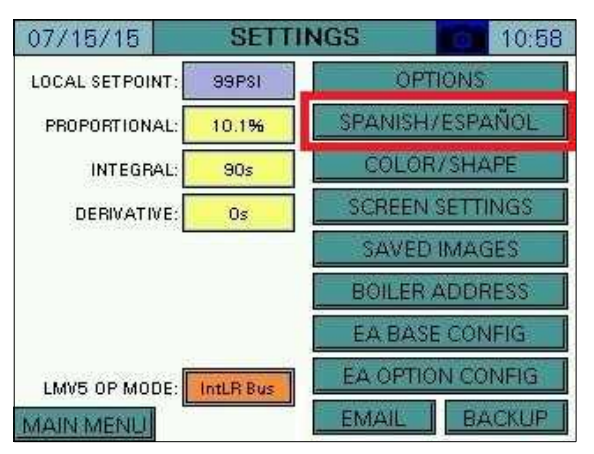

#### <span id="page-17-0"></span>Changing Boiler/Burner Graphic

Press COLOR/SHAPE to pull up the current image of the boiler and burner. This sets the visual representaton for the boiler vessel and burner on the OVERVIEW screen.

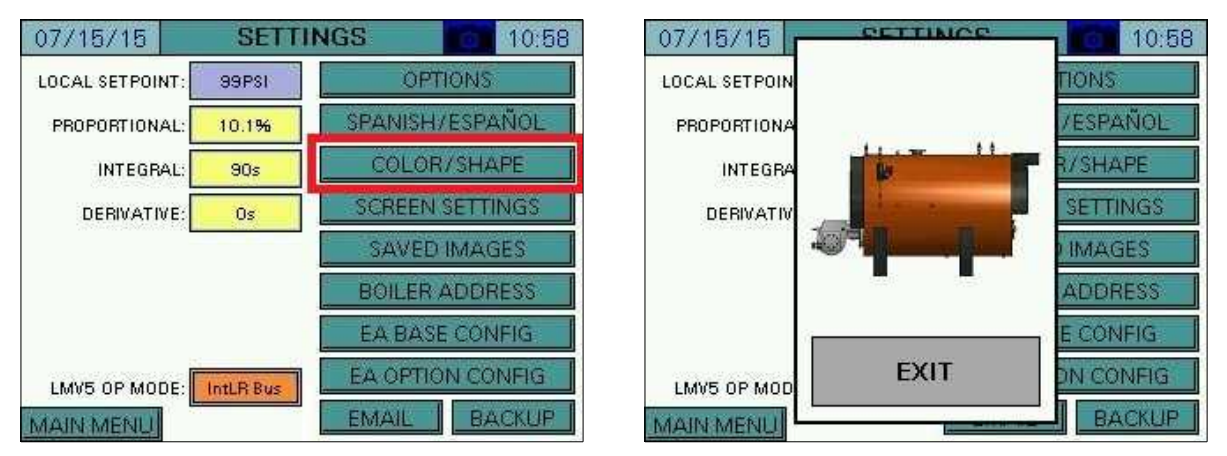

Touch the boiler vessel portion of the image to scroll through the available choices boiler choices. Touch the burner portion of the image to scroll through the available burner choices. When complete press **EXIT** to confrm changes.

#### <span id="page-18-0"></span>Screen Settings

Press **SCREEN SETTINGS** to adjust the touchscreen settings.

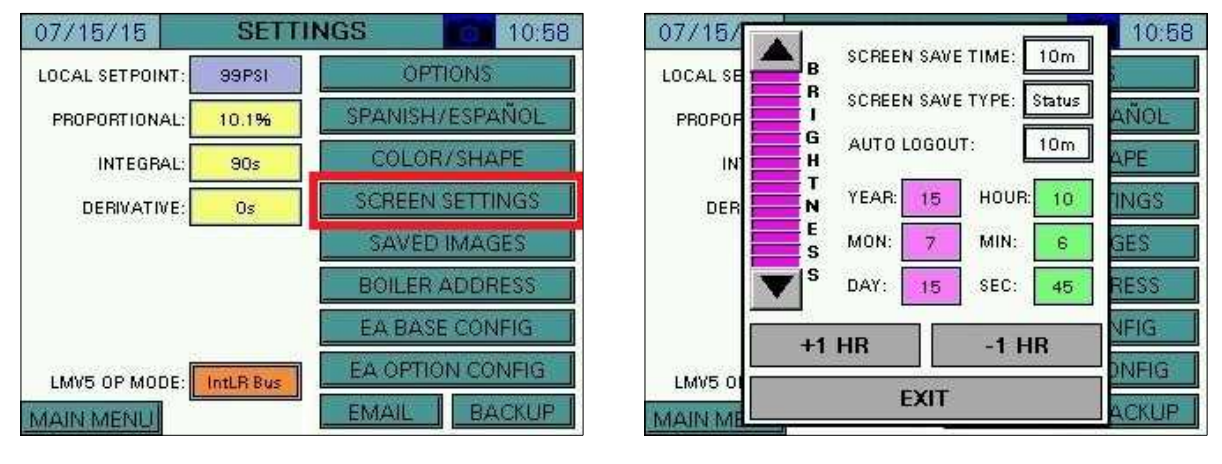

**SCREEN SAVE TIME -** Select between off (no screen saver), 1m, 2m, 5m, 10m, 30m, or 60m.

**SCREEN SAVE TYPE - Selects the screen saver type.** 

• Status: Shows the process variable, setpoint, and current status in a large font.

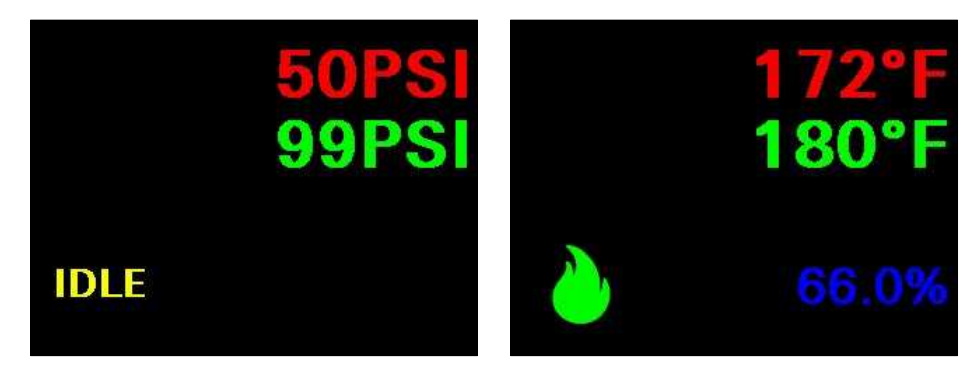

• **Blank:** Screen saver is a blank screen.

**AcUTO LOG OUT –** Sets how long a user remains logged in. Select between 5m, 10m, 30m, 60m, or 120m.

**BRIGHTNESS –** Sets the touchscreen brightness.

**TIME –** Sets the touchscreen tme. **+1HR** and **-1HR** buttons are available for quick changes. Note that if the selected controller is an LMV5..., the time will automatically be set from the LMV5....

#### <span id="page-19-0"></span>Saved Images

**SETTINGS** 10:58 07/15/15 07/15/15 **SAVED IMAGES** 10:30 07/15/15 LOCAL SETPOINT: **OPTIONS B-1 OVERVIEW** 10:27 99PSI 60-NORMAL OPERATION SPANISH/ESPAÑOL PROPORTIONAL: PV 88PSI<br>SP 99PSI Efficiency 94.5% 10.1% e? COLOR/SHAPE INTEGRAL: TARTUPS: 112<br>IOURS: 526  $90s$ 信長性 Flue<br>265\*F Ambient<br>69°F **SCREEN SETTINGS** DERIVATIVE:  $0s$ Aux-3<br>11.0\* **SAVED IMAGES** VSD 75.7% utput 67.9% **BOILER ADDRESS** Flame 100.0%<br>Note 2 - 100.0% نستانه EA BASE CONFIG. ile Name: SS150715000000.JPG EA OPTION CONFIG LMV5 OP MODE: IntLR Bus í ≪Κ1  $\gg$ EMAIL BACKUP MAIN MENU

Press SAVED IMAGES to view screen captures stored on the USB drive.

#### <span id="page-20-0"></span>Boiler IP Addresses

Press **BOILER ADDRESS** to adjust the boiler address settings.

The boiler address is used to give a unique identifier to each boiler. This must be set if the touchscreen is connected to a Lead/Lag Master or if multiple touchscreen kits are connected on the same Ethernet network.

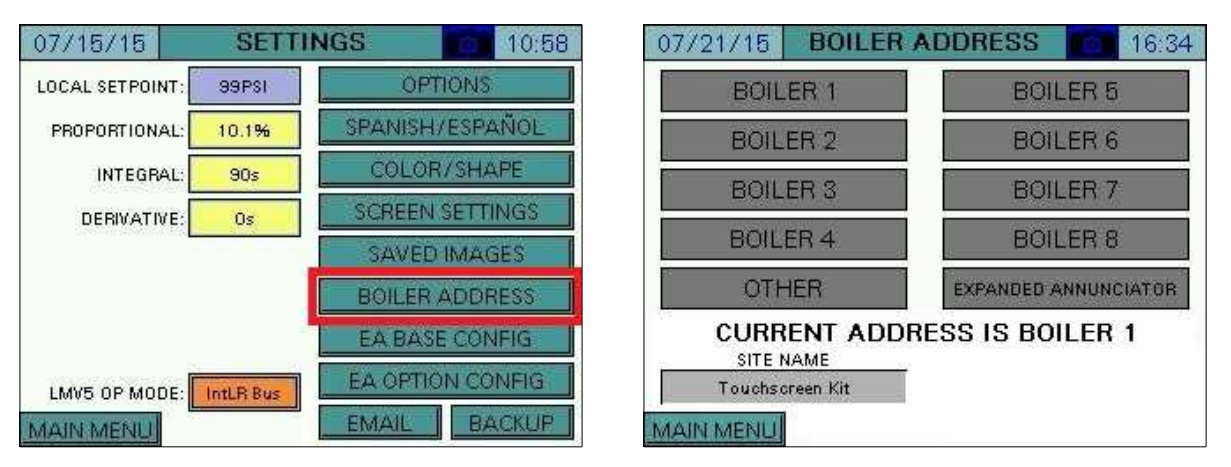

Press OTHER when a user-specific IP address is desired in standalone applications.

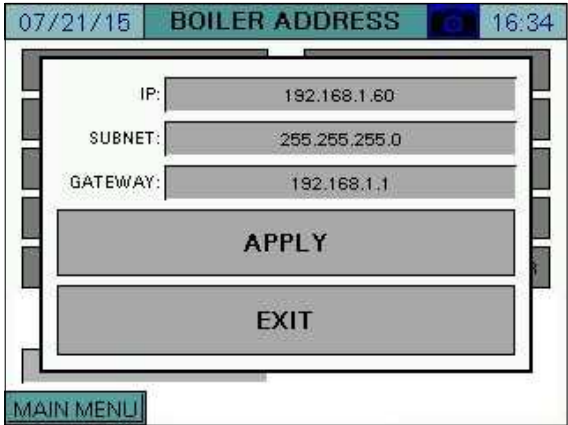

Press **APPLY** to confirm the changes.

**SITE NAME –** Sets the site name, which is used in the subject of email sent by the touchscreen (up to 20 characters).

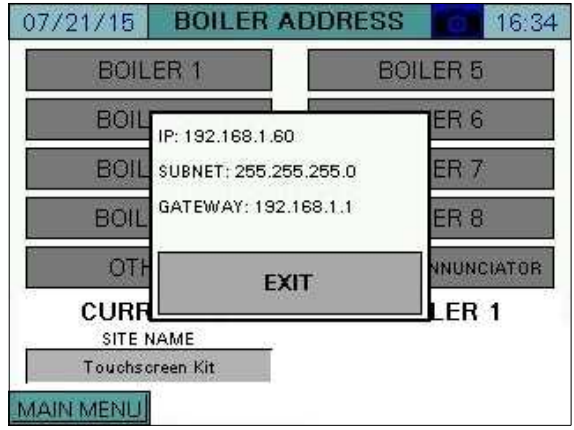

Press **CURRENT ADDRESS IS...** to see the current IP address.

<span id="page-21-0"></span>Default IP Addresses

**Biiler 1:** 192.168.1.60 **Biiler 2:** 192.168.1.61 **Biiler 3:** 192.168.1.62 **Biiler 4:** 192.168.1.63 **Biiler 5:** 192.168.1.64 **Biiler 6:** 192.168.1.65 **Biiler 7:** 192.168.1.66 **Biiler 8:** 192.168.1.67 **Subnet:** 255.255.255.0 **Default Gateway:** 192.168.1.1

#### <span id="page-22-0"></span>Expanded Annunciator IP Address

The Expanded Annunciator comes with a default IP address 192.168.1.59. To change this, press **EXPANDED ANNUNCIATOR**. *If more than one Expanded Annunciator is connected in the same* network, all of the IP addresses must be changed to unique addresses to avoid duplication.

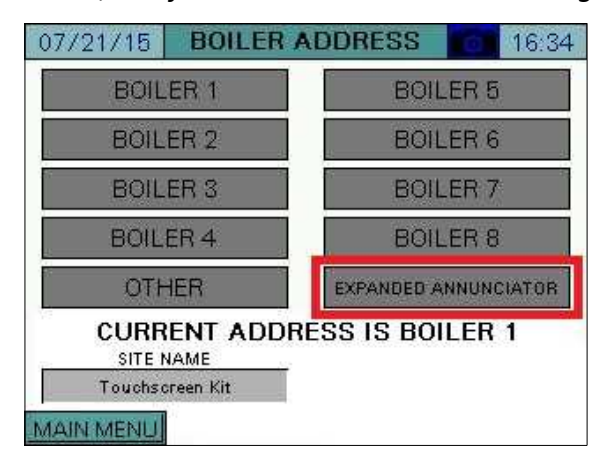

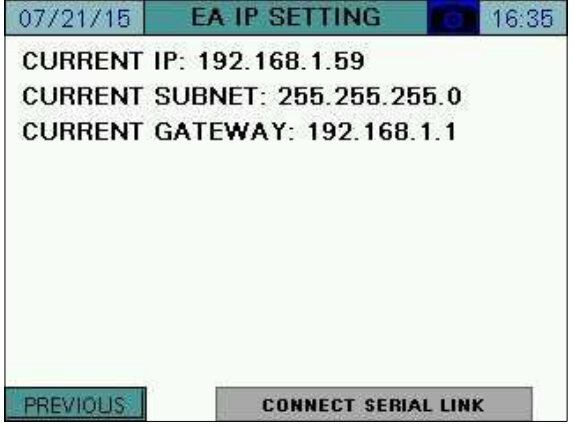

Document No. TS-1100

To change the Expanded Annunciator IP address a temporary serial connecton between the touchscreen and Expanded Annunciator controller must be established. To make the serial connection, use a standard Ethernet cable and connect it between 'COM1' on the touchscreen (disconnect existng cable) and 'RJ45 Serial 1' on the Expanded Annunciator. Once this connection is made, press **CONNECT SERIAL LINK** to display the settings screen.

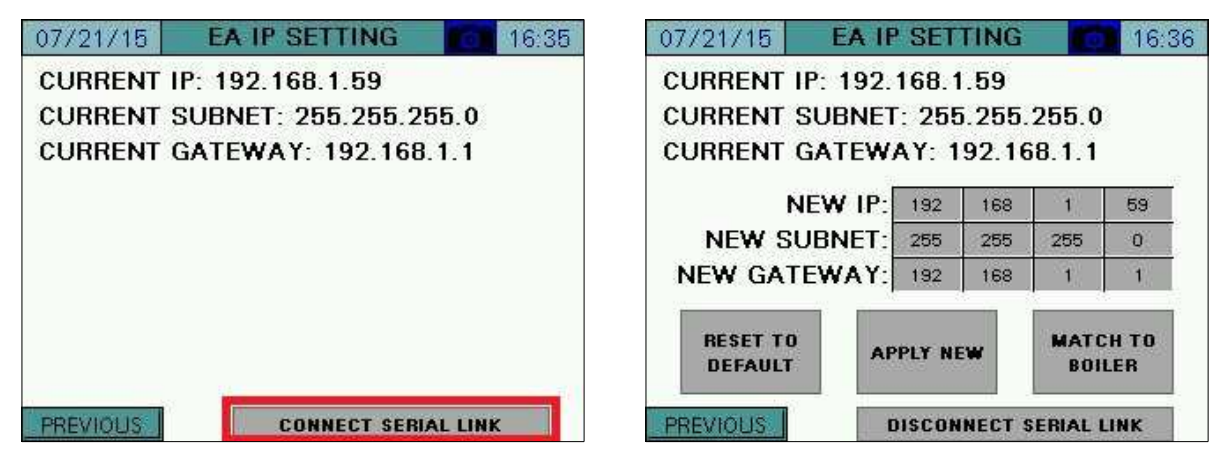

**RESET TO DEFAULT –** Sets the IP address back to 192.168.1.59. Once this is pressed wait for the Expanded Annunciator to load the change and reboot to see the new settings.

**MATCH TO BOILER –** Sets the IP address 10 below the boiler IP address. For example, if the IP address of the boiler is 192.168.1.60, the Expanded Annunciator IP address will be 192.168.1.50. This is required when multple Expanded Annunciator units are connected in the same network.

Once the desired new IP address has been entered, press **APPLY NEW** to send the changes to the Expanded Annunciator. The unit will reboot with the new IP address. Remove the temporary serial connection and press **DISCONNECT SERIAL LINK**. The new IP address should be shown and communication with the Expanded Annunciator should be established.

#### <span id="page-23-0"></span>Reset to Default IP

If communication with the PLC cannot be established due to the IP address being unknown, there is an alternatve to the serial link method to restore the default. The IP address can be reset to the default by pulsing 24VDC power through a push button to inputs **I11** and **I12** at least 30 times within 10 seconds. This can be applied directly to the PLC terminal or through the annunciation relays. The PLC will erase any stored IP (returning to the default), followed with a reboot.

#### <span id="page-24-1"></span>BMS Network Ethernet Port

The 10" touchscreens have a second Ethernet port that can be addressed by pressing **BMS**. This port allows the BMS to connect with Ethernet without having to change the IP addresses of other networked devices. The default BMS IP address is 192.168.2.60.

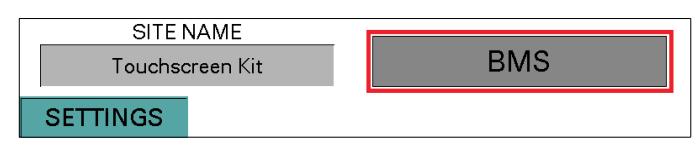

#### <span id="page-24-0"></span>Expanded Annunciator Base Setup

Press EA BASE CONFIG to configure base Expanded Annunciator settings. Use the arrows to scroll between the configuration pages.

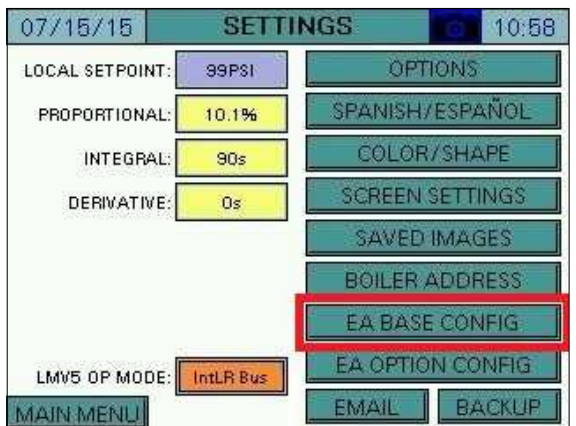

#### <span id="page-25-1"></span>**Digital Inputs**

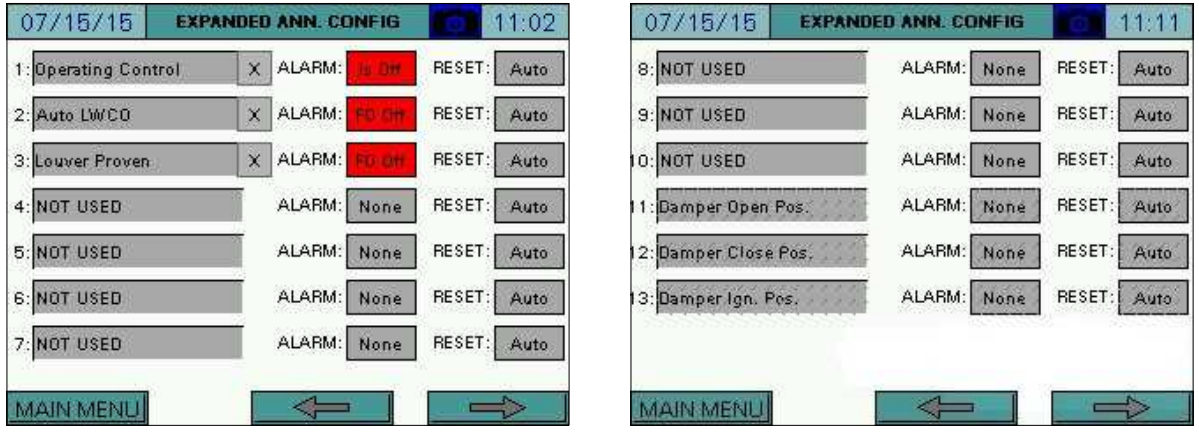

**LIMIT 1-13 –** Sets the user-confgured name for each limit. The name may be up to 20 characters long. Press **X** for > 1s (hold down) to clear the name and reset input confguraton. *Note that in the screen shown limits 11-13 are locked out since they are being reserved for use* with the draft control option.

**AcLAcRM –** Select how each individual limit will alarm. Alarms are subject to a short (fve-second) delay to ensure the alarm conditon is present.

- **None:** Will not alarm regardless of the position the input is in.
- **Is Off:** Will alarm when the input is deactivated.
- **Is On:** Will alarm when the input is activated.
- **FO Off:** For first-out applications, will alarm when the input is deactivated only if the previous input is actvated (not available for limit 1).

**RESET –** Select the reset type for the alarm. Manual reset alarms may be reset by pressing **RESET EA ALARMS** on the ALARMS page.

- Auto: Alarm will automatically reset.
- **Manual:** Alarm will require a manual reset.

#### <span id="page-25-0"></span>**Additional Digital Input Options**

Assigning the name 'Alarm Reset PB' (case-sensitve) to any of the digital inputs will cause that input to act as a reset button for the Expanded Annunciator. Use this option when a hard-wired reset button is preferred.

#### <span id="page-26-0"></span>*Monitored Digital Outputs*

The monitored digital outputs can be configured to take an action based upon the value in any of the Modbus registers. Each monitored digital output can consider two conditons using a logical function. To enable or disable the second condition, touch the slider switch.

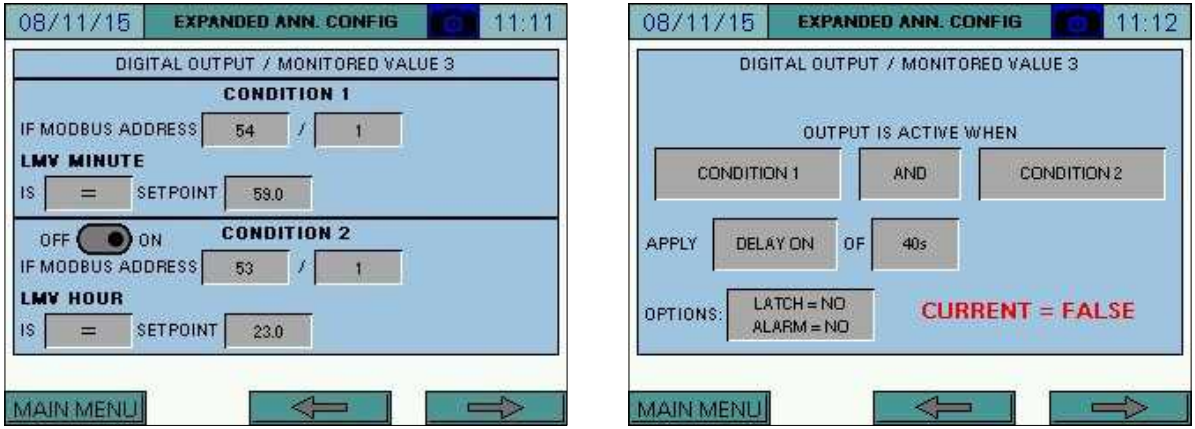

**IF MODBUS ADDRESS –** Sets the Modbus register index to monitor and the divider to apply to it. The name of the chosen address will then be displayed.

**IS** – Select the logic applied to the value. Can be  $\lt$ ,  $\lt$  =,  $\gt$ ,  $\gt$  =, = or a BIT comparison.

**SETPOINT –** Select the setpoint that the logic will be used to compare against. For bit comparisons, setpoint must be the specifc bit of the word (0-15) for the result to be accurate.

**CONDITION –** Select whether the condition is normal or inverted.

- **CONDITION:** Will apply the result of the conditon.
- **INVERTED CONDITION:** Will apply the opposite of the result of the conditon.

**LOGIC –** Select the logic applied between the conditons.

• **AND:** Will apply AND gate (and) logic.

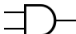

 $\Rightarrow$ 

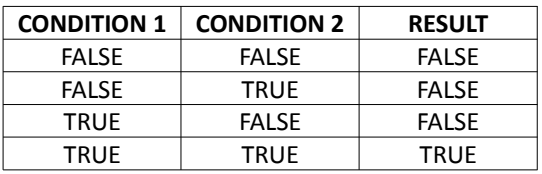

• **OR:** Will apply OR gate (or) logic.

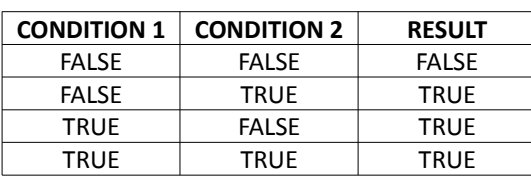

• **NAND:** Will apply NAND gate (negative and) logic.

 $\Box$ 

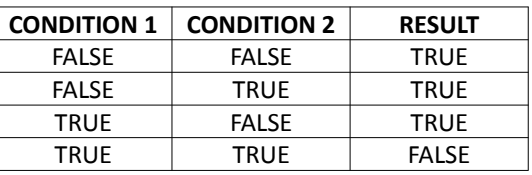

• **NOR:** Will apply NOR gate (negative or) logic.

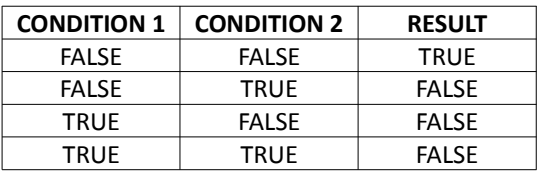

• **XOR:** Will apply XOR gate (exclusive or) logic.

 $\overline{\mathbb{D}}$ 

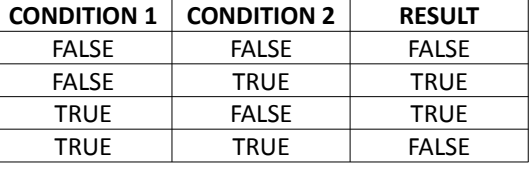

• XNOR: Will apply XNOR gate (negative exclusive or) logic.

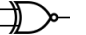

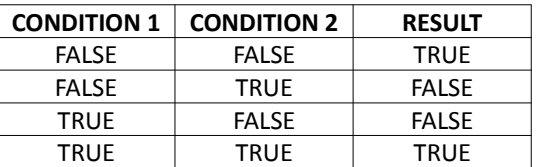

 $\mathcal{D}$ 

**APPLY –** Select whether any delay is applied to the output.

- NO DELAY: Will turn the output on or off immediately.
- **DELAY ON:** Will turn the output on only after the specified delay.
- DELAY OFF: Will turn the output off only after the specified delay.

**(DELAY TIME) OF –** Sets the delay setpoint in seconds.

**OPTIONS** – Select the additional output options. Latched outputs may be reset by pressing **ALARM RESET** on the ALARMS page.

- LATCH = NO, ALARM = NO: Will not latch the output or generate an alarm with the output.
- LATCH = YES, ALARM = NO: Will latch the output but will not generate an alarm with the output.
- LATCH = NO, ALARM = YES: Will not latch the output but will generate an alarm with the output.
- LATCH = YES, ALARM = YES: Will latch the output and will generate an alarm with the output.

The current state of the logic is also displayed with true in green and false in red.

### <span id="page-29-0"></span>**Expanded Annunciator Options Setup**

Press **EA OPTION CONFIG** to configure optional Expanded Annunciator settings.

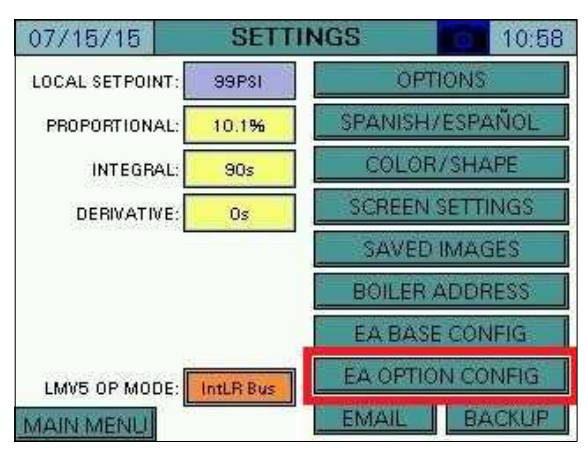

Press V&mA and RTD to switch between analog and RTD inputs, and the arrows to scroll between the configuration pages within the types.

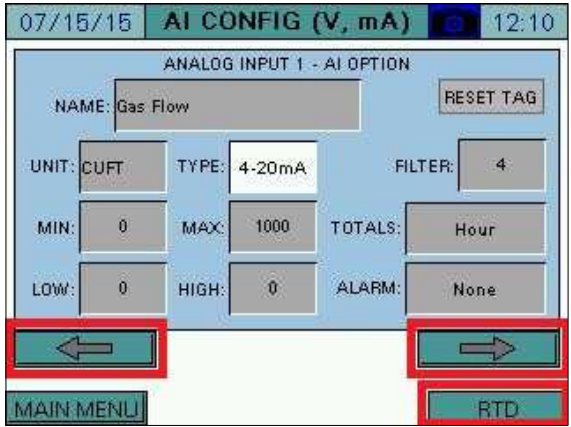

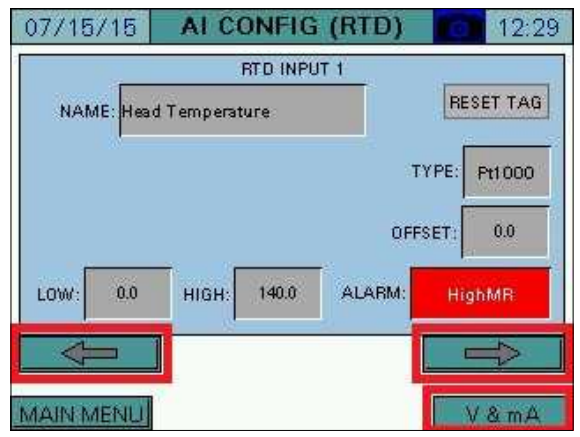

#### <span id="page-30-0"></span>Analog Inputs (V&mA)

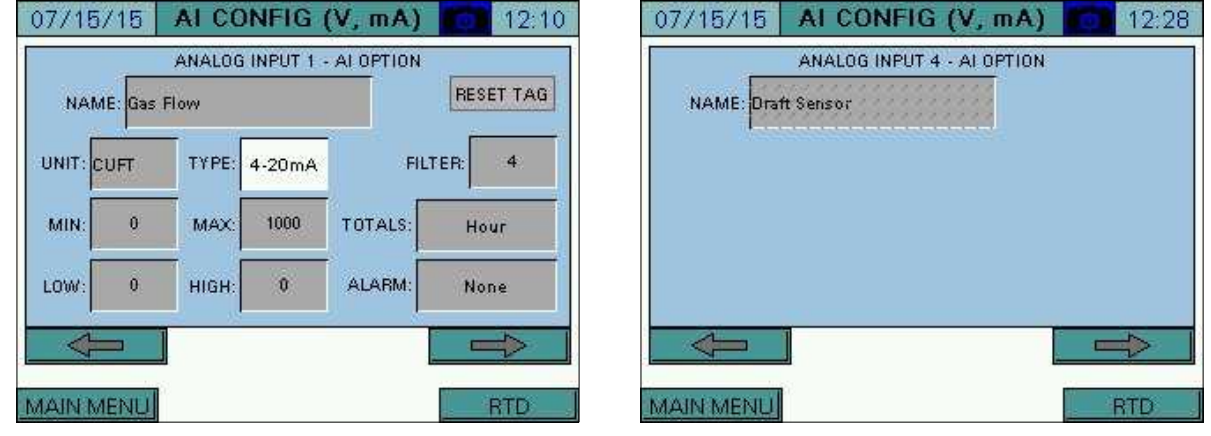

**NAME –** Sets the user-configured name for each input. The name may be up to 20 characters long. Press **RESET TAG** for > 1s (hold down) to clear the name and reset input configuration.

Once a name is entered, the input is activated and the remaining configuration information will appear. Note that Analog Input 4 is locked out since it is being reserved for use with the draft control option.

**UNIT –** Sets the user-confgured unit tag. The name may be up to 4 characters long.

**TYPE –** Select between 0-10V, 2-10V, 0-20mA, or 4-20mA.

**FILTER** – Sets the filter time used to average the incoming signal. This is useful when the signal is not steady (such as a draft sensor).

**MIN, MAX –** Sets the range of the input.

**TOTALS –** Sets the totalization for the input.

- **Nine**
- **Minute:** Totalizaton is calculated by the minute.
- Hour: Totalization is calculated by the hour.

**LOW, HIGH –** Sets the alarm setpoints for the input. When the input is below the low setpoint it generates a low alarm and when the input is above the high setpoint it generates a high alarm.

**AcLAcRM –** Select the alarms generated by the input. Manual reset alarms may be reset by pressing **RESET EA ALARMS** on the ALARMS page.

- **Nine**
- **Low Only:** Only an auto reset low alarm is generated.
- LowMR: Only a manual reset low alarm is generated.
- **High Only:** Only an auto reset high alarm is generated.
- **HighMR:** Only a manual reset high alarm is generated.
- **Liw High:** Both an auto reset low alarm and auto reset high alarm are generated.
- **LiwMR High:** Both a manual reset low alarm and auto reset high alarm are generated.
- **Low HighMR:** Both an auto reset low alarm and manual reset high alarm are generated.
- LowMR HighMR: Both a manual reset low alarm and manual reset high alarm are generated.

#### <span id="page-31-0"></span>**Monitored Analog Outputs**

The monitored analog outputs can be configured to take an action based upon the value in any of the Modbus registers.

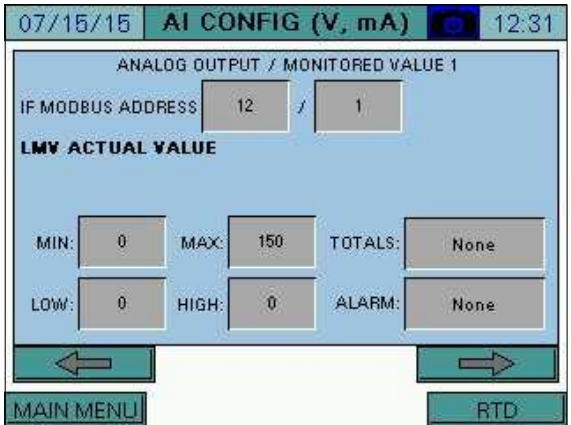

**IF MODBUS ADDRESS –** Sets the Modbus register index to monitor and the divider to apply to it. The name of the chosen address will then be displayed.

**MIN, MAX** – Sets the scale for the analog output. If the actual value falls outside of the scaled range, the minimum or maximum value will be the output. For example, if address 12, 'LMV ACTUAL VALUE' is being monitored with a range of 0-150 (psi) and the actual is 160PSI, the output would be 100%. If it were 75PSI, the output would be 50%.

**TOTALS, LOW, HIGH, ALARM –** These options are identical to and configured the same way as the analog input options of the same names.

#### <span id="page-32-1"></span>**Draft Control (V&mA)**

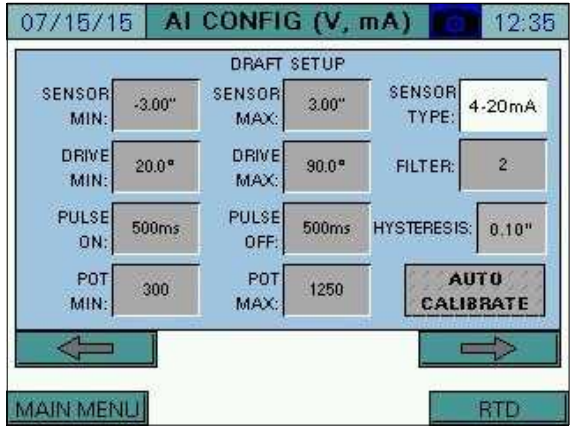

**TYPE –** Select between 0-10V, 2-10V, 0-20mA, or 4-20mA.

**FILTER** – Sets the filter time used to average the incoming signal. This is useful when the signal is not steady.

**HYSTERESIS –** Sets allowable discrepancy between the setpoint and draft sensor. Used to lower the duty cycle on the draft actuator.

**SENSOR MIN, SENSOR MAX –** Sets the range of the input. The minimum may be a negative number.

**DRIVE MIN, DRIVE MAX –** Sets the limits of the damper in angular degrees.

**PULSE ON, PULSE OFF** – Sets the duration of the on and off damper drive pulses.

**POT MIN, POT MAX –** Sets the range of the feedback pot to scale from 0 to 90 degrees.

**AUTO CALIBRATE –** Manually activates the potentiometer calibration. This can only be performed when the LMV is in phase 12 (idle). The damper is paced from open to closed and the potentiometer readings are recorded. The potentiometer will automatically re-calibrate each end positon with every cycle of the damper.

#### <span id="page-32-0"></span>**Additional Draft Options**

Assigning the name 'Draft Switch Auto' (case-sensitve) to any of the digital inputs will cause that input to replace the virtual OPEN-AUTO switch (activation = AUTO). Use this option when a hard-wired switch is preferred.

#### <span id="page-33-0"></span>*RTD Inpguts (RTD)*

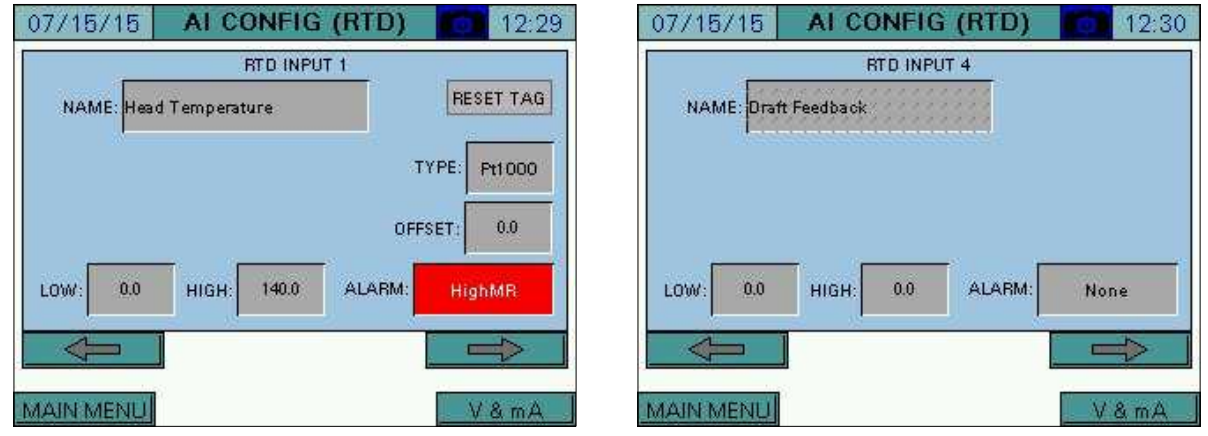

**NAME** – Sets the user-configured name for each input. The name may be up to 20 characters long. Press **RESET TAG** for > 1s (hold down) to clear the name and reset input configuration.

Once a name is entered, the input is activated and the remaining configuration information will appear. Note that RTD Input 4 is locked out since it is being reserved for use with the draft control option, although the low and high alarms can still be set if desired.

**TYPE –** Select between Pt1000 or LG-Ni1000. To change, touch for > 1s (hold down).

**OFFSET –** Sets the offset in degrees applied to the input. This may be used to compensate for errors introduced by long wire runs.

**LOW, HIGH, ALARM –** These options are identical to and configured the same way as the analog input options of the same names.

#### <span id="page-34-0"></span>*Economizer (RTD)*

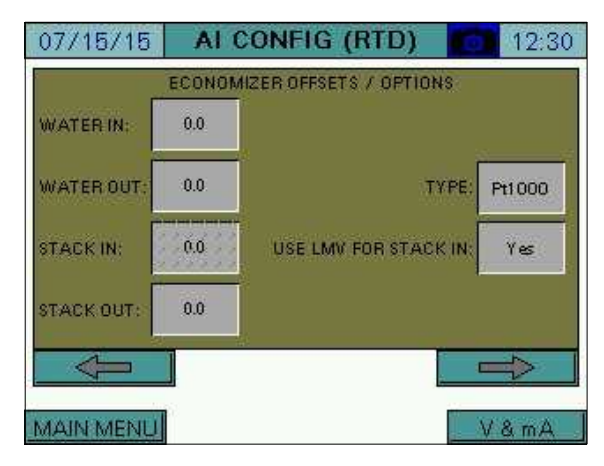

**WATER IN, WATER OUT, STACK IN, STACK OUT (OFFSETS) –** Sets the offset in degrees applied to the input. This may be used to compensate for errors introduced by long wire runs.

**TYPE –** Select between Pt1000 or LG-Ni1000.

**USE LMV FOR STACK IN -** Select whether the stack temperature in is from the LMV52 input instead of the RTD input.

- **Ni**
- **Yes**

#### <span id="page-35-0"></span>**Email**

Press **EMAIL** to configure email settings.

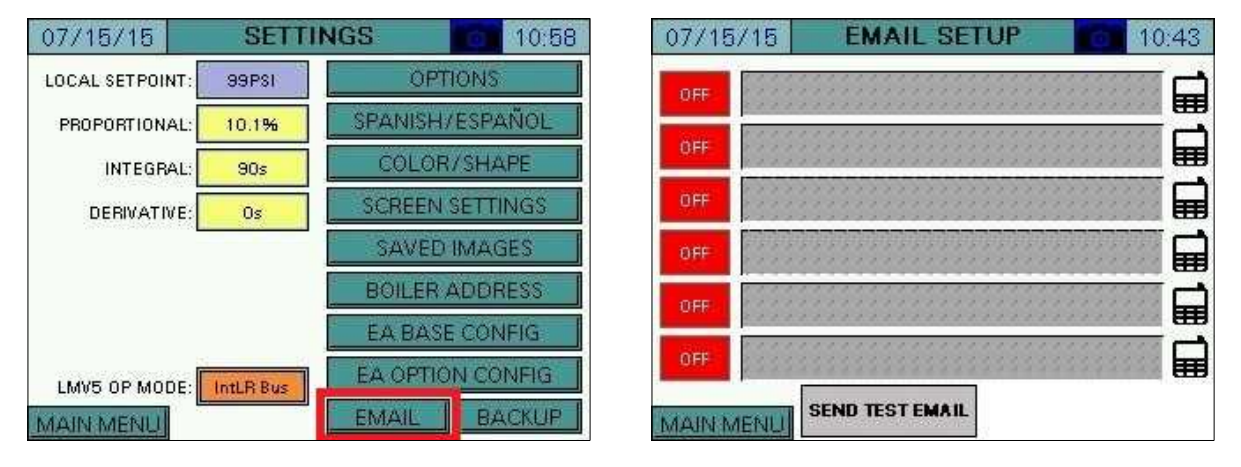

The touchscreen can be confgured to send email to up to six addresses. This requires that the touchscreen is connected to a network with Internet access. Emails are sent automatically when alarms occur and may be sent manually to send screen captures and other data from the touchscreen. To confgure an email address, press the **ON/OFF** button to the left of the address line, then enter the address.

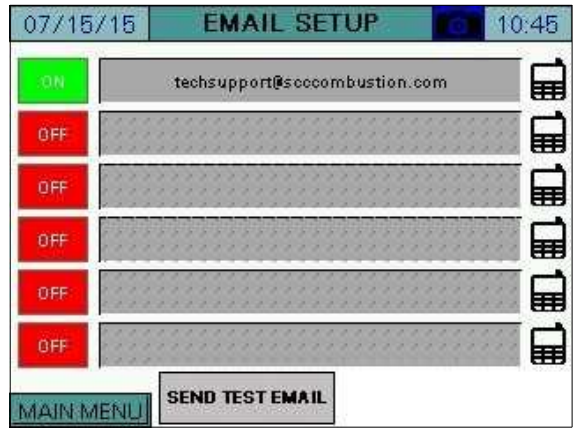
### *Shortcguts/Special Characters*

Special character sequences can be used to generate commonly-used strings or characters that don't exist on the keyboard (such as an underscore). To use these, start with a space (" ", denoted in the example as **<sp>**) or a backslash ("\") followed by one of the shortcut commands. End the shortcut with an additonal space or backslash (unless it is the last command, then it is optonal). The following shortcut commands are available:

- $u =$  underscore (" $"$ ")
- $d = dot (".")$
- $a = at ("@")$
- $h = hyphen(''-")$
- $\bullet$   $c = .com$
- $\cdot$  e = .edu
- $g = .gov$
- $o = .org$
- on =  $1$
- $\cdot$  tw = 2
- $\cdot$  th = 3
- fo =  $4$
- $\cdot$  fi = 5
- $si = 6$
- $se = 7$
- $ei = 8$
- $\cdot$  ni = 9
- $ze = 0$
- gm = @gmail.com
- hm = @hotmail.com
- $v = \omega$  vahoo.com
- ol = @outlook.com
- aol =  $@$  aol.com

The case of the text is not important. Uppercase characters will also work but the whole shortcut must be in one case (all lower or upper). Using these shortcuts makes it possible to type an entire email address without having to switch pages on the keyboard. For example, to type in [example123@gmail.com](mailto:example123@gmail.com) using shortcuts, you'd type

"example<sp>on<sp><sp>tw<sp><sp>th<sp><sp>gm". Notice that since each command requires a space both before and after, there are two spaces between each command. The space at the end is also omitted since it is the last command.

After the short version is entered the correct version will automatically replace it so it can be checked for accuracy.

### **Text Messages**

A template is provided to allow text messages to be sent via email. Press the phone icon on the right to bring up the template.

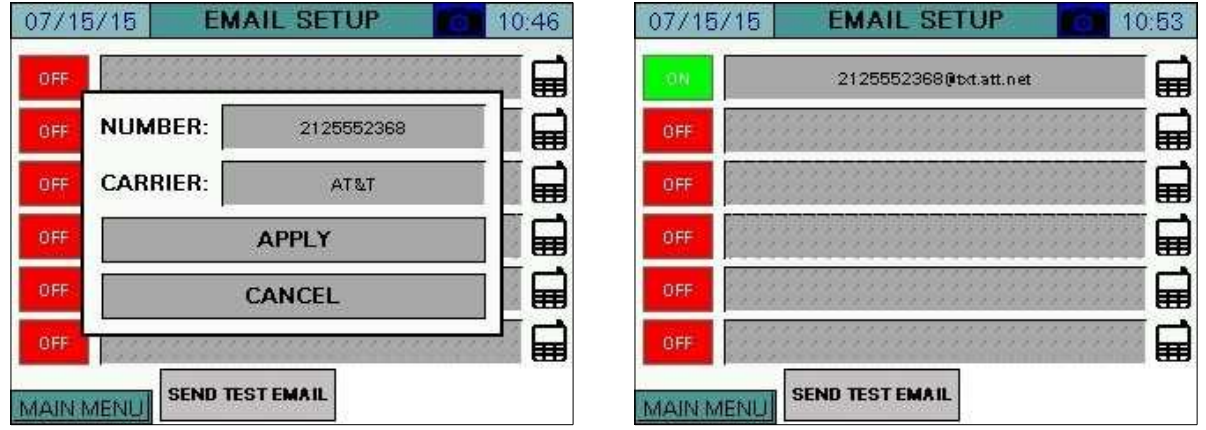

To check that the email addresses are valid and were entered correctly, press **SEND TEST EMAIL**.

#### **Other Options**

Additional email options are available by pressing **EMAIL SETUP** for > 5s (hold down). This displays the EMAIL MANUAL screen.

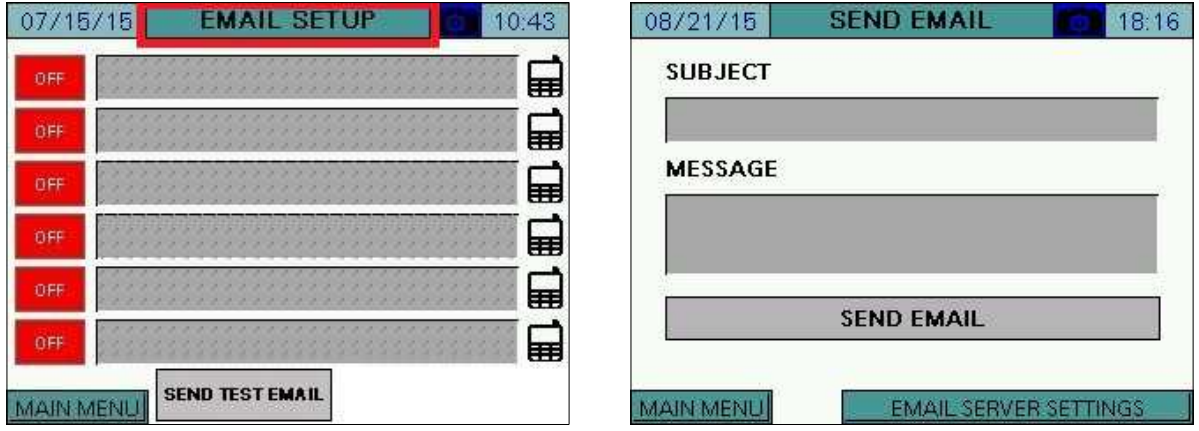

A custom email message can be sent from this screen. Enter a subject and a message (100 characters or less). Press **SEND EMAIL** to send the message.

Press **EMAIL SERVER SETTINGS** to display the EMAIL SERVER screen. The default email server settings can be changed if necessary. Press RESTORE SCC DEFAULTS to restore the server settings to the factory defaults. Note that if using the default settings, the return address cannot be changed or the mail server will reject the message.

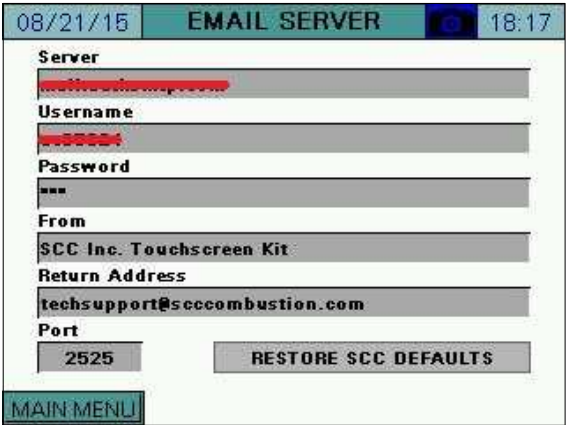

### Backup/Restore

Press **BACKUP** to backup or restore settings.

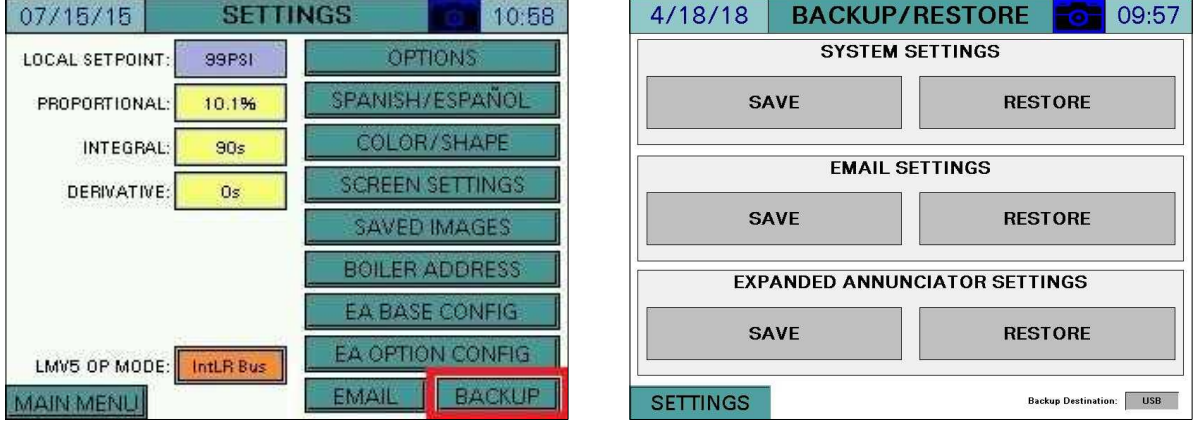

System settings, email settings or Expanded Annunciator settings can all be saved to an external USB drive or internal SD card (10" only, selected from **Backup Destination**) for backup and migration to other units. The data is saved in a file (.csv or .txt) and can be edited using a standard text editor or spreadsheet application. For the desired group, press **SAVE** to save the current settings and press **RESTORE** to overwrite the current settings. If a backup fle does not exist or invalid parameters are found, an error message will be displayed.

#### **System Settings**

System settings are the configuration options. This is the data found on the OPTIONS screen as well as some additional system data such as color/shape and screen settings.

On the USB drive, data can be found at: Path = \PUBLIC\PROJECTS\KITxx\DATA\TEXT\TSKSETUP.CSV, xx is 6 for 3.5"/6", 10 for 10"/12"

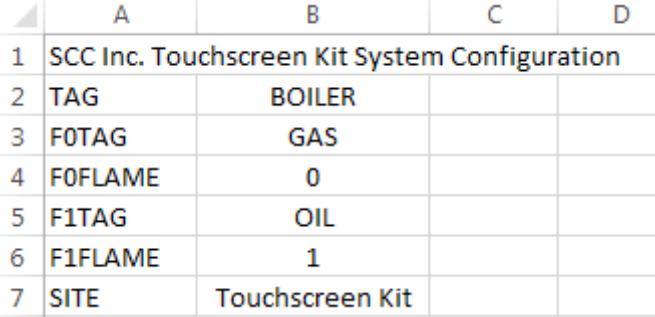

### **Email Settings**

Email settings include the six confgurable email addresses.

On the USB drive, data can be found at:

Path = \PUBLIC\PROJECTS\KITxx\DATA\TEXT\EMAIL.TXT, xx is 6 for 3.5"/6", 10 for 10"/12"

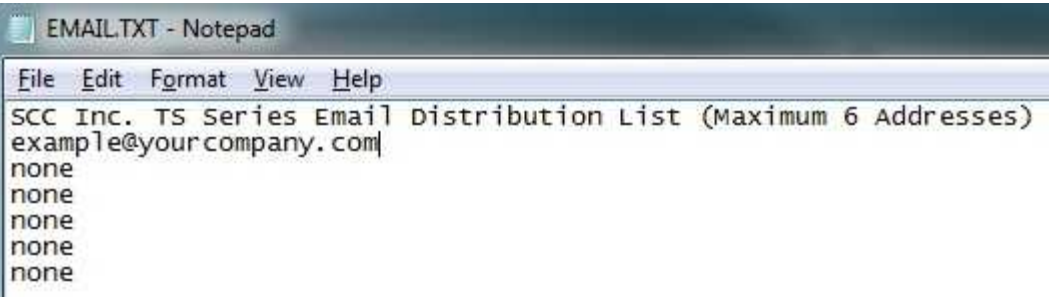

#### **Expanded Annunciator Settings**

Expanded Annunciator settings include all configuration data from the base and options.

On the USB drive, data can be found at:

Path = \PUBLIC\PROJECTS\KITxx\DATA\TEXT\EASETUP.CSV, xx is 6 for 3.5"/6", 10 for 10"/12"

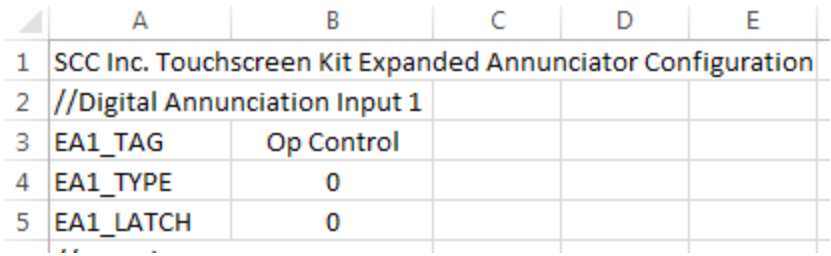

#### *Restore Factory Defagults*

System settings or Expanded Annunciator settings can individually be restored to the factory defaults. This is without site confguraton (as the panel was shipped). Choose **Default** in the Backup Destination field, then press RESTORE for the desired settings group.

### **Boiler Overview**

#### Access level: **USER**

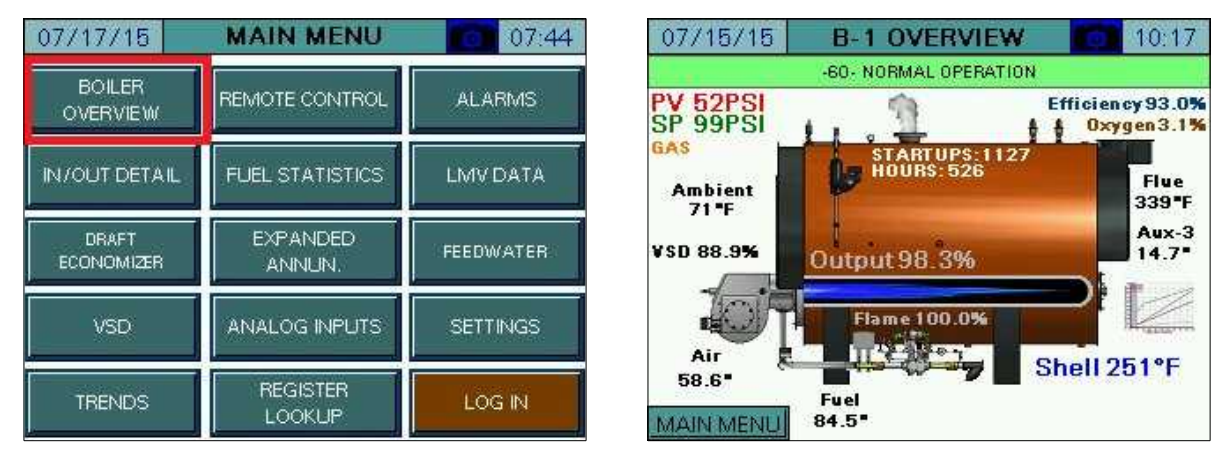

The boiler overview screen displays the real-tme data of the boiler. From the MAIN MENU screen, press **BOILER OVERVIEW**. The BOILER OVERVIEW screen will appear.

Only the parameters that are optoned and actve are shown. Any others are hidden from the display for clarity. Touching the area displaying the  $O<sub>2</sub>$  trim data will display additional data. The following parameters may be shown on the overview screen:

**Phase:** The phase of the boiler is always displayed in a horizontal bar at the top of the screen. **PV:** Displays the actual value of the boiler.

**SP:** Displays the current setpoint of the boiler.

**Fuel In Use:** Displays the current fuel being used (uses fuel tags).

**Firing Rate:** Displays the fring rate of the boiler from 0-100%.

**Manual Acctve**: Displayed in red text if the boiler is in manual mode.

Air, Fuel Actuators: Displays the position of the air and/or fuel actuator.

Aux Actuators: Displays the position of the auxiliary actuators if equipped (LMV5... only).

**VSD Output:** Displays the speed of the VSD from 0-100%.

**Shell Temp:** Displays the current boiler shell temperature.

**Startups:** Displays the number of boiler startups on the selected fuel.

Hours: Displays the number of hours run on the selected fuel.

**Flue Temp:** Displays the current fue gas temperature (LMV52 only).

Ambient: Displays the current ambient temperature (LMV52 only).

**Efficiency:** Displays the current combustion efficiency (LMV52 only).

 $O_2$ **:** Displays the current  $O_2$  percentage in the stack (LMV52 only).

**Excess Air:** Displays the current excess air percentage in the stack (LMV52 only).

 $CO<sub>2</sub>$ **:** Displays the current  $CO<sub>2</sub>$  percentage in the stack (LMV52 only).

**Lead/Lag Status:** Displays the current lead/lag status when connected to a Lead/Lag Master (option LOCK FOR CONTROL BY LEAD/LAG must also be set to Yes).

### **Boiler Overview (continued)**

#### Curve Data

After commissioning the LMV…, a graphical curve of the actuator and VSD positoning can be generated. Press the image of the curve graph to generate a new curve graph or to view the existing.

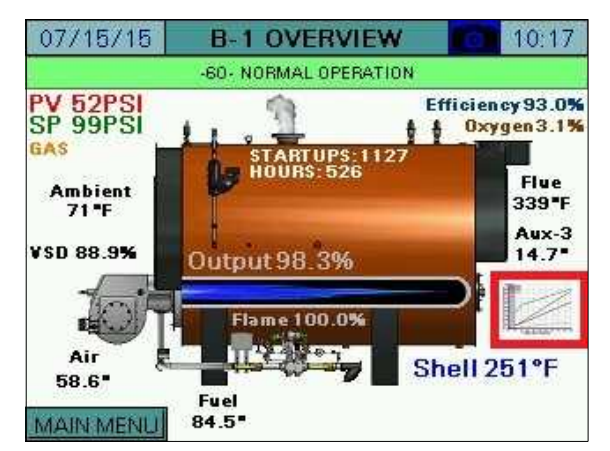

Pressing the **ACTION** button for >1s displays the option menu.

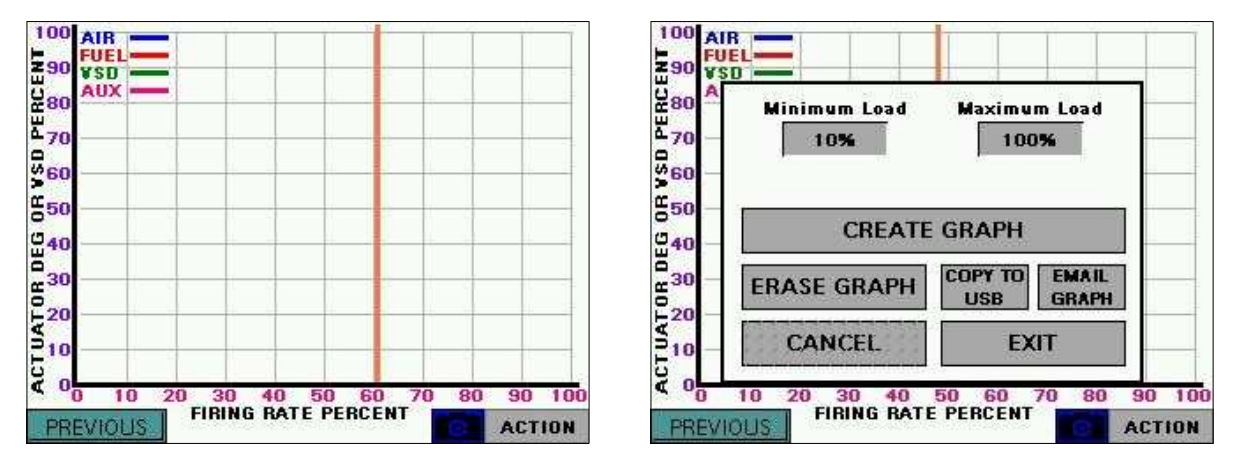

**Minimum Load, Maximum Load –** Sets the range of allowable modulation. These must be set to unlock the **CREATE GRAPH** button. *These settings must be within the range of allowable* modulation or the curve generation will not be successful.

**CREATE GRAPH –** Activates the curve generation. This commands the LMV... to run at firing rates from the minimum to maximum incrementally and will record the data. *There must be sufficient load for the curve generation process to be completed or it will have to be restarted.* 

# **Boiler Overview (continued)**

While the curve is being generated, the progress is shown. If it takes longer than 60 seconds to record any point (LMV... shuts down for any reason or the point is out of the allowable modulation range), the function will be aborted with an error and may be restarted at another time. When the function is complete, the LMV... will return to the state it was in when the function began, and the graph will display with an orange line indicating the current position on the graph where the LMV... is operating. Pressing ERASE GRAPH will clear all stored graph data.

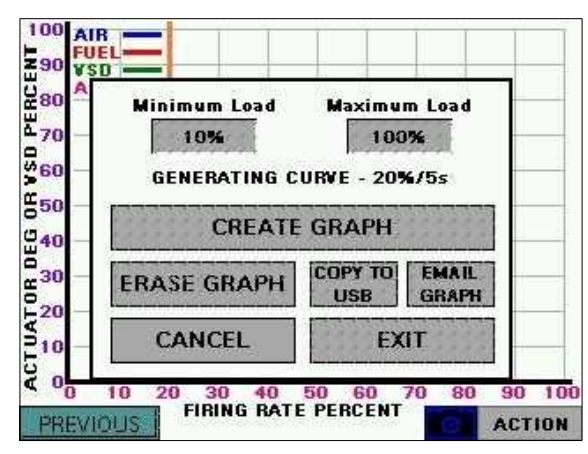

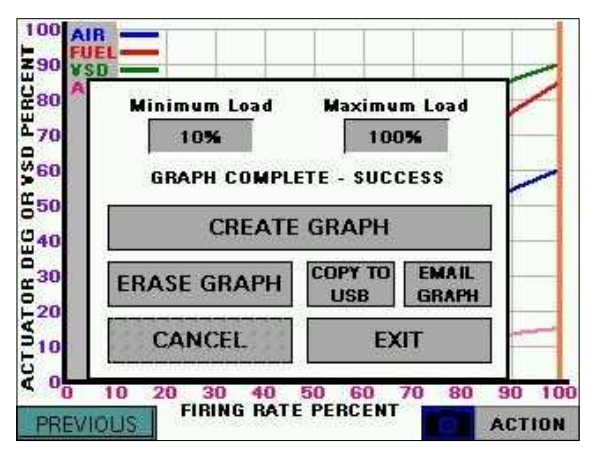

Press COPY TO USB to save the graph data to a .csv file. If email is configured, press **EMAIL** GRAPH to send an email with the graph data .csv file attached. Note that a USB drive must be inserted to send email since the attached fle is frst stored on the USB drive.

On the USB drive, data can be found at:

Path = \PUBLIC\PROJECTS\KITxx\DATA\TEXT, xx is 6 for 3.5"/6", 10 for 10"/12" Filename = LMV\_CURVE\_DATA\_mm\_dd\_yyyy.CSV, mmddyyyy are date

If the LMV is held at any even point on the graph (10%, 20%, 30%, etc.) the **OVERWRITE POINT** button will appear. To overwrite the saved data with the current data, touch for > 2s (hold down). The 3.5"/6" touchscreen kits will graph 10 points and the 10"/12" touchscreen kits will graph 20 points.

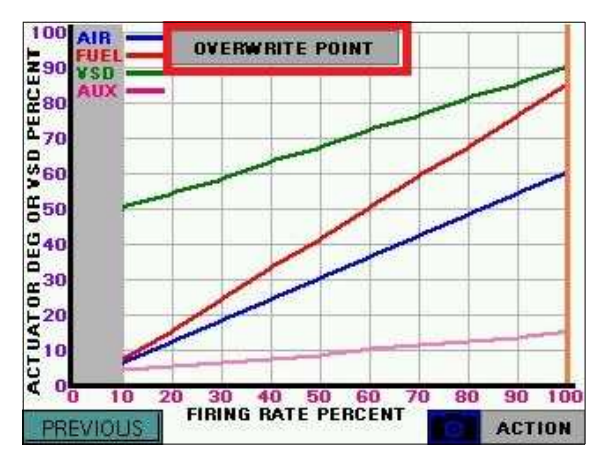

# **Boiler Overview (continued)**

### Forcing Screen Saver

Touching either of the top corners for > 1s (hold down) will force the screen saver to display (if configured).

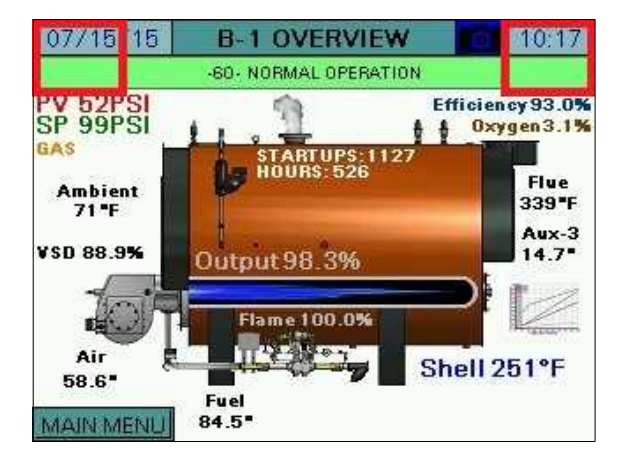

### **Remote Control**

#### Access level: **USER**

The HAND-OFF-AUTO mode of the boiler may be set at any tme. The REMOTE CONTROL screen can be accessed from either the MAIN MENU or from the BOILER OVERVIEW screen. From the MAIN MENU screen, press **REMOTE CONTROL**. From the BOILER OVERVIEW screen, touch the boiler image in the area shown.

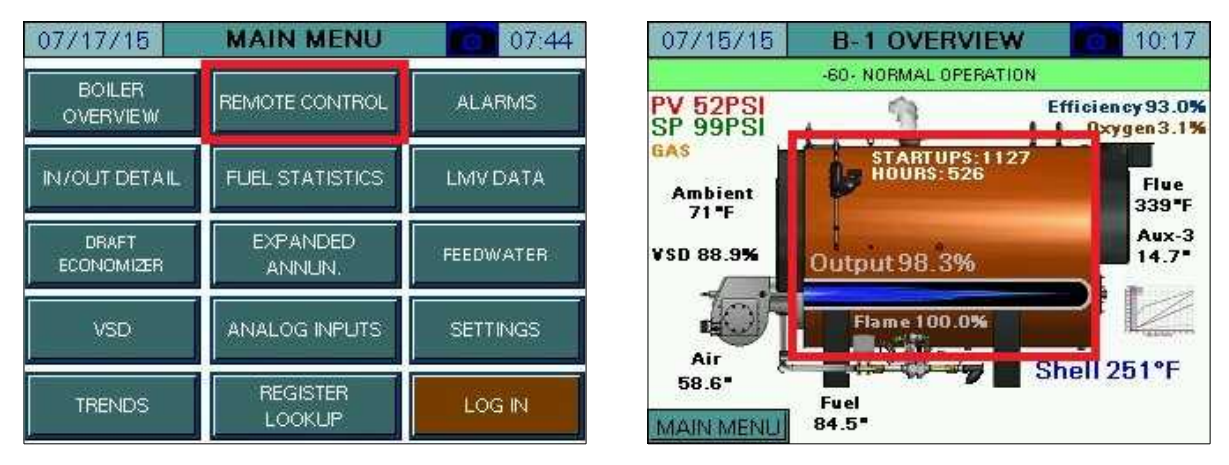

The REMOTE CONTROL screen will appear.

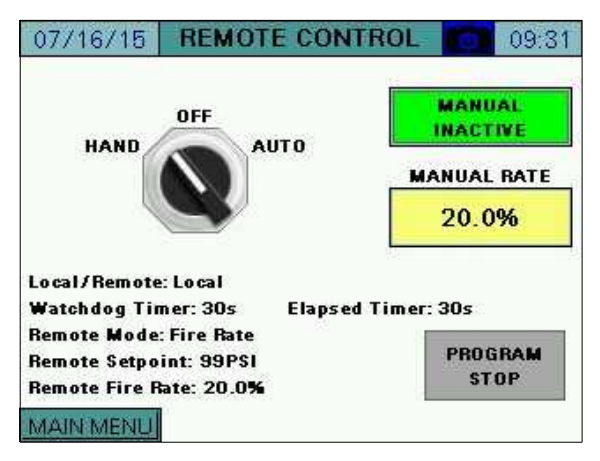

**HAND-OFF-AUTO –** Sets the mode of the boiler to manually on, manually off, or automatic. See **Table 2** for additional detail.

- **HAND:** The boiler is commanded to run.
- **OFF:** The boiler is commanded to remain off.
- **AcUTO:** The boiler is commanded to operate off of the remote commands (if present). This is subject to the watchdog tmer, which will revert to local if remote commands are invalid or not present.

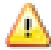

**Warning:** If the LMV5 is in firing rate control mode, an external automatic reset temperature control must be present on the boiler since the internal load control thermostat function is not active in this mode.

**MANUAL ACTIVE/INACTIVE –** Select manual forced operation when in **HAND**.

- **INAcCTIVE**
- **AcCTIVE**

**MANUAL RATE –** Sets the firing rate when manual operation is enabled.

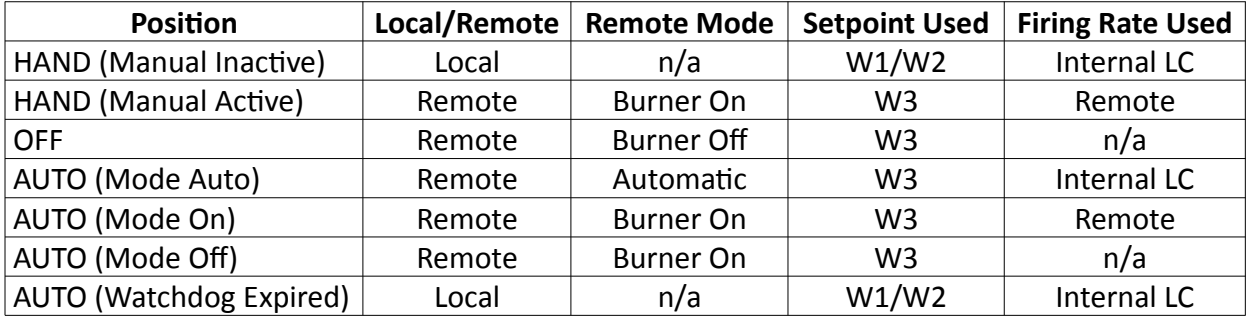

#### **Table 2: LMV Actions in HAND/OFF/AUTO**

Pressing the PROGRAM STOP button displays the program stop menu.

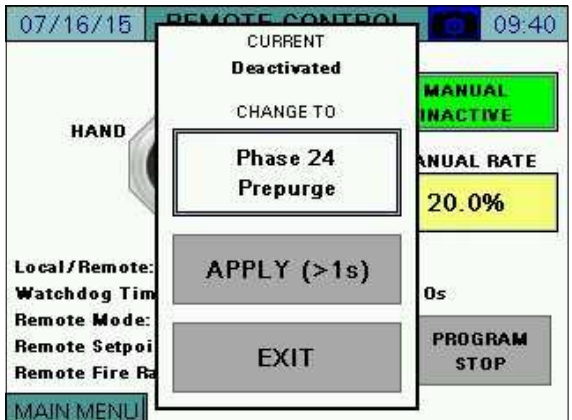

After the new program stop is selected, touch **APPLY** for > 1s (hold down) to save change. Press **EXIT** when finished.

### Boiler Available Status

If connected to a Lead/Lag Master, touching the lead/lag status message from the **OVERVIEW** or **REMOTE CONTROL** screen will display the BOILER AVAILABLE detail screen. Note that a status of 'BOILER NOT AVAILABLE' does not mean that a boiler can't be operated, only that the Lead/Lag Master is not allowed to control it due to a requirement not being satsfed.

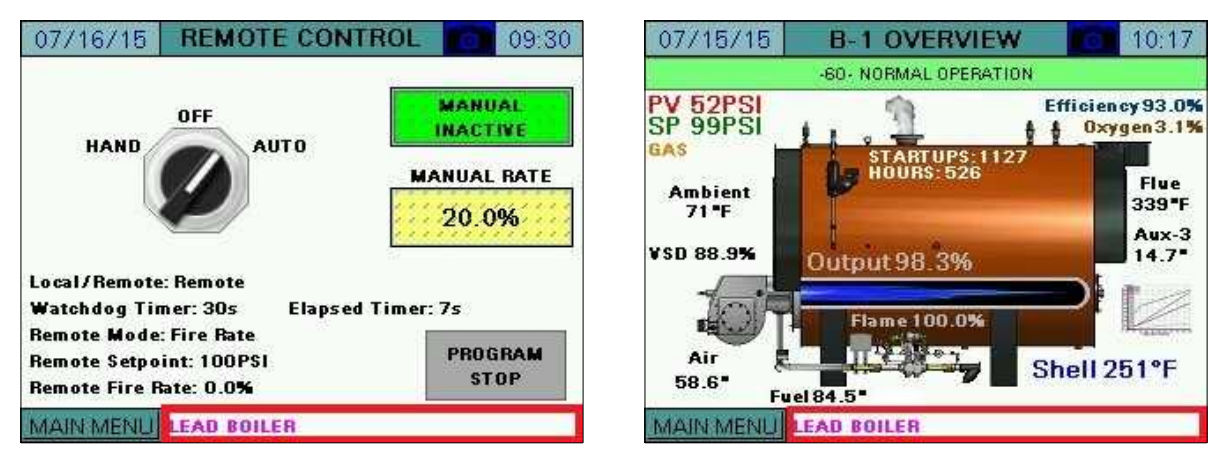

The criteria for a boiler to be available are listed. Criteria that are currently active will display with a bright green background. Criteria that are currently inactive will display with a dull green background. This helps determine why a boiler is not available to the Lead/Lag Master.

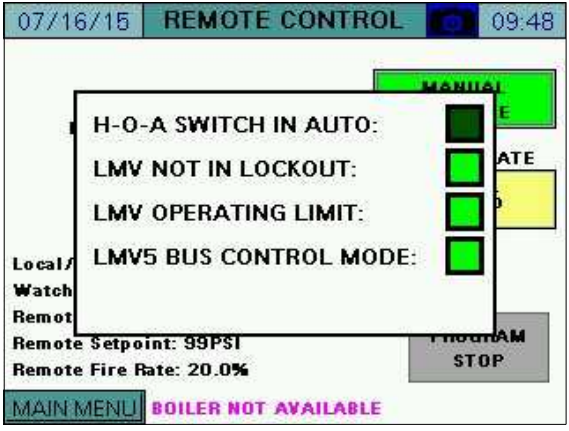

All of the possible status messages are displayed in **Table 3**.

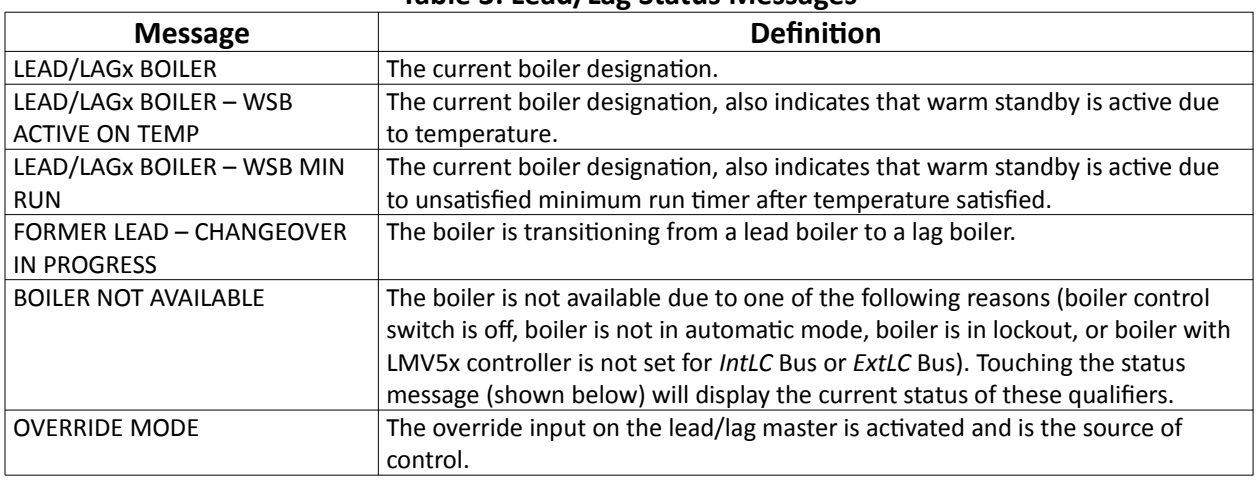

#### **Table 3: Lead/Lag Status Messages**

#### Dual-fuel With Staged Oil

If the burner is dual-fuel with modulating gas and staged oil, the burner must be manually operated to the maximum number of stages while connected. Doing so sets staged mode for oil as well as the number of stages. This allows for the manual fire output to display as stages.

### Hand-Off-Auto Flowchart (Serial Connection)

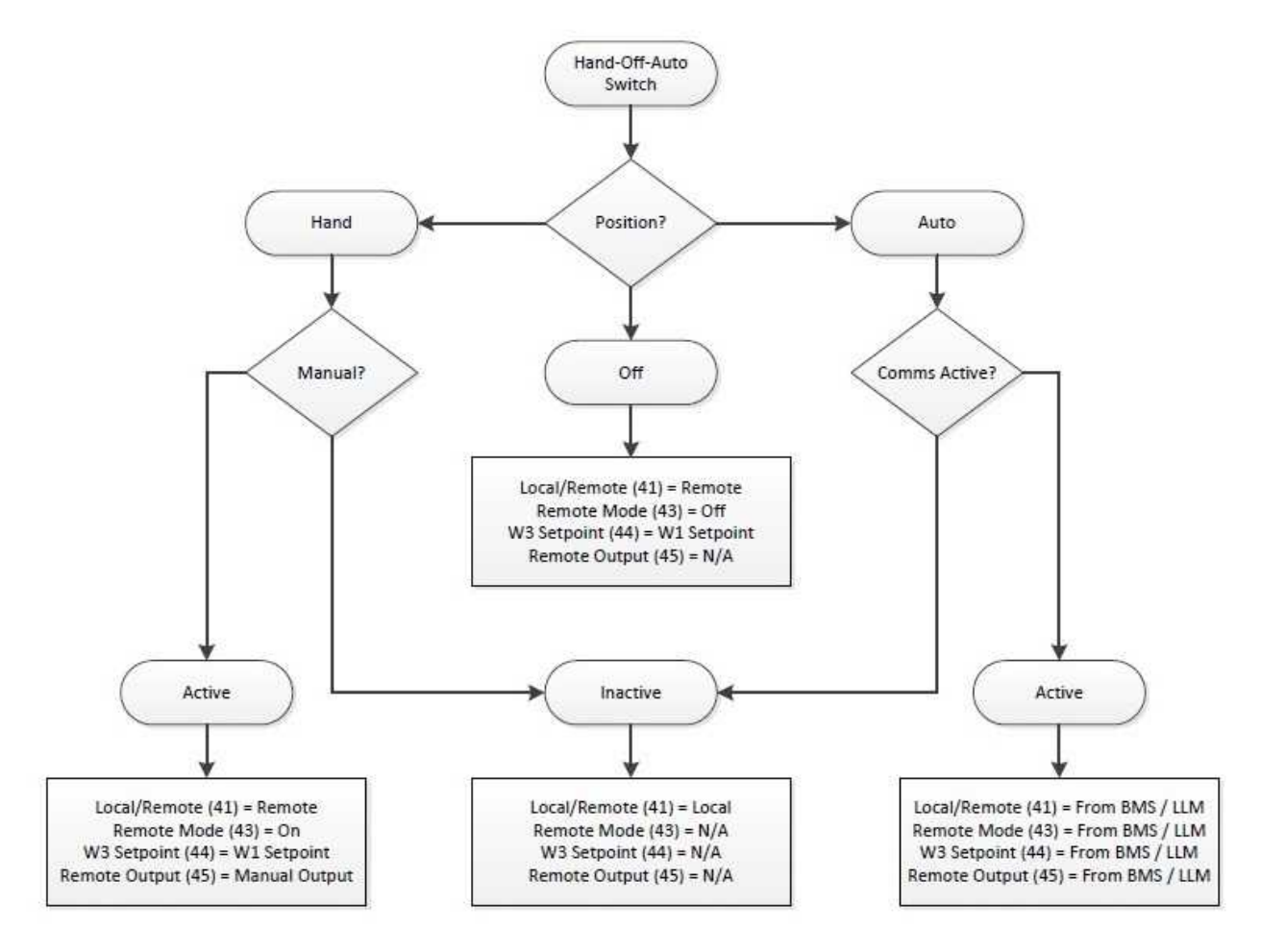

### Alarms

### Access level: **USER**

Alarms are displayed on a dedicated alarm screen. The last 100 alarms are stored in memory and time stamped. When an alarm is present, a link to the alarm screen will flash over the title bar of the OVERVIEW screen. Otherwise, this screen may be accessed from the main menu.

To access the alarm screen from the main menu, press **ALARMS**. The ALARMS screen will appear.

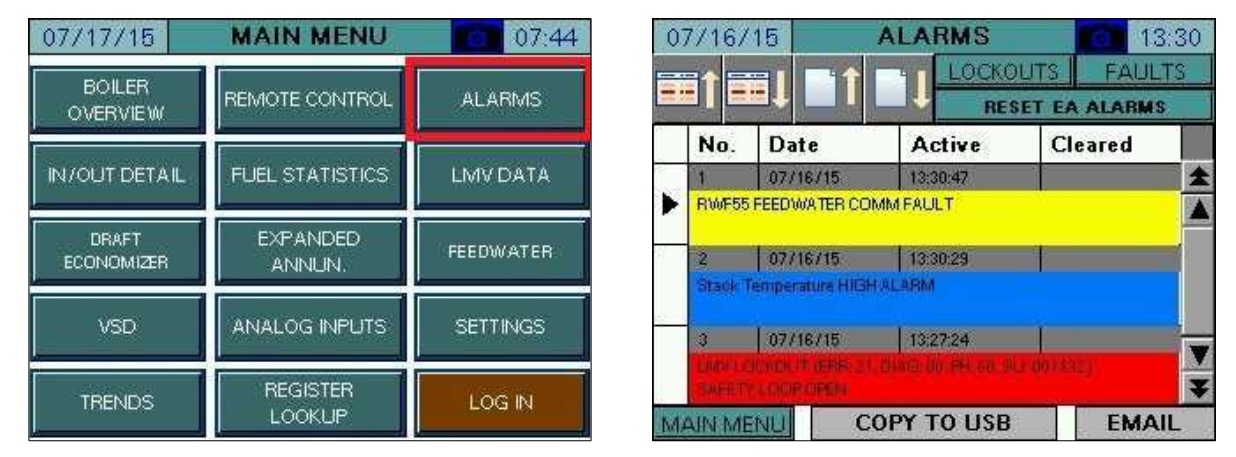

The ALARMS screen lists current alarms as well as older alarms. The color of the alarm indicates the category of the alarm:

- Red LMV lockouts. The text flashes when the alarm is currently active.
- **Orange –** LMV faults.
- **Yellow/Green** Communication faults. The background is yellow when the alarm is currently active and green when communication is present.
- **Blue –** All other alarms such as analog alarms, pump alarms, and expanded annunciator alarms. The text flashes when the alarm is currently active.

Information about the most recent alarms will be displayed with the following information:

- **No. –** Number of the alarm in the list (1 is most recent).
- **Date** Displays the date that the alarm occurred.
- Active Displays the time when the alarm became active.
- **Cleared** Displays the tme when the alarm was cleared.

The icons at the top of the screen may be used to navigate through the list of alarms:

- Move up one alarm on the list.
- Move down one alarm on the list.
- Navigate up one page on the list.
- Navigate down one page on the list.

From the ALARMS screen, press **LOCKOUTS** to access the lockout history (only appears for LMV5... controllers) or press FAULTS to access the fault history. The 9 most recent lockouts are displayed and the 21 (LMV5…) or 25 (LMV3…) most recent faults are displayed. Index 0 is the most recent and higher numbers are older entries.

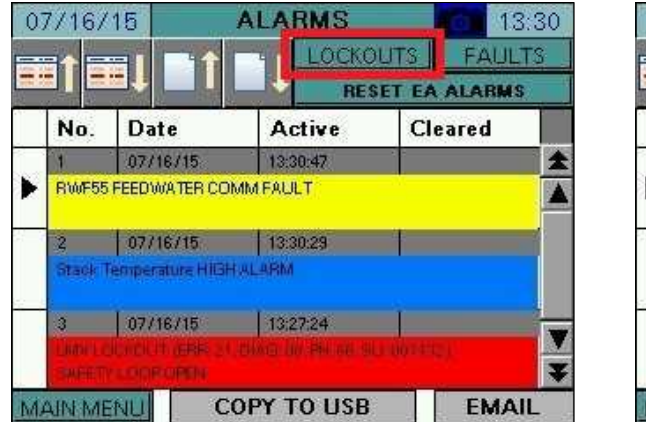

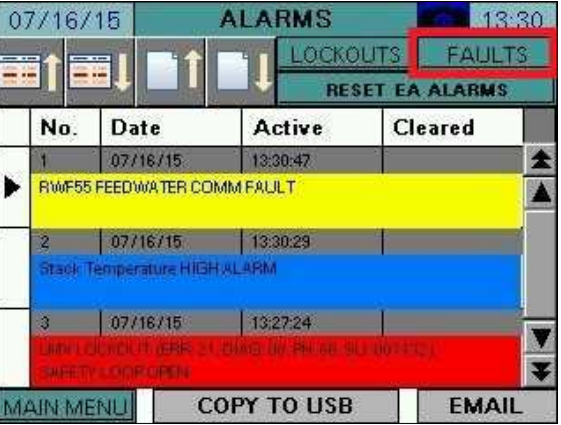

Press the left and right arrows at the bottom of the screen to toggle between lockouts/faults.

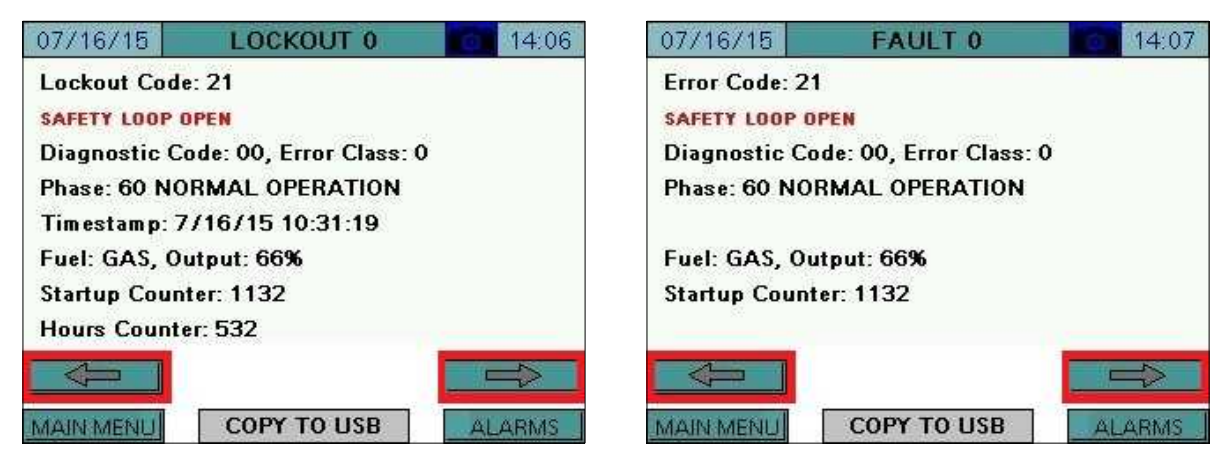

The following information is displayed on the screen for each lockout:

**LOCKOUT/FAULT CODE –** Displays the LMV lockout or fault code.

**DESCRIPTION – Lists a description of the lockout or fault in red text.** 

**DIAGNOSTIC CODE –** Displays the LMV diagnostic code.

**ERROR CLASS – Not used.** 

**ERROR PHASE –** Displays what phase the LMV was in when the lockout or fault occurred.

**TIMESTAMP** – Displays the date and time when the lockout occurred (lockouts only).

**FUEL –** Displays the fuel being used when the lockout or fault occurred.

**OUTPUT –** Displays the fring rate when the lockout or fault occurred.

**STARTUP COUNTER –** Displays the start number when the lockout or fault occurred.

**HOURS COUNTER –** Displays the total number of hours run when the lockout occurred (lockouts only).

Press COPY TO USB to save the complete lockout or fault history to a file (.csv). If email is configured, press **EMAIL HISTORY** to send an email with the lockout or fault history file attached. Note that a USB drive must be inserted to send email since the attached file is first stored on the USB drive.

On the USB drive, data can be found at:

Path = \PUBLIC\PROJECTS\KITxx\DATA\TEXT, xx is 6 for 3.5"/6", 10 for 10"/12" Filename (lockouts) = LMV\_LOCKOUT\_HISTORY\_mm\_dd\_yyyy.CSV, mmddyyyy are date Filename (faults) = LMV\_FAULT\_HISTORY\_mm\_dd\_yyyy.CSV, mmddyyyy are date

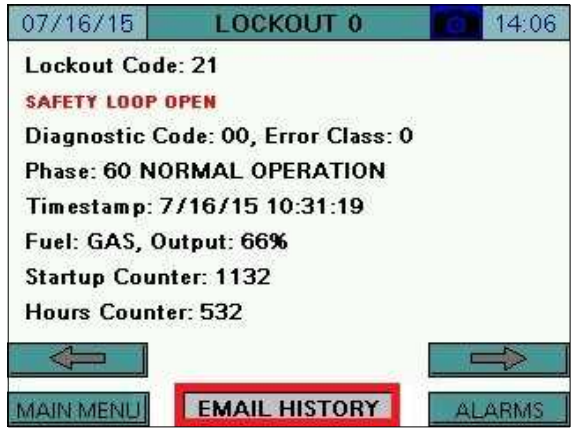

From the ALARMS screen, press the RESET EA ALARMS button to clear expanded annunciator alarms designated as manual reset or latched. This button has no effect on LMV alarms.

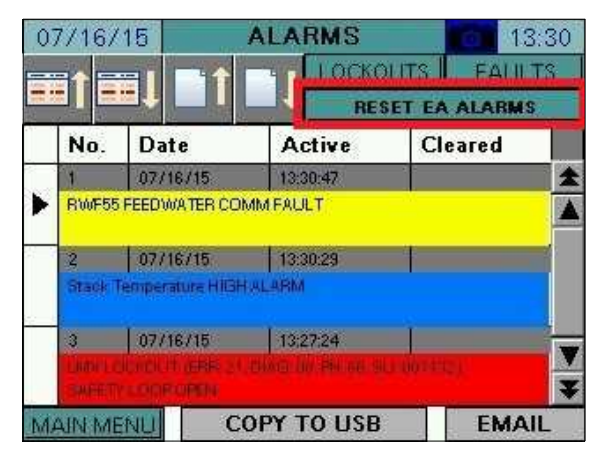

Press **COPY TO USB** to save the complete lockout or error history to a fle (.csv). If email is configured, press **EMAIL** to send an email with the lockout or error history file attached. Note that a USB drive must be inserted to send email since the attached fle is frst stored on the USB drive.

The resulting CSV file is in a tab-separated format and can be viewed with any text editor or spreadsheet application. On the USB drive, data can be found at: Path = \PUBLIC\PROJECTS\KITxx\DATA\TEXT, xx is 6 for 3.5"/6", 10 for 10"/12"

Filename = ALARMS\_mm\_dd\_yyyy.CSV, mmddyyyy are date

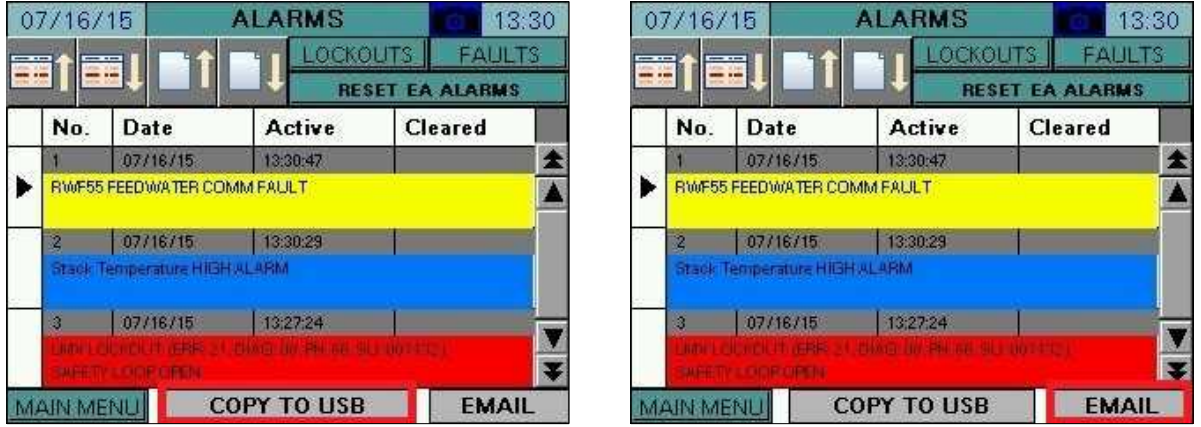

NOTE: If a boiler circulating pump is optioned with the Expanded Annunciator, an alarm is generated when feedback is not received within 20 seconds of the pump being commanded on. If this alarm appears, it must be reset using the RESET EA ALARMS button. The alarm will also automatically clear if pump feedback is received while an alarm is present.

### **Inputs and Outputs**

### Access level: **USER**

The status of the LMV inputs and outputs may be viewed at any time. From the MAIN MENU screen, press **IN/OUT DETAIL**. The INPUT DETAIL screen will appear.

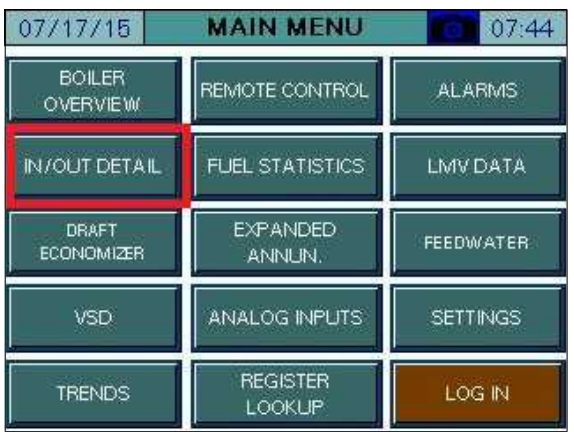

The information on the INPUT DETAIL screen will vary based upon the load controller chosen.

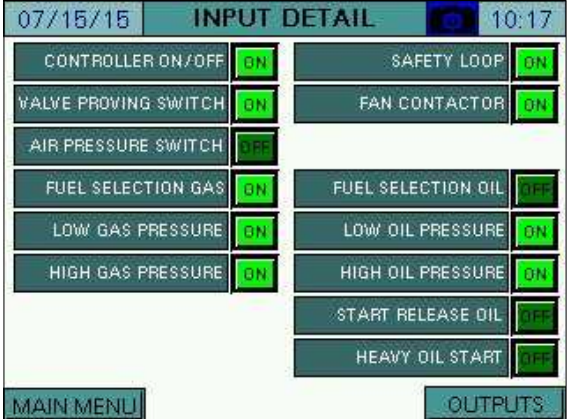

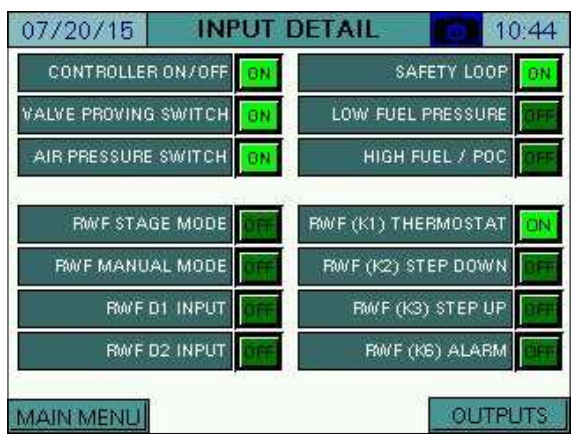

# **Inputs and Outputs (continued)**

All inputs that are currently active will display as ON with a bright green background. All inputs that are currently inactive will display as OFF with a dull green background. To view the OUTPUT DETAIL screen, press **OUTPUTS**. The OUTPUT DETAIL screen will appear.

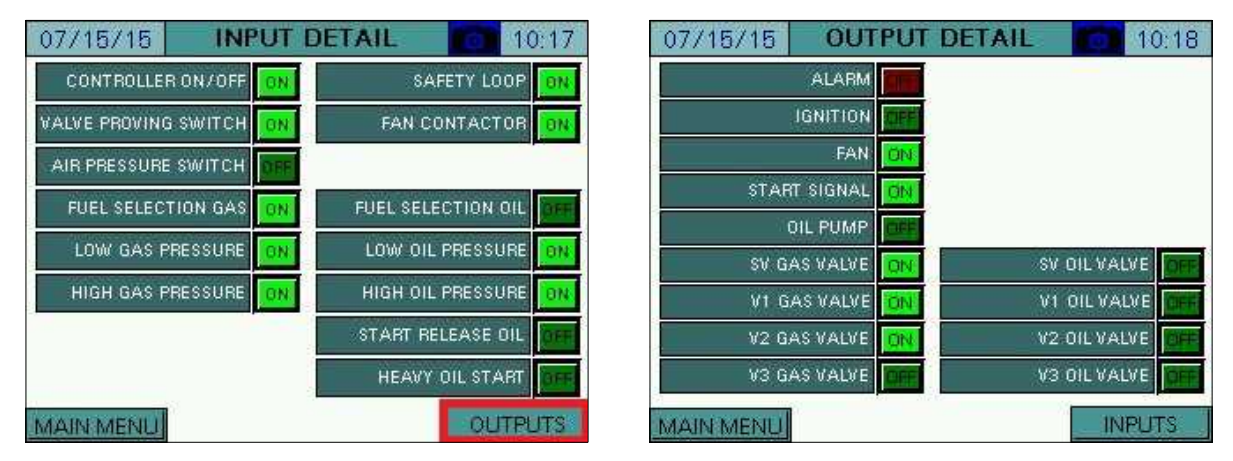

When the LMV controller is in alarm, the ALARM output will flash bright red. When the controller is not in alarm, the alarm output will be a dull red background. All other outputs that are currently active will display as ON with a bright green background. All other outputs that are currently inactive will display as OFF with a dull green background.

### **Fuel Statistics**

### Access level: **USER**

Both the LMV3... and LMV5... controllers keep track of certain fuel statistics. From the MAIN MENU screen, press FUEL STATISTICS. The FUEL STATISTICS screen will appear.

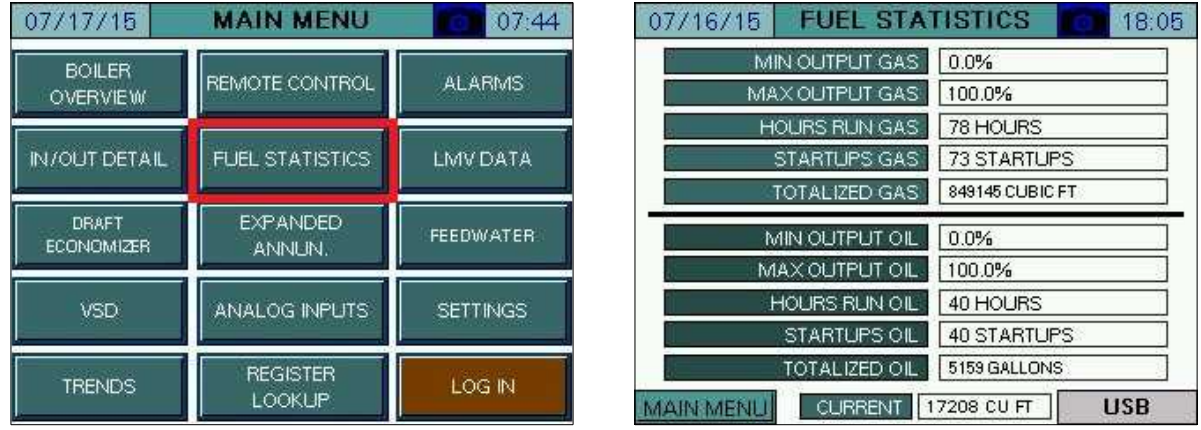

**MIN OUTPUT GAS/OIL** – Displays the minimum allowable load output programmed in the LMV controller.

MAX OUTPUT GAS/OIL – Displays the maximum allowable load output programmed in the LMV controller.

HOURS RUN GAS/OIL – Displays the hours that the LMV controller has run on gas or oil.

**STARTUPS GAS/OIL** – Displays the number of startups that the LMV controller has had on gas or oil.

**TOTALIZED GAS/OIL** – Displays the totalized volume of gas (in cubic feet) or oil (in gallons) that has been used.

**CURRENT FLOW** – Displays the current flow rate of gas or oil.

### **Fuel Statistics (continued)**

Press USB to save a summary of the fuel statistics to a file (.txt). If email is configured, press **EMAIL** to send an email with the file attached. Note that a USB drive must be inserted to send email since the attached fle is frst stored on the USB drive.

On the USB drive, data can be found at:

Path = \PUBLIC\PROJECTS\KITxx\DATA\TEXT, xx is 6 for 3.5"/6", 10 for 10"/12" Filename = LMV\_FUEL\_STATS\_mm\_dd\_yyyy.TXT

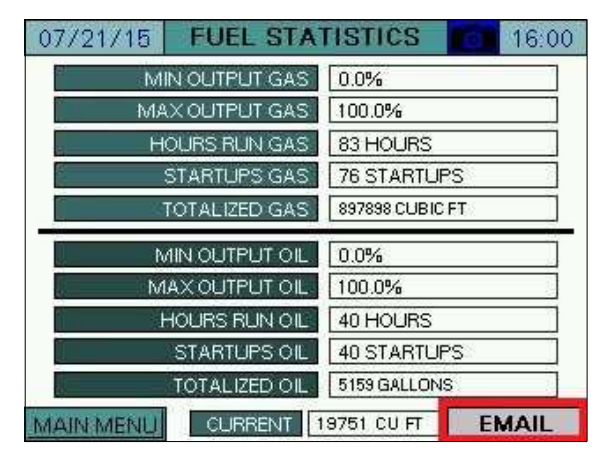

### **LMV Controller Data**

### Access level: **USER**

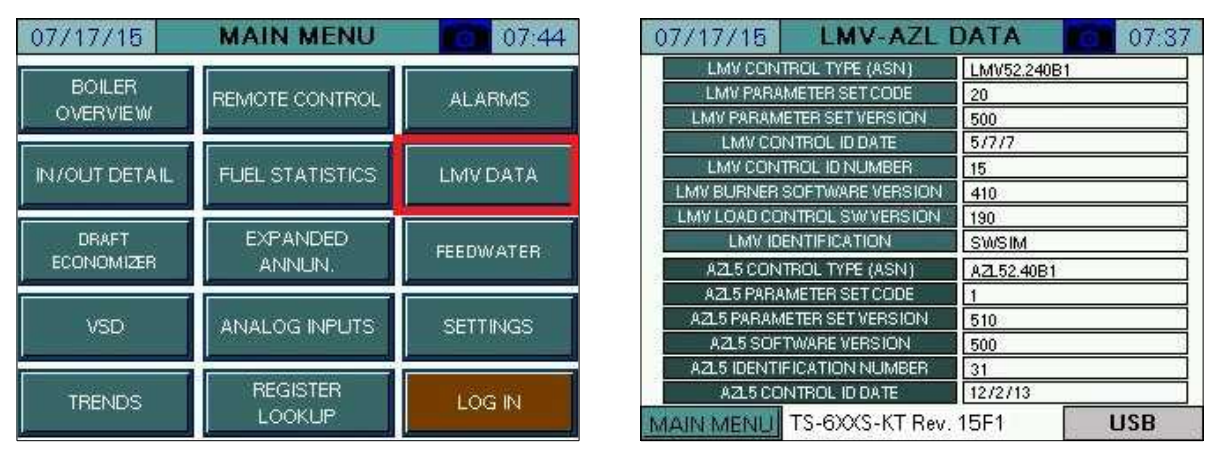

The static details of the LMV controller may be viewed at any time. From the main menu, press **LMV DATA**. The software revision for the touchscreen is shown on this screen.

**LMV CONTROL TYPE (ASN)** – Displays the model number of the LMV controller.

**LMV PARAMETER SET CODE –** Displays the parameter set code of the LMV controller.

**LMV PARAMETER SET VERSION** – Displays the parameter set version of the LMV controller.

LMV CONTROL ID DATE – Displays the date of manufacture of the LMV controller (MM/DD/YY).

**LMV CONTROL ID NUMBER** – Displays the unit ID number of the LMV controller.

LMV BURNER SOFTWARE VERSION – Displays the software version of the LMV controller.

LMV LOAD CONTROL SW VERSION – Displays the load controller software version (LMV5... only).

LMV IDENTIFICATION – Displays the burner ID of the LMV controller.

AZL5 CONTROL TYPE (ASN) – Displays the model number of the AZL display (LMV5... only).

AZL5 PARAMETER SET CODE - Displays the parameter set code of the AZL display (LMV5... only).

**AZL5 PARAMETER SET VERSION** – Displays the parameter set version of the AZL display (LMV5... only).

AZL5 SOFTWARE VERSION – Displays the software version of the AZL display (LMV5... only).

AZL5 IDENTIFICATION NUMBER – Displays the unit ID number for the AZL display (LMV5... only).

AZL5 CONTROL ID DATE - Displays the date of manufacture of the AZL display (MM/DD/YY) (LMV5... only).

### **LMV Controller Data (continued)**

Press USB to save a summary of the LMV controller data to a file (.txt). If email is configured, press **EMAIL** to send an email with the file attached. Note that a USB drive must be inserted to send email since the attached fle is frst stored on the USB drive.

On the USB drive, data can be found at:

Path = \PUBLIC\PROJECTS\KITxx\DATA\TEXT\LMV\_ID\_DATA.TXT, xx is 6 for 3.5"/6", 10 for 10"/12"

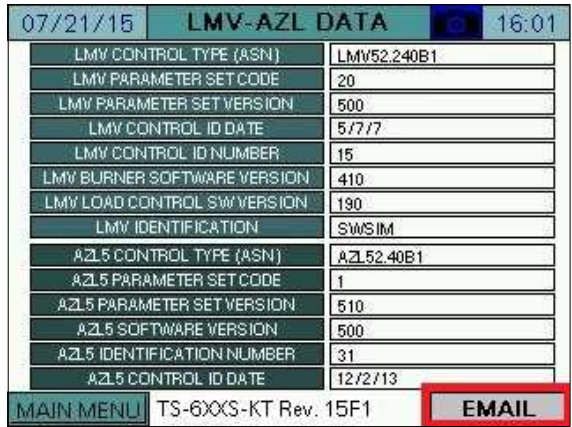

### **Draft Control**

### Access level: **USER/TECH/SETUP**

If the draft control option is configured with the Expanded Annunciator, press DRAFT or DRAFT **ECONOMIZER** to access the detail screen. If only draft control is optoned, the button will link directly to the DRAFT DETAIL screen, else it will link to the DRAFT/ECONOMIZER overview. This screen can be accessed from the USER level, but settings may only be changed from the TECH or SETUP levels.

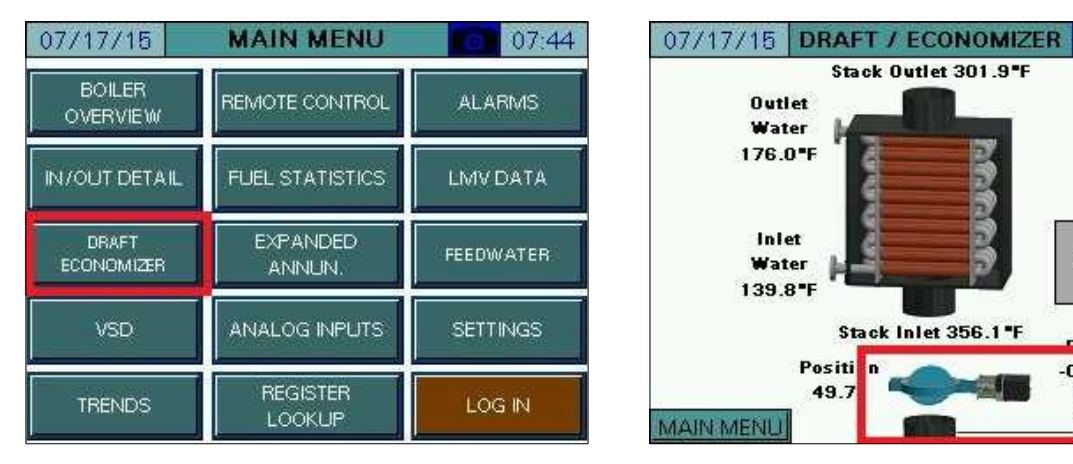

09:17

**DRAFT** 

**CONTROL** 

**SWITCH** 

 $-0.30$ 

 $\circ$ 

#### Overview

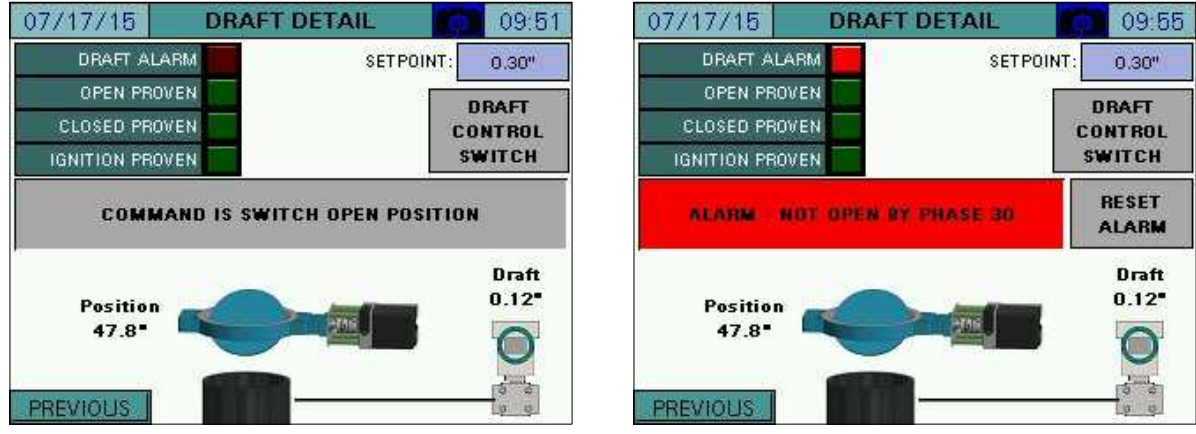

**DRAFT ALARM –** A draft alarm is currently active.

**OPEN PROVEN –** The draft damper has proven the open positon switch.

**CLOSED PROVEN –** The draft damper has proven the closed positon switch.

**IGNITION PROVEN** – The draft damper has proven the ignition position switch.

**SETPOINT –** Sets the desired draft setpoint (TECH or SETUP required).

**DRAFT CONTROL SWITCH –** Displays the draft control Open/Auto switch.

**CURRENT STATUS –** Displays the current status or alarm message.

**RESET ALARM –** Draft alarms must be manually reset using this button.

**POSITION –** Displays the current positon in angular degrees.

**DRAFT** – Displays the current draft reading.

### Draft Control Switch

Press DRAFT CONTROL SWITCH from either the DRAFT/ECONOMIZER or DRAFT DETAIL screen to access the draft control switch.

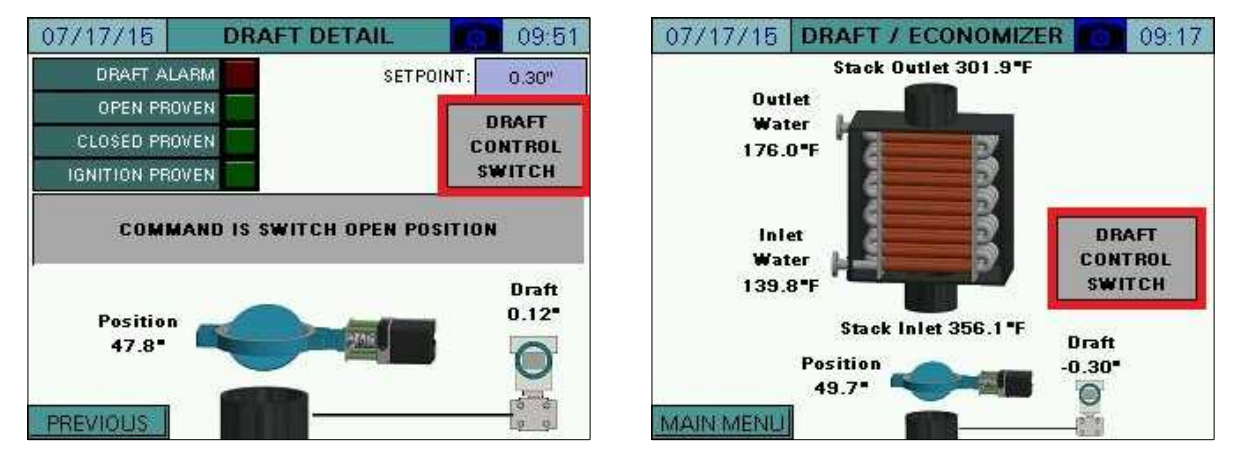

This will display the draft control Open/Auto switch.

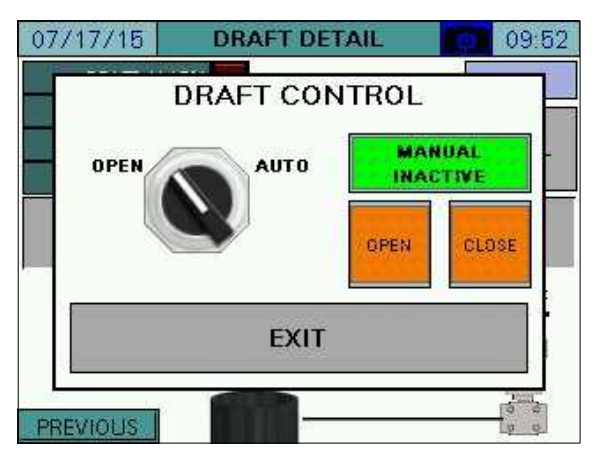

**OPEN –** Commands the draft damper open.

**AUTO** – Allows the draft damper to be controlled automatically to maintain the setpoint.

**MANUAL ACTIVE/INACTIVE –** Select manual forced operation when in AUTO.

- **INACTIVE** Auto commands will come from the automatic setpoint control.
- **AcCTIVE** Auto commands will come from the open and close buttons.

**OPEN (MANUAL ACTIVE) – Commands the draft damper open while this button is touched.** 

**CLOSE (MANUAL ACTIVE)** – Commands the draft damper closed while this button is touched.

#### Draft Control Sequence

If the draft control switch is in OPEN, the command to the draft damper will be a constant open. If the draft control switch is in AUTO, the command to the draft damper will follow the sequence of operation as shown in Table 4.

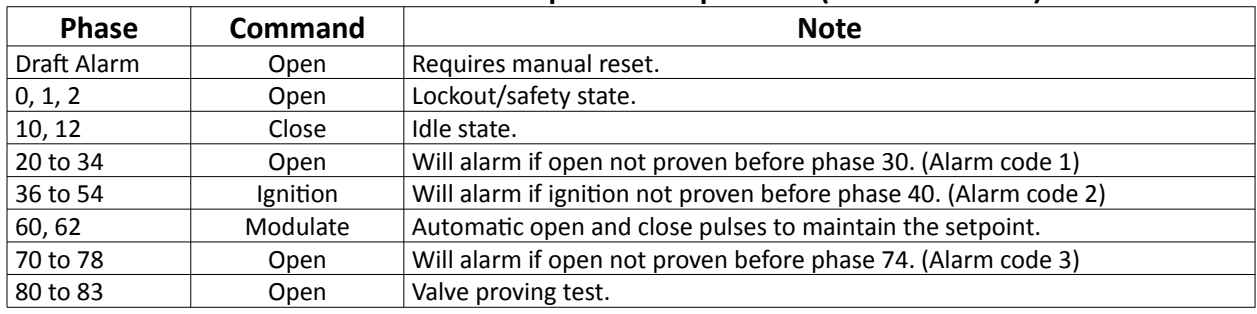

### Table 4: Draft Control Sequence of Operation (Switch in AUTO)

#### Draft Status Messages

The possible status messages are shown in **Table 5**.

#### **Table 5: Draft Control Status Messages**

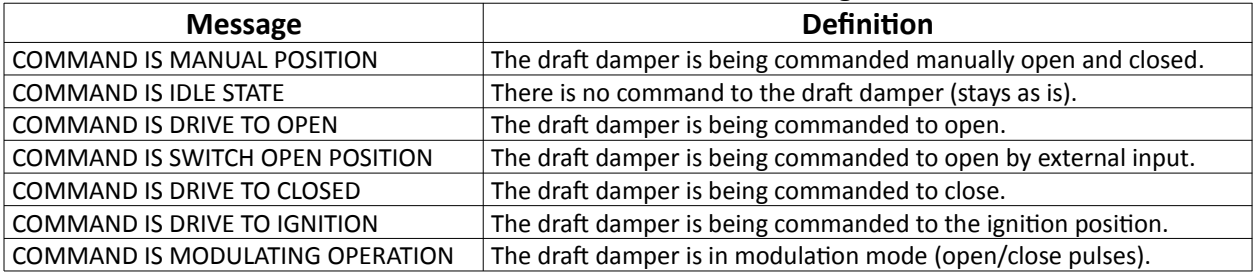

### Draft Alarms

If the required draft damper positoning has not been proven by the specifed phase a draft alarm will occur. The draft damper will go to the open positon when a draft alarm is present. Draft alarms are reset by pressing RESET ALARM on the DRAFT DETAIL screen.

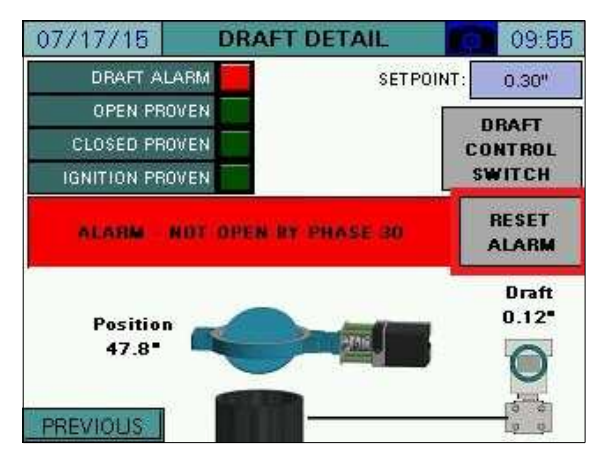

The possible alarm messages are shown in **Table 6**.

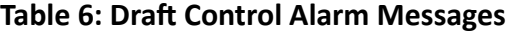

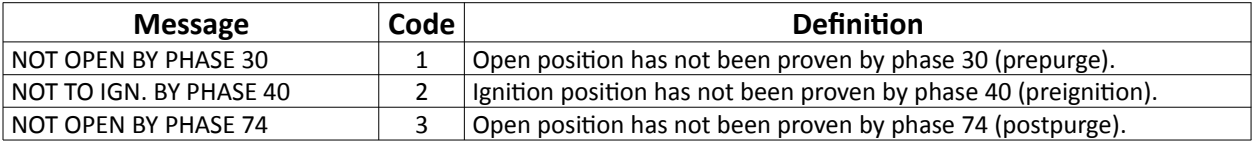

#### Draft System Setup

The draft control system can be setup up to rotate either clockwise or counter-clockwise and to operate with a positive or a negative setpoint.

#### *Sensor Locaton and Connectons*

The draft pressure sensor tapping can be located either above or below the draft damper. If it is located above the draft damper, the setpoint will be negative and the sensor reading will be more prone to fluctuation. If it is located below the damper, the setpoint will be positive and the sensor reading should be more stable as there is more air volume in the furnace of the boiler. The sensor can also be located at the rear of the furnace at the area of the sight port. If there is no tapping near the sight port, extend the sight port with a coupling, close nipple and a reducing tee.

The best location for the draft pressure sensor is at least 12 inches above the tapping with a minimum pipe slope of 16.7% (2 inches per foot). This will prevent condensate from entering the sensor by allowing it to cool to ambient temperature and drain back into the stack. If the sensor is to be mounted lower than the tapping, first raise the outlet pipe at least 12 inches with the same minimum slope of 16.7%. Confrm that the temperature of the sample is at ambient before the down run of the tubing or pipe. If it is not, continue raising the tubing or pipe upward before turning it down to run to the sensor. No drip leg is required because all of the moisture should be condensing and draining back into the stack if the connecton is made properly. This allows tubing to be used for the entire run.

Connect the stack pressure tubing or pipe to the high pressure port on the sensor (applies to all sensor types). All connections are  $\frac{1}{4}$ " NPT female. Use a muffler on the low pressure port to dampen the ambient pressure as well as to keep debris from entering.

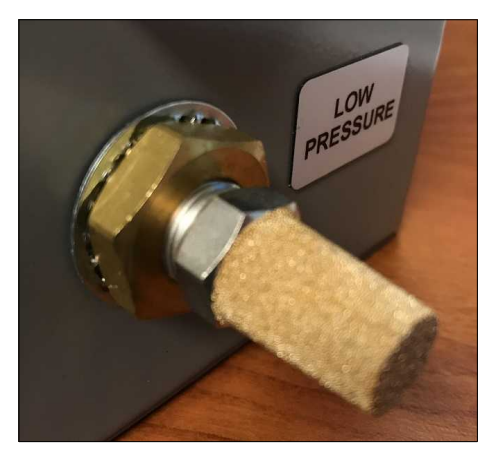

### **Sensor Wiring and Configuration (Type 7MF...)**

The sensor is a two-wire 4-20mA type. Wire the 7MF… terminal marked '+' to the panel terminal marked 'DSEN-24+'. Wire the 7MF… terminal marked '-' to the panel terminal marked 'DSEN-I'.

To confgure the desired range, open the access cover to expose the programming buttons.

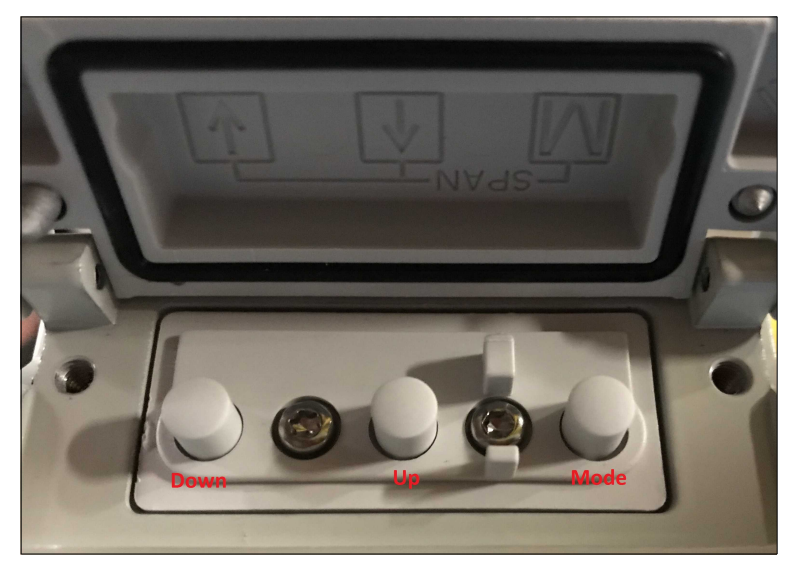

Press Mode repeatedly until parameter 5 is displayed. This is the minimum scaling. Enter a number that matches what was entered during the draft sensor setup using the **Up** and **Diwn** buttons, paying attention to the polarity as this should be a negative value.

Press Mode again until parameter 6 is displayed. This is the maximum scaling. Enter a number that matches what was entered during the draft sensor setup using the Up and Down buttons. This should be a positive value.

Press Mode repeatedly until parameter 14 is displayed. This is the display units. Choose "in H2O" using the **Up** and **Diwn** buttons. Close the access cover and the normal display screen will automatically return after 30 seconds.

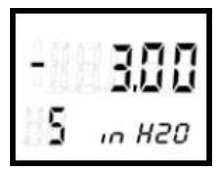

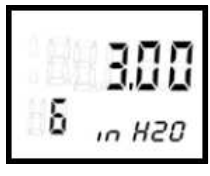

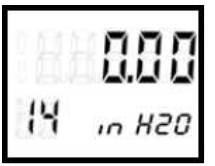

### **Sensor Configuration (Type TS-DPA...)**

The TS-DPA... differential pressure sensor is available with or without an LCD display, in ranges from ±2 to ±10 inches.

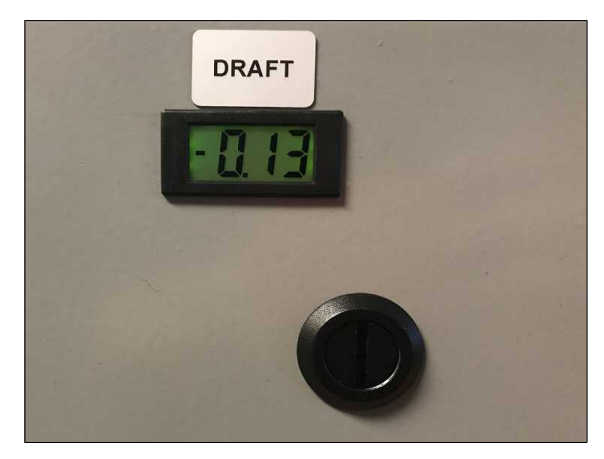

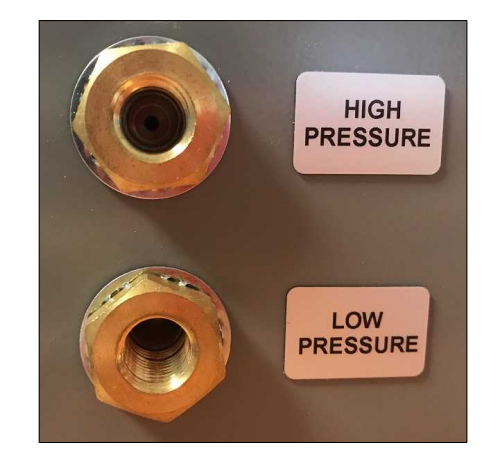

The sensor is a two-wire 4-20mA type. Wire the TS-DPA… terminal marked 'VIN' to the panel terminal marked 'DSEN-24+'. Wire the TS-DPA… terminal marked 'OUT' to the panel terminal marked 'DSEN-I'.

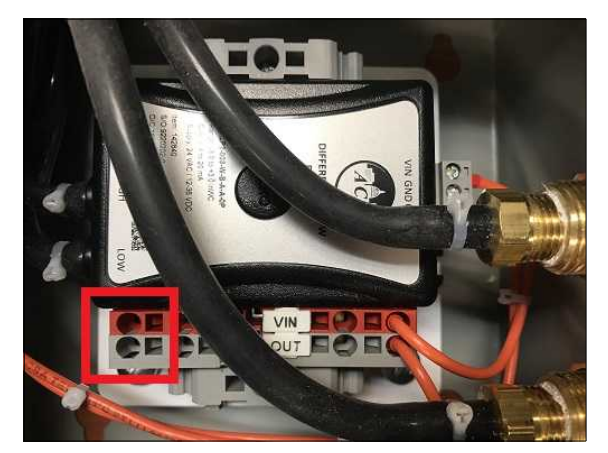

### *LMV3… Reqguired Parameters*

Parameters must be set to allow the draft damper to have enough tme to reach the required positions.

Identify the model of draft damper to determine how it will take to travel fully:

- **SQM50.26:** 8 seconds
- **SQM50.36:** 12 seconds
- **SQM50.46:** 25 seconds
- **SQM53.46:** 25 seconds
- **SQM56.56:** 37 seconds
- **SQM56.66:** 50 seconds

Identfy the LMV3… actuators used to determine how long they will take to travel fully:

- **SQM33.5:** 5 seconds
- **SQM33.7:** 17 seconds

Subtract the LMV3... actuator travel time from the draft damper travel time to determine the required tme (referred to as **delta tme** below). If the result is zero or less no parameter changes are necessary.

Set up the required parameters through the AZL (OEM password required):

1. Parameter 211 (Fan Ramp Up Time): **<delta tme>**

If fuel 0 is a gas fuel, also change the following:

- 2. Parameter 226 (Pre-Igniton Time): **<delta tme>**
- 3. Parameter 233 (Afterburn Time): **<delta tme>**

If fuel 0 is an oil fuel, also change the following:

- 4. Parameter 266 (Pre-Igniton Time): **<delta tme>**
- 5. Parameter 273 (Afterburn Time): **<delta tme>**

If fuel 1 is a gas fuel, also change the following:

- 6. Parameter 326 (Pre-Igniton Time): **<delta tme>**
- 7. Parameter 333 (Afterburn Time): **<delta tme>**

If fuel 1 is an oil fuel, also change the following:

- 8. Parameter 366 (Pre-Igniton Time): **<delta tme>**
- 9. Parameter 373 (Afterburn Time): **<delta tme>**

The end goal is to have the draft damper reach the required positons 2-4 seconds before the alarm point. The **delta tme** value for each point can be increased or decreased as necessary to stay in this range. Reaching the positon earlier than needed will not cause any nuisance alarms but will unnecessarily extend the start tme of the burner.

#### *LMV5… Reqguired Parameters*

Parameters must be set to allow the draft damper to have enough time to reach the required positions. This is done by matching the air damper travel time and distance traveled to slightly exceed that of the damper.

Identfy the model of draft damper to determine how it will take to travel fully (referred to as **damper travel** below):

- **SQM50.26:** 8 seconds
- **SQM50.36:** 12 seconds
- **SQM50.46:** 25 seconds
- **SQM53.46:** 25 seconds
- **SQM56.56:** 37 seconds
- **SQM56.66:** 50 seconds

Set up the required parameters through the AZL (OEM password required):

- 1. Params & Display > RatoControl > Times > OperatonRampMod > **<damper travel>**
- 2. Params & Display > RatoControl > Times > TimeNoFlame > **<damper travel>**
- 3. Params & Display > BurnerControl > Times > TimesShutdown > AfterburnTime > **<half if damper travel>**
- 4. Params & Display > RatoControl > Gas Settings > SpecialPositons > PrepurgePos > PrepurgePosAir > **90.0°**
- 5. Params & Display > RatoControl > Gas Settings > SpecialPositons > PostpurgePos > PostpurgePosAir > **90.0°**
- 6. Params & Display > RatoControl > Gas Settings > SpecialPositons > HomePos > HomePosAir > **1.0°**

If oil or a second fuel is used, also change the following:

- 7. Params & Display > RatoControl > Oil Settings > SpecialPositons > PrepurgePos > PrepurgePosAir > **90.0°**
- 8. Params & Display > RatoControl > Oil Settings > SpecialPositons > PostpurgePos > PostpurgePosAir > **90.0°**
- 9. Params & Display > RatoControl > Oil Settings > SpecialPositons > HomePos > HomePosAir > **1.0°**

The end goal is to have the draft damper reach the required positons 2-4 seconds before the alarm point. Parameters OperatonRampMod, TimeNoFlame and AfterburnTime can be increased or decreased as necessary to streamline operation while staying in this range. Reaching the positon earlier than needed will not cause any nuisance alarms but will unnecessarily extend the start time of the burner.

### **Checking Draft Damper Travel**

It is important to positon the damper to the actuator and to ensure that the actuator can travel freely throughout the range. At the damper this can be done by using the "MAN/AUTO" switch on the actuator:

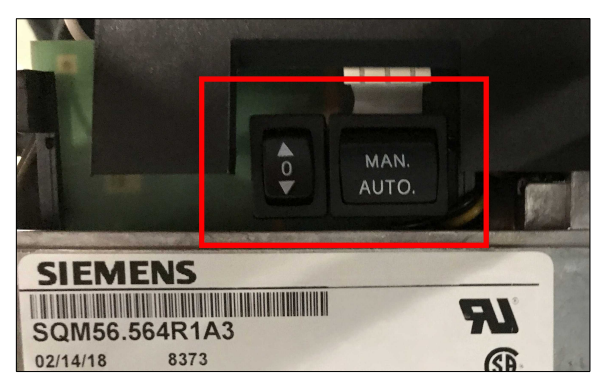

Set the switch to "MAN" and use the up/down arrows to move the actuator.

This can also be done from the touchscreen by using the setup switch panel. This is accessed on the DRAFT DETAIL page by pressing on the title bar for > 2s (hold down):

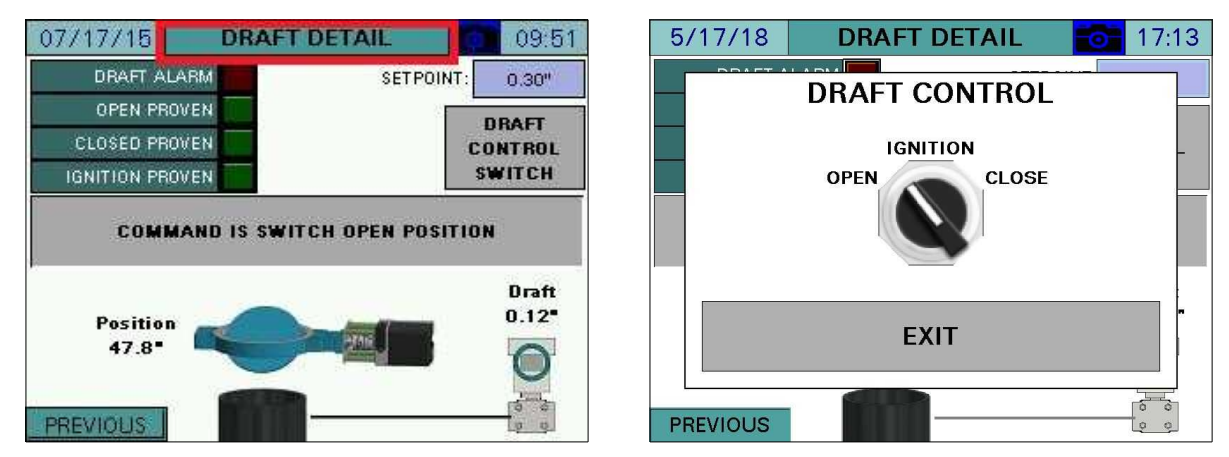

This allows the damper to be moved from the open to closed positon easily.
## **Draft Control (continued)**

#### **Setting Ignition Position**

Use the igniton positon cam to set the desired damper opening for igniton. The arrow on the cam will point at the angular degree mark for the opening.

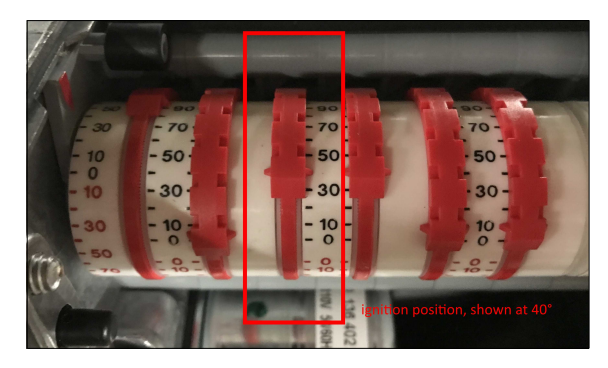

Test the position using the setup switch panel to move the damper to the ignition position. Note that this can only be done from the open positon. If the damper is in the closed positon and the switch calls for the ignition position, it will not move. If the position is adjusted toward closed while in the igniton positon, the damper will move as it is adjusted. If the positon is adjusted toward open, the damper will have to be moved back to open and then ignition again to test the new positon.

### **Economizer**

Access level: **USER**

If the economizer opton is confgured with the Expanded Annunciator, press **ECONOMIZER** or **DRAFT ECONOMIZER** to access the detail screen. If only the economizer is optioned, the button will link directly to the ECONOMIZER DETAIL screen, else it will link to the DRAFT/ECONOMIZER overview.

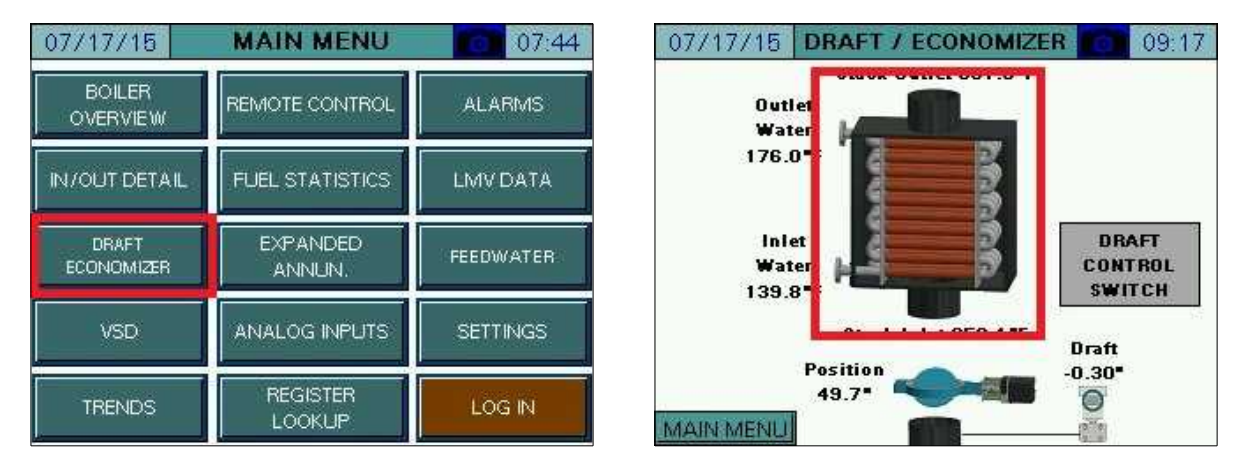

The ECONOMIZER DETAIL page shows the current connected economizer temperatures.

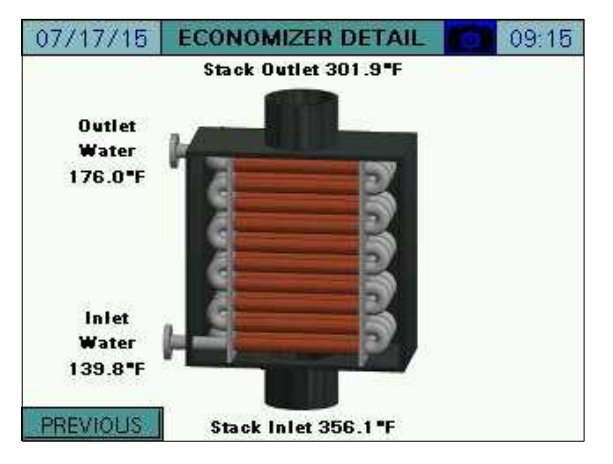

**Stack Inlet –** The stack temperature as it enters the economizer.

**Stack Outlet –** The stack temperature as it leaves the economizer.

**Inlet Water –** The water temperature as it enters the economizer.

**Outlet Water –** The water temperature as it leaves the economizer.

## **Expanded Annunciator**

#### Access level: **USER/TECH/SETUP**

If the Expanded Annunciator is optioned, press **EXPANDED ANNUN.** to access the detail screen. The software revision for the Expanded Annunciator is show on this screen.

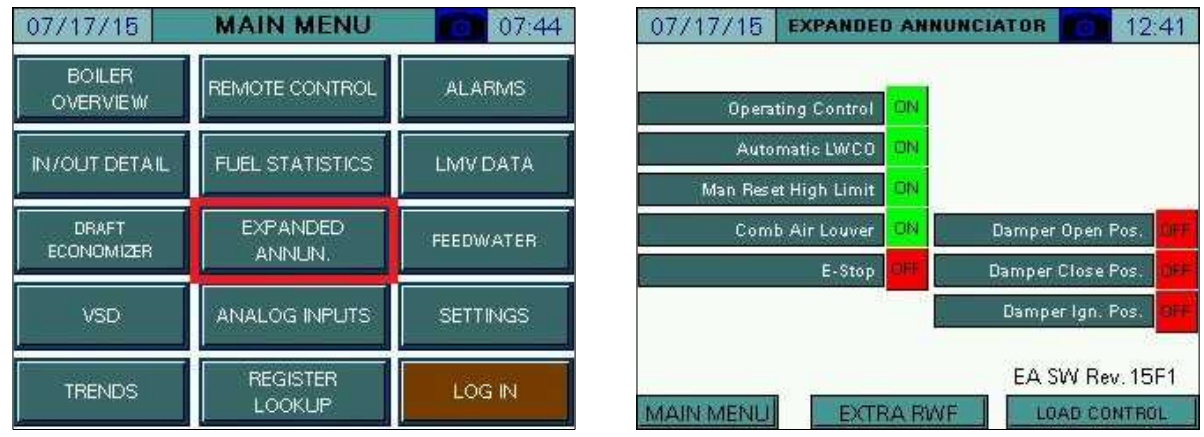

If extra RWF55 controls are optioned, press EXTRA RWF to access that screen. Press EXP. ANNUN. to return to the EXPANDED ANNUNCIATOR screen.

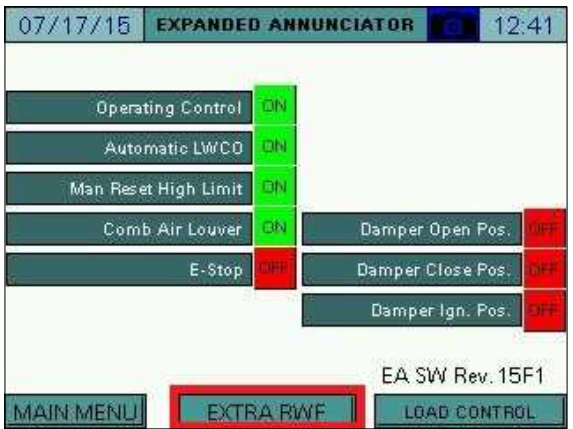

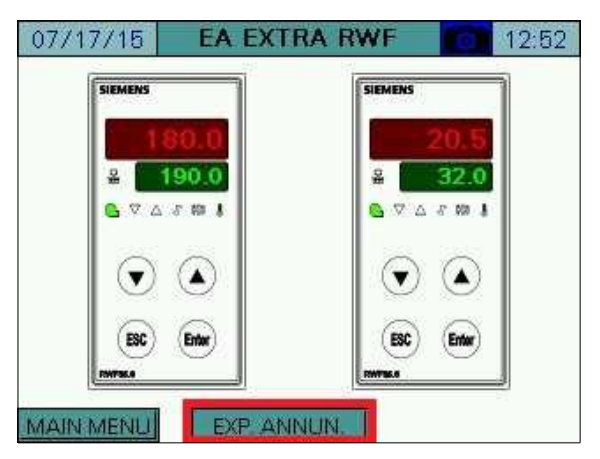

## **Expanded Annunciator (continued)**

#### Load Controller

If the load controller is optioned, press LOAD CONTROL to access that screen. Press PREVIOUS to return to the EXPANDED ANNUNCIATOR screen. The operation of the Expanded Annunciator load controller is modeled after the operation of the RWF load controller. Similar nomenclature is used for the inputs and outputs. To option the load controller, one of the analog or RTD input names must contain the string "E1". This is the process variable. A second input can be used for shell temperature if it contains the string "E3". The alarm output (K6) can be used if "LFH" or "HIF" are included in the name string of "E1". "LFH" will alarm when the process variable is below the ALARM (K6) setpoint and "HIF" will alarm when the process variable is above the ALARM (K6) setpoint. If either alarm is used, the output will automatically go to the minimum when the alarm condition is present. Note that both "E1" and "E3" can be applied to the same input, meaning low-fre hold could be used from the same outlet water temperature sensor if desired. A delta between two inputs can also be used as the process variable if the input to be subtracted from "E1" contains the string "DT".

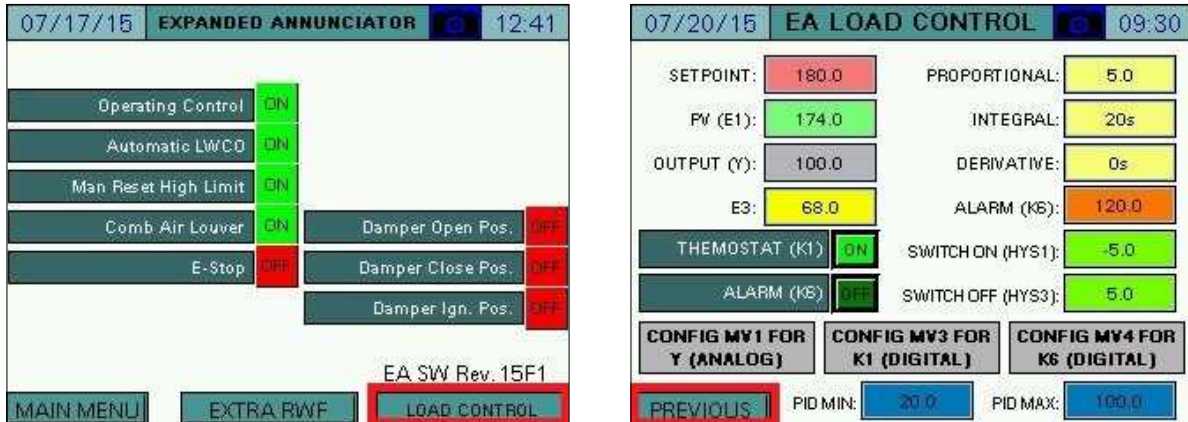

**SETPOINT –** Sets the desired setpoint (TECH required).

**PV (E1) –** Displays the current value of E1 (process variable).

**OUTPUT (Y) –** Displays the current output.

**E3 –** Displays the current value of E3 (alarm variable).

**PROPORTIONAL** – Sets the proportional band for PID control (TECH required). The proportional portion of the control output is generated by the actual value relative to the setpoint less the proportional band. A smaller proportional band has a larger impact upon the process. For example, if the actual value is 95, the setpoint is 100 and the proportional band is 20, the control output will be 25% of the PID scale (setpoint minus actual, divided by the proportonal band). The control output will modulate whenever the actual value is within the effective proportional band (80 to 100 in example). If the actual value is above or below the proportional band limits the control output will be the PID maximum or PID minimum. Setting the proportional band to 0 effectively disables the PID control.

## **Expanded Annunciator (continued)**

**INTEGRAL –** Sets the integral time for PID control (TECH required). The integral portion of the control output makes contnuous adjustments based upon the error between the setpoint and the actual value. A shorter integral time has a larger impact upon the process. For example, if the output using the proportonal band alone is 25% and the integral tme is set to 15s, the control output will double to 50% in 15s if the control variables remain constant. This 'integral windup' will continue until the control output reaches the PID maximum or PID minimum. Setting the integral time to 0 disables the integral portion.

**DERIVATIVE –** Sets the derivative time for PID control (TECH required). The derivative portion of the control output makes periodic adjustments based upon the rate of change in the actual value. A larger derivative time has a larger impact upon the process. For example, if the output using the proportional band alone is 25%, the derivative time is set to 10s and the actual value decreases by 2, the control output will increase by 20% (10×2) in anticipation of how much the current rate of change would affect the process 10s into the future. Setting the derivatve tme to 0 disables the derivative portion. Derivative should be used with caution as it can create an unstable control loop. When used, it is recommended that derivative time not exceed 25% of the integral time.

**ALARM (K6)** – Sets the desired alarm setpoint. When the alarm output (K6) is active, the output signal will be automatically restricted to the minimum. This is the automatic low-fire hold function. (TECH required).

**SWITCH ON (HYS1) –** Sets the switch-on setpoint. The output will switch on when the PV < SETPOINT + HYS1. This may be a negative or positive value. (TECH required).

**SWITCH OFF (HYS3) –** Sets the switch-off setpoint. The output will switch on when the PV > SETPOINT + HYS3. This may be a negative or positive value. (TECH required).

**PID MIN, PID MAX –** Sets the desired output limits from 0% to 100%. (TECH required).

**STATUS INDICATORS –** Displays the status of the thermostat (K1) output or alarm (K6) output.

**CONFIG MV1 FOR Y (ANALOG) –** Configures Monitored Analog Output 1 to transmit the load controller output. Use this option when a hard-wired analog output from the load controller is desired.

**CONFIG MV3 FOR K1 (DIGITAL) –** Configures Monitored Digital Output 3 to transmit the load controller thermostat output. Use this opton when a hard-wired digital enable from the load controller is desired.

**CONFIG MV4 FOR K6 (DIGITAcL) –** Confgures Monitored Digital Output 4 to transmit the load controller alarm output. Use this option when a hard-wired digital alarm from the load controller is desired.

### **Feedwater**

#### Access level: **USER/TECH/SETUP**

If the feedwater option is configured, press FEEDWATER to access the detail screen. This screen can be accessed from the USER level, but settings may only be changed from the TECH or SETUP levels.

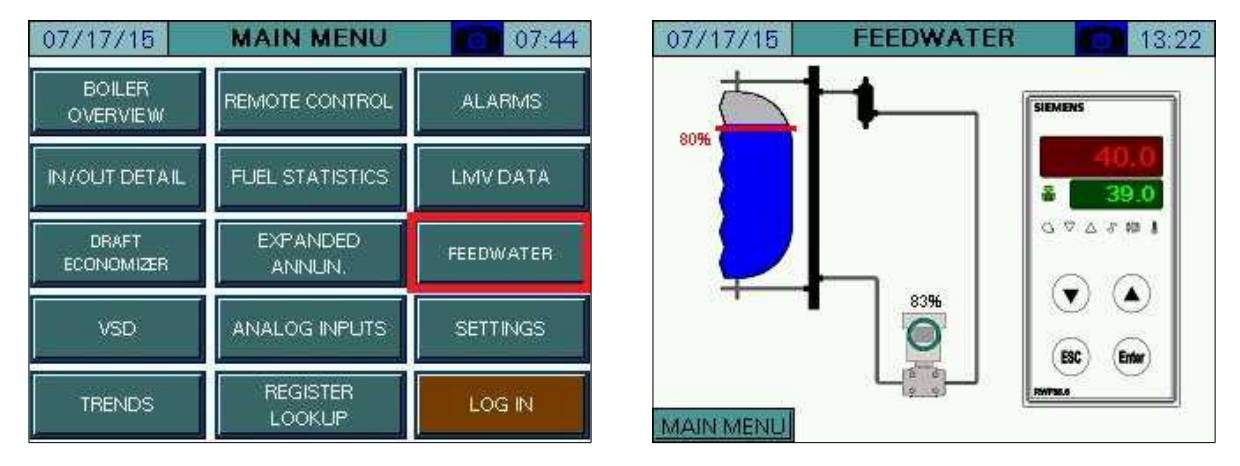

The vessel will animate to show the level of fill based upon the scaling of the input in the RWF. The setpoint (in percent of fill) will appear as a red line. The actual fill percent will appear at the differential pressure transmitter graphic. Touching the setpoint on the RWF (green display) will allow the feedwater setpoint to be changed (TECH required).

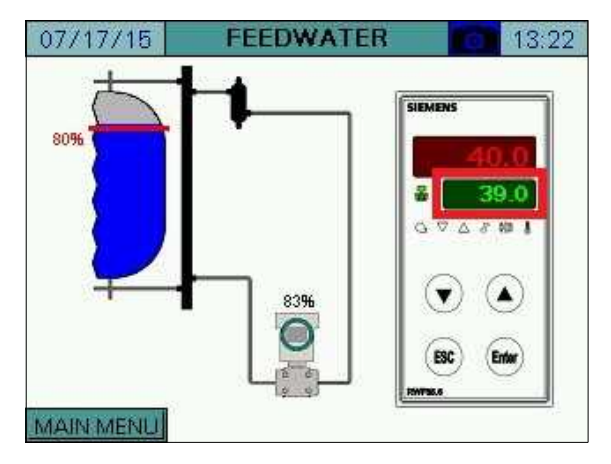

Note that the RWF must be configured as specified in document *RWF... Modulating Feedwater Control Valve Application Guide* for the graphical tank level to function correctly.

## **Boiler Circulating Pump**

#### Access level: **USER/TECH/SETUP**

If the boiler pump (hydronic systems only) option is configured with the Expanded Annunciator, press **BOILER PUMP** to access the detail screen. This screen can be accessed from the USER level, but settings may only be changed from the TECH or SETUP levels.

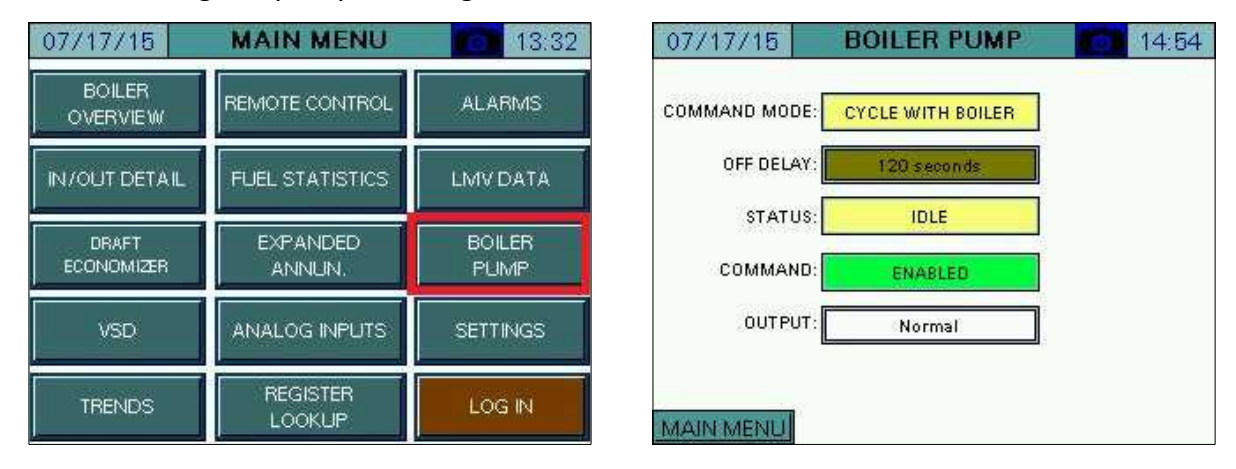

**COMMAND MODE –** Selects the command mode is the method of pump control used. Setting may only be changed at the SETUP access level.

- **CYCLE WITH BOILER:** The pump will be commanded on when the boiler is commanded on. The pump will remain on after the boiler command is removed for the duraton of the off delay period.
- **CONTINUOUS RUN:** The pump will be commanded on as long as the HAND-OFF-AUTO switch is not in OFF on the REMOTE OPERATION screen.

**OFF DELAY** – Sets the amount of time that the pump stays on after the boiler turns off when the pump is set to mode 'CYCLE WITH BOILER'. Setting may be changed at TECH access level.

**STATUS –** Displays the status of the pump is displayed.

- **RUNNING:** The pump is currently on.
- **IDLE:** The pump is currently off because it is commanded to be off.
- ALARM: The pump is currently off because it is in alarm.

**COMMAND** – Displays whether or not the pump is currently being commanded on.

- **ENABLED:** The pump is being commanded on.
- **DISABLED:** The pump is being commanded off.

**OUTPUT –** Displays the logic of the pump output.

- **NORMAcL:** The pump is output is normally open.
- **REVERSE:** The pump is output is normally closed.

# **Boiler Circulating Pump (continued)**

If the boiler pump is commanded on and operation is not proven within 30 seconds, a timed pump alarm will occur. To reset this, press RESET ALARM on the BOILER PUMP screen, or the pump will automatically reset once operation is proven.

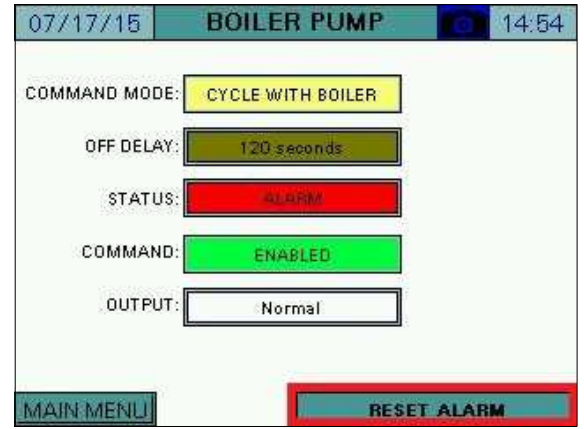

## **VSD**

#### Access level: **USER/TECH/SETUP**

If the VSD option is configured, press VSD to access the detail screen. This screen can be accessed from the USER level, but settings may only be changed from the TECH or SETUP levels.

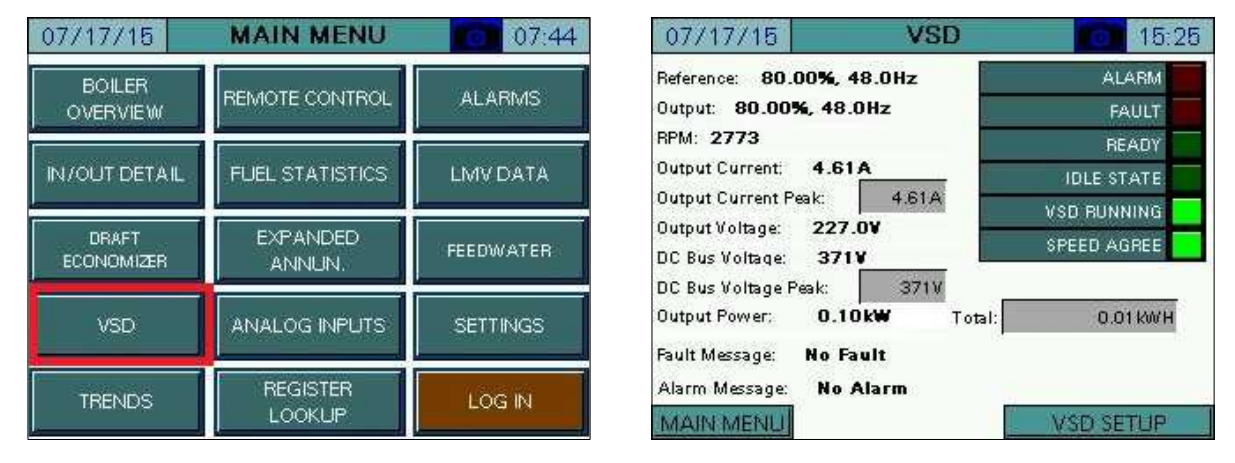

The peak output current and DC bus voltages are recorded during operation. To reset the peak readings, press the values for > 1s (hold down, TECH required).

# **VSD** (continued)

#### Yaskawa Setup

If a Yaskawa VSD (available from SCC) is used, touch **VSD SETUP** to access the VSD SETUP screen.

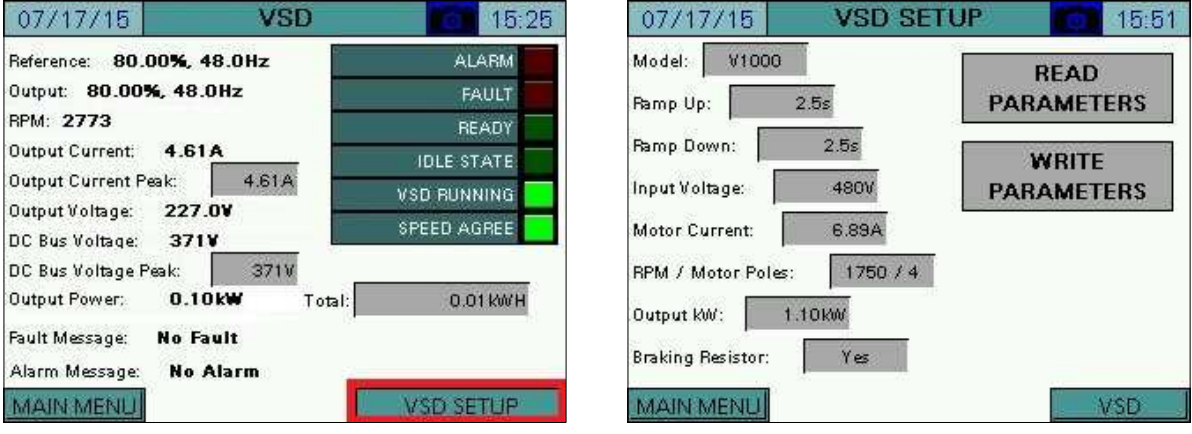

Model – Selects the model of VSD used (SETUP required).

- **V1000**
- $A1000$

**Ramp Up/Down –** Sets the ramp up or down time in the VSD (SETUP required).

**Input Voltage –** Sets the input voltage as per the motor nameplate (SETUP required).

**Motor Current –** Sets the current as per the motor nameplate (SETUP required). Touching this brings up a template to calculate current with service factor. Touch APPLY to calculate and enter the motor current.

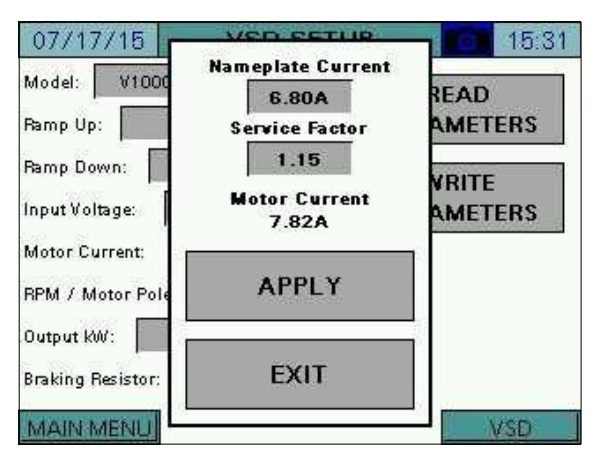

## **VSD** (continued)

**RPM / Motor Poles –** Selects the RPM and poles as per the motor nameplate (SETUP required).

- **1750 / 4**
- $3500 / 2$

Braking Resistor - Selects whether a braking resistor is connected to the VSD (SETUP required).

- **Ni**
- Yes

Touching **READ PARAMETERS** will read the current motor information as stored in the VSD. Touching WRITE PARAMETERS (SETUP required) will write the supplied motor information as well as the parameters required by the LMV… to the VSD. The screen will display 'WRITING TO VSD...' while the parameters are being written.

### **Analog Inputs**

#### Access level: **USER**

If the analog or RTD options are configured with the Expanded Annunciator, press ANALOG **INPUTS** to access the detail screen.

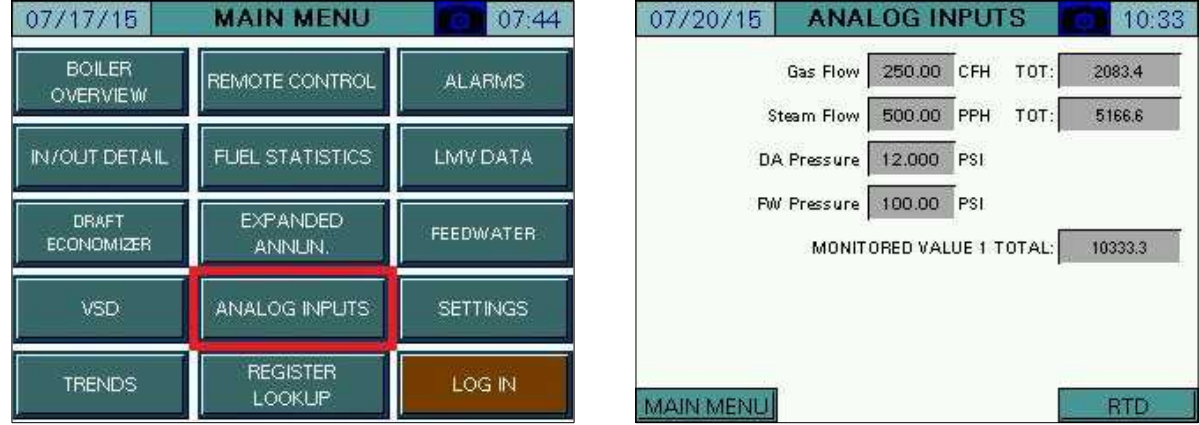

If totalization is enabled for any of the analog inputs, touching the totalized value > 1s (hold down) will reset the value to 0 (TECH required). Toggle between analog and RTD inputs with the **RTD** and **V&mA** buttons on the lower right.

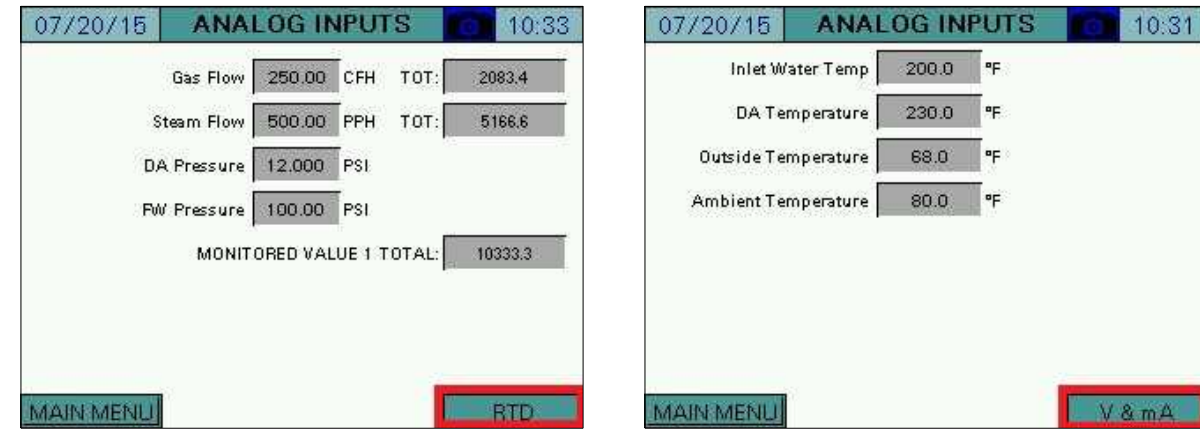

 $mA$ 

## **Settings**

#### Access level: **USER/TECH/SETUP**

To access load controller settings (LMV, RWF, or EA internal), press **SETTINGS** to access the detail screen.

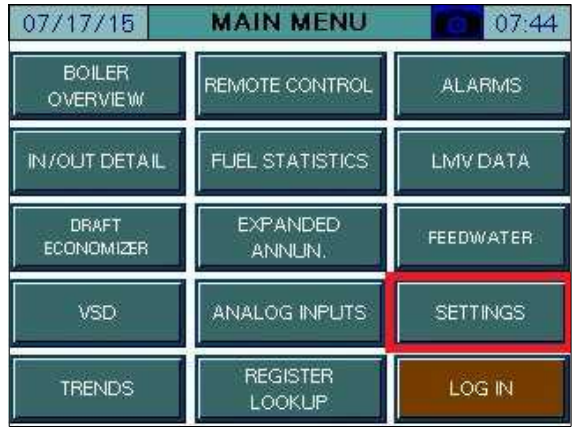

Depending upon the load controller, different input options will appear.

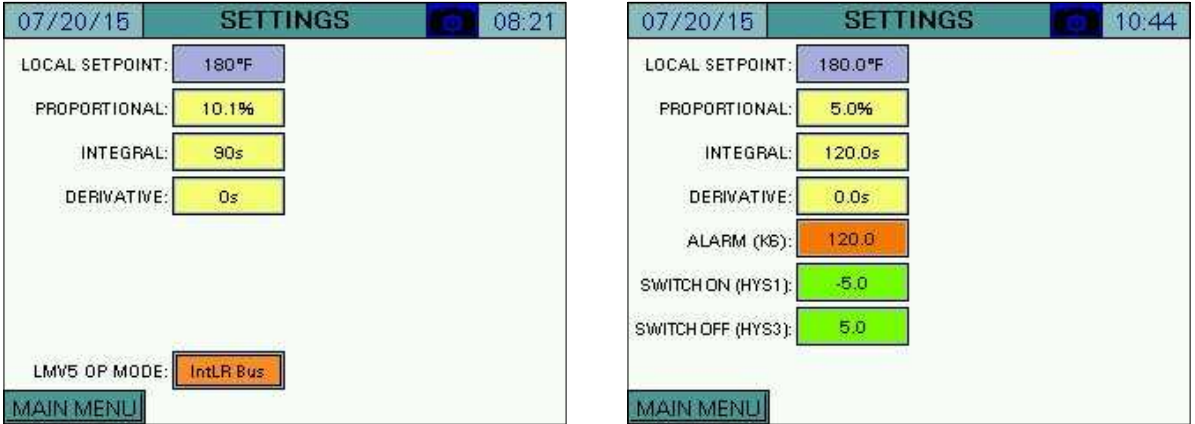

**LOCAL SETPOINT** – Sets the desired setpoint (TECH required). This parameter may be limited by *Ext MinSetpoint* and *Ext MaxSetpoint* on a LMV5... controller.

**PROPORTIONAL –** Sets the proportional band of the load controller (TECH required). A proportional band of 10 means that the firing rate of the boiler will be 100% when the actual value is 10 below the setpoint. On the LMV5x, the proportional band is a percentage of 14.5 PSI (for steam boilers) or 212°F (for hydronic boilers). On an RWF10 or RWF55 load controller, the proportional band is an absolute number.

**INTEGRAL –** Sets the time of the integral component of the load controller (TECH required). The integral component corrects for steady state error between the setpoint and actual value. Shorter tmes are more aggressive. A setting of zero eliminates the integral component.

## **Settings (continued)**

**DERIVATIVE –** Sets the time of the derivative component of the load controller (TECH required). The derivative component corrects for the rate of increase/decrease of the actual value. Longer times are more aggressive. A setting of zero eliminates the derivative component and typically works well on boilers.

**ALARM (K6) –** Sets the desired alarm setpoint (TECH required).

**SWITCH ON (HYS1)** – Sets the burner on setpoint for RWF load controllers (TECH required).

- **RWF55:** Sets the burner on threshold (added to the setpoint). For example, a value of -5 means the burner will turn on when the actual value is 5 below setpoint.
- **RWF10:** Sets the burner on threshold (subtracted from the setpoint). For example, a value of 5 means the burner will turn on when the actual value is 5 below setpoint.

**SWITCH OFF (HYS3)** – Sets the burner off setpoint for RWF load controllers (TECH required).

- **RWF55:** Sets the burner off threshold (added to the setpoint). For example, a value of 5 means the burner will turn on when the actual value is 5 above setpoint.
- **RWF10:** This setting behaves differently for steam and hydronic boilers. For steam boilers, the span of the pressure transducer affects this setting. For example, if the span of the pressure transducer is 0-60 PSI, a value of 10 for ALH1 means the burner will turn off when the actual value is 6 (60×10%) above the burner on point. For hydronic boilers, a value of 10 means the burner will turn off when the actual value is 10 above the burner on point.

**LMV5 OP MODE –** Displays the LMV5... load controller operatng mode (LMV5... only).

# **Datalig/Trends**

#### Access level: **USER/TECH/SETUP**

Four trends available that can record two variables at user-defned intervals. Datalogging up to eight variables to a USB drive is also available. From the MAIN MENU screen, press **TRENDS**  (USER) or **DATALOG TRENDS** (TECH or SETUP). The TREND 1 or DATALOG screen will appear.

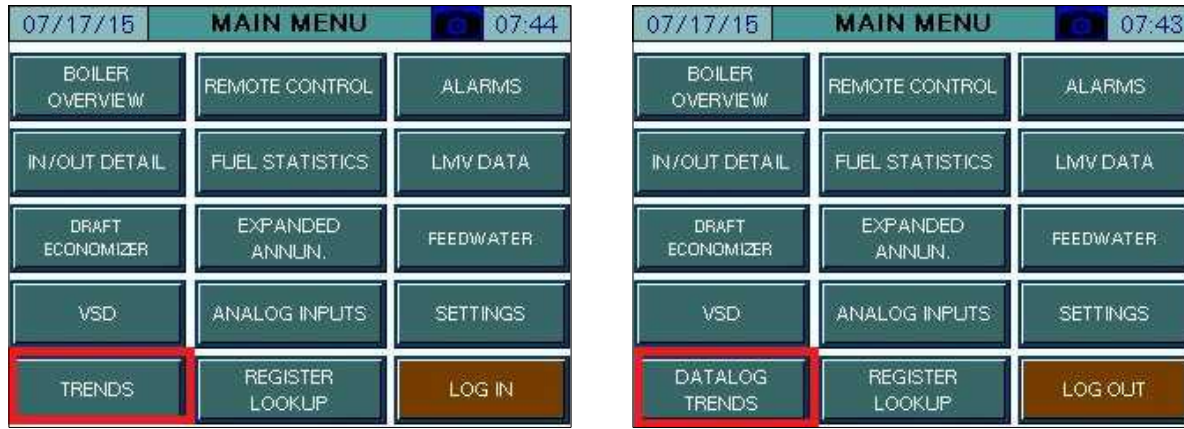

# **Datalog/Trends (continued)**

#### **Trends**

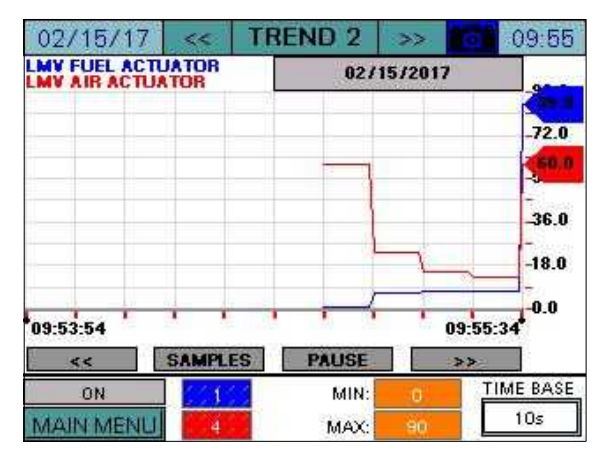

The USB drive must be inserted to use the trend option. Data will be stored for the previous 7 days.

To scroll between the trends, press **<<** and **>>** beside the ttle bar.

**ON/OFF –** Enables or disables the selected trend.

#### **TREND NAVIGATION**

- **<< –** Scroll back to view previous trend data. The trend will scroll back by a sample, second, minute, hour or day depending upon the setting of the SAMPLES/SECONDS/MINUTES/HOURS/DAYS button. This will pause the trend display automatically.
- **SAMPLES/SECONDS/MINUTES/HOURS/DAYS** Sets the scroll range for viewing recorded trend data.
- **PAUSE** This will pause or play the trend display. 'PAUSED' will display in red text when paused and touching again will restore the trend to the current display.
- **>> –** Scroll forward when viewing previous trend data. The trend will scroll back by a minute, hour or day depending upon the setting of the SAMPLES/SECONDS/MINUTES/HOURS/DAYS button.

**VARIABLES TO LOG (BLUE, RED)** – Sets the Modbus register index to trend (TECH required).

**MIN, MAX** – Sets the range for the trend data (TECH required).

**TIME BAcSE –** Select a tme base for trending. Choices are 10s, 20s, 30s, 1m, 2m, 5m, 10m, 15m, 30m, 60m (TECH required).

## **Datalog/Trends (continued)**

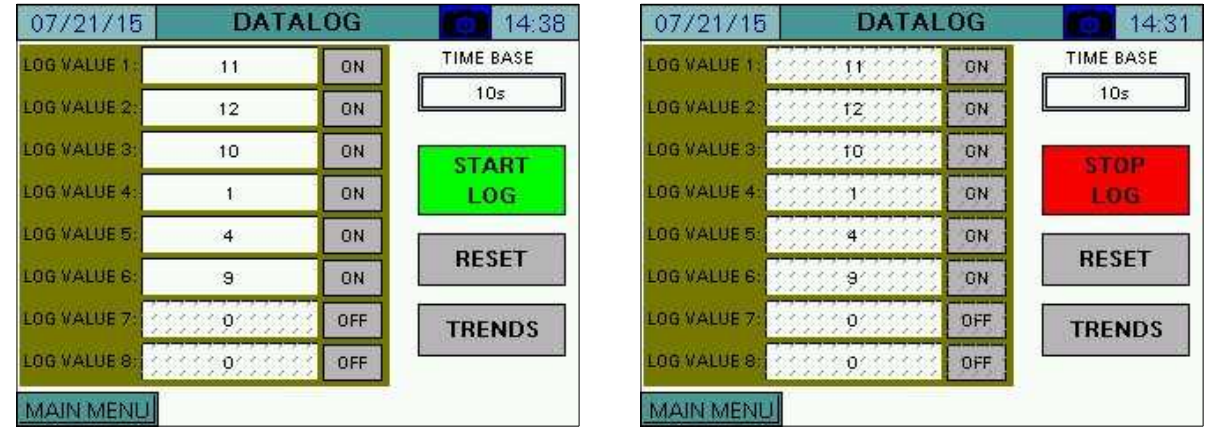

#### Datalog

**LOG VALUES –** Sets the Modbus register index to log (TECH required).

**ON/OFF –** Enables or disables logging the selected value (TECH required).

**TIME BAcSE –** Select a tme base for logging. Choices are 10s, 20s, 30s, 1m, 2m, 5m, 10m, 15m, 30m, 60m (TECH required).

**START LOG/STOP LOG –** Enables or disables all logging (TECH required).

**RESET –** Sets all log values to '0' (TECH required).

**TRENDS –** Navigates to the TREND 1 screen (TECH required).

The resulting file is in a tab-separated format (.csv) and can be viewed with any text editor or spreadsheet application. On the USB drive, data can be found at: Path = \PUBLIC\PROJECTS\KITxx\DATA\TEXT, xx is 6 for 3.5"/6", 10 for 10"/12" Filename = DATALOG\_mm\_dd\_yyyy.CSV, mmddyyyy are date

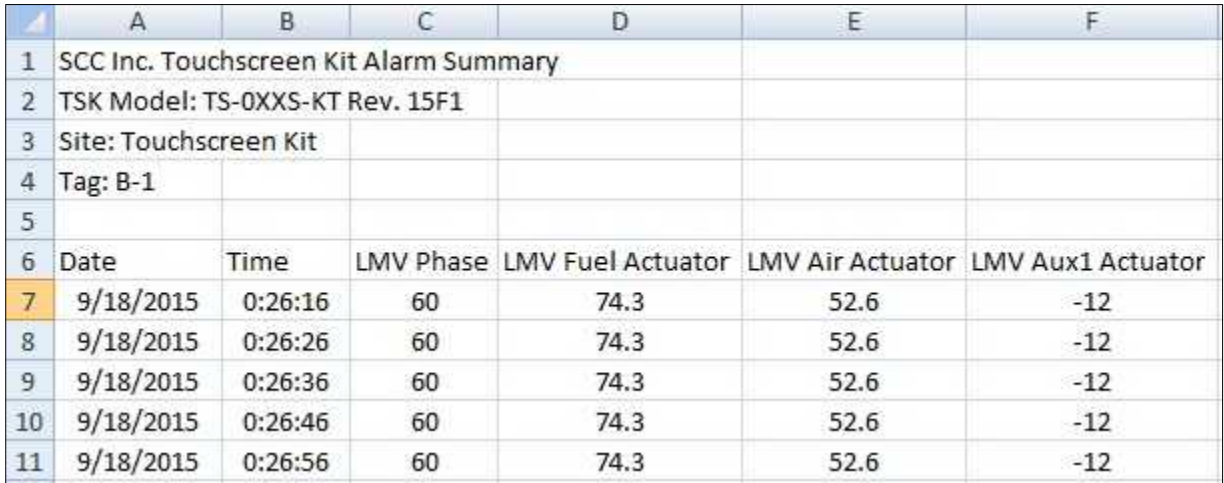

### **Register Lookup**

#### Access level: **USER/TECH/SETUP**

Modbus register indices can be looked up using text strings.

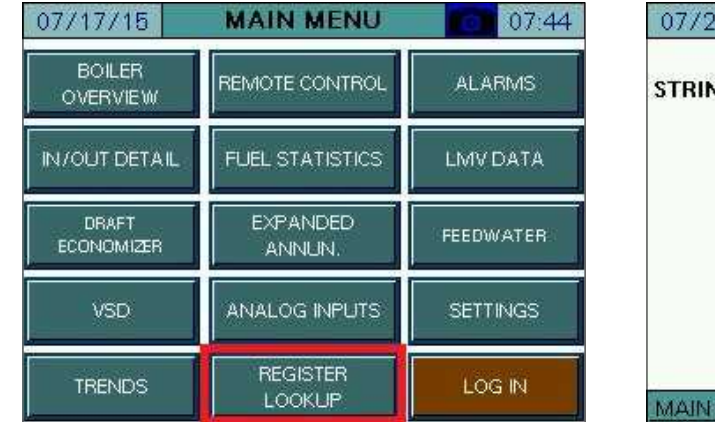

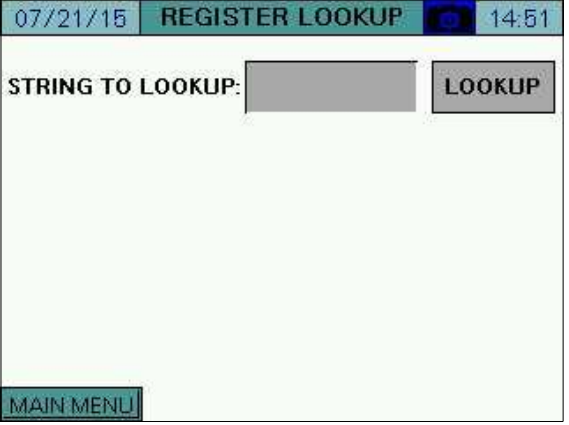

Enter a string or register index to search, then press **LOOKUP**.

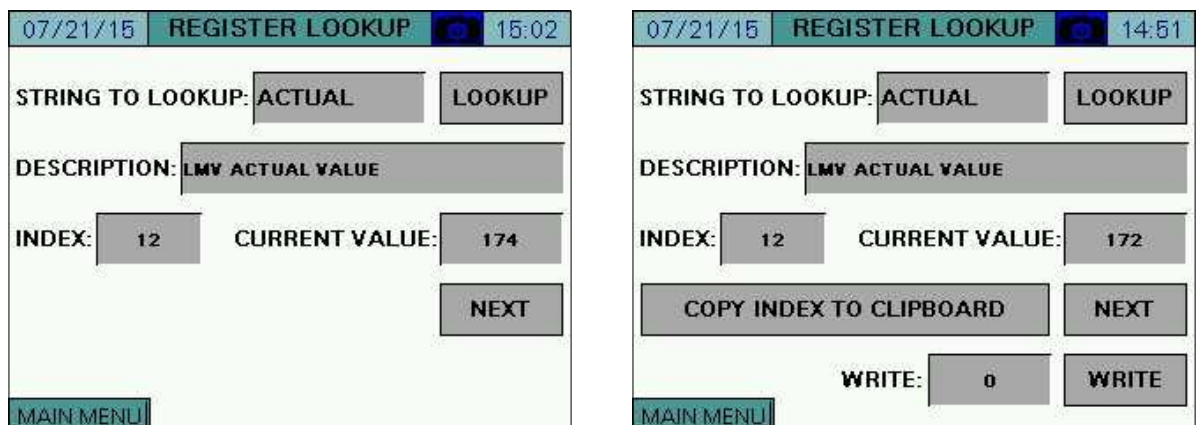

**STRING TO LOOKUP –** Input the string or register number to search for. Examples are 'FUEL' or '12' (would display the description of index 12).

**DESCRIPTION –** Displays the full name of the register containing the search string.

**INDEX –** Displays the index of the register that matches the descripton.

**CURRENT VALUE –** Displays the current value of the register. This is a raw value (not scaled).

**COPY INDEX TO CLIPBOARD –** Copies the register index and matching divider to the clipboard. This can be pasted into monitored output, trend or datalog configuration (TECH required).

**NEXT –** Scroll to the next register index matching the descripton. 'END OF LIST REACHED' will display if there are no more matching descriptions.

**WRITE –** Sets the value to manually write to a register. This can be used to test functonality such as remote setpoint or enables. Press **WRITE** to apply value (TECH required).

# **Register Lookup (continued)**

#### Using the Clipboard

If there is data in the clipboard, the configuration screens for the monitored outputs, trends and the datalog will have corresponding buttons that can be used to paste the data.

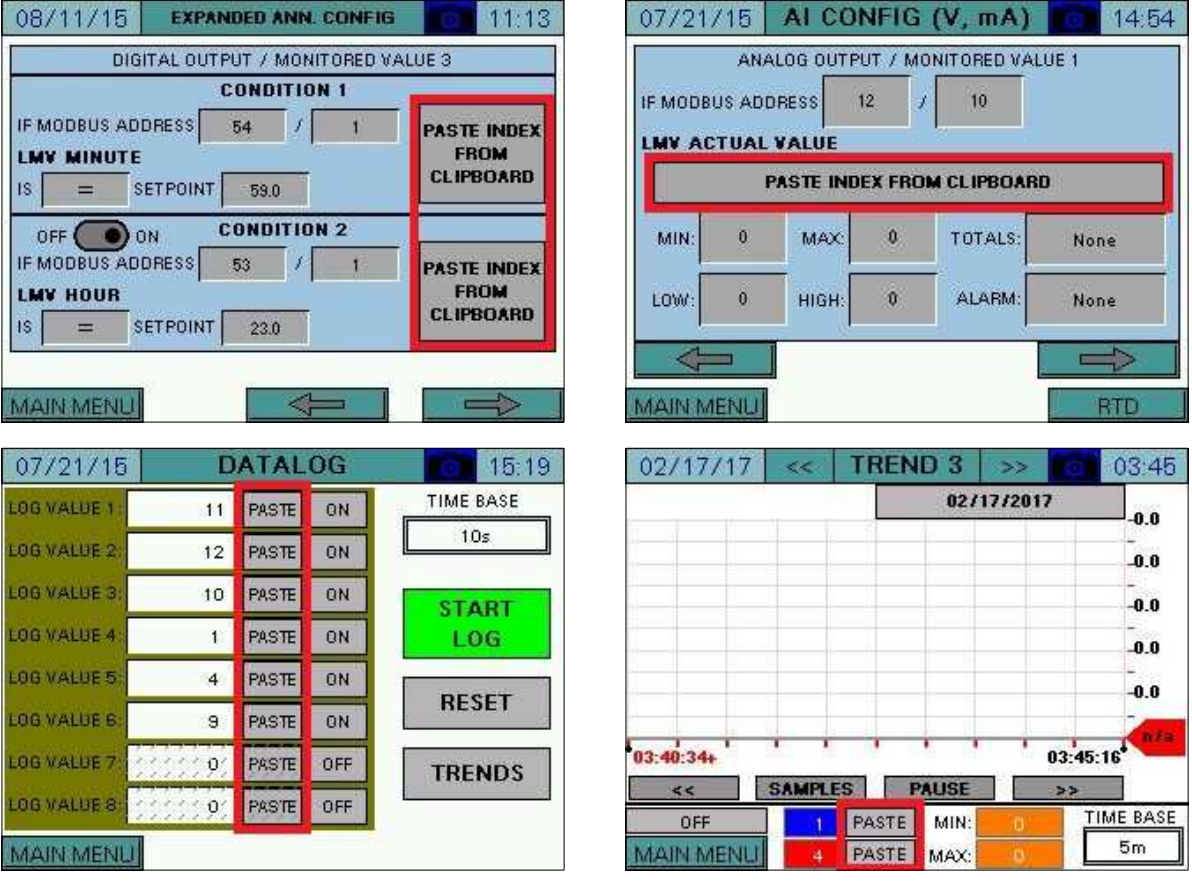

## **Using External USB Drive**

#### Access level: **USER**

A USB drive can be used to save screen captures, datalog files, and for saving or loading backup fles. A display reading 'The USB device is connected.' will appear to confrm that the USB drive is ready to use.

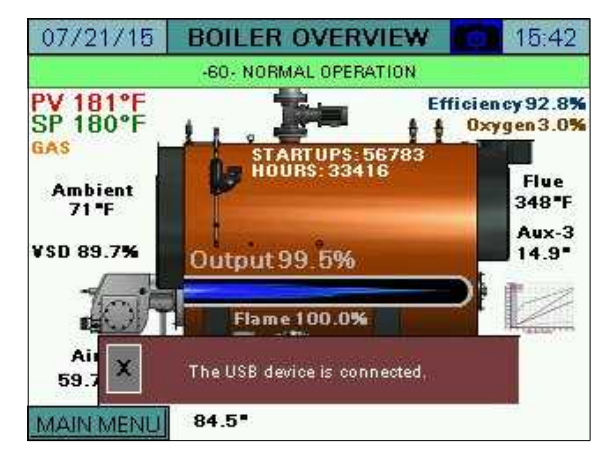

Once removed, the display will read 'The USB device is unplugged.'

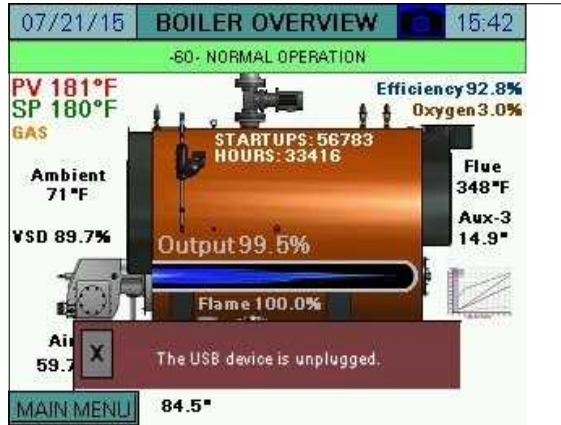

### **Saving Screen Captures**

#### Access level: **USER**

The current screen image may be copied to a USB drive. Any screen may be captured by pressing the camera icon > 5s (hold down) until the screen displays 'SNAPSHOT SAVED TO USB'.

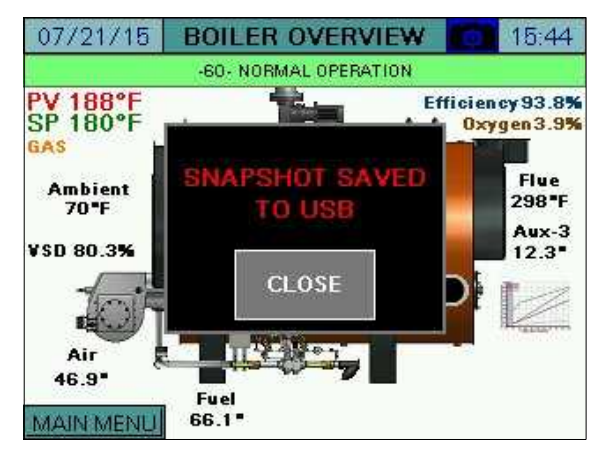

If there is no USB drive inserted or there is an error while trying to save the snapshot, a message will display saying 'SNAPSHOT SAVE ERROR'.

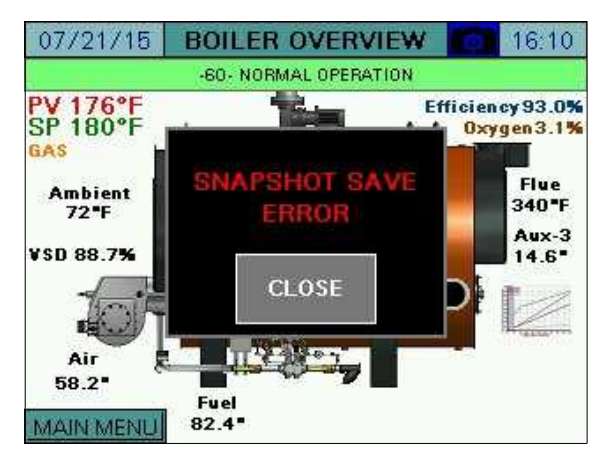

## **Saving Screen Captures (continued)**

If email is confgured, an email containing the screen capture as an attachment can be sent by pressing **EMAIL**. Note that screen captures always require a USB drive to be inserted, even to send an email.

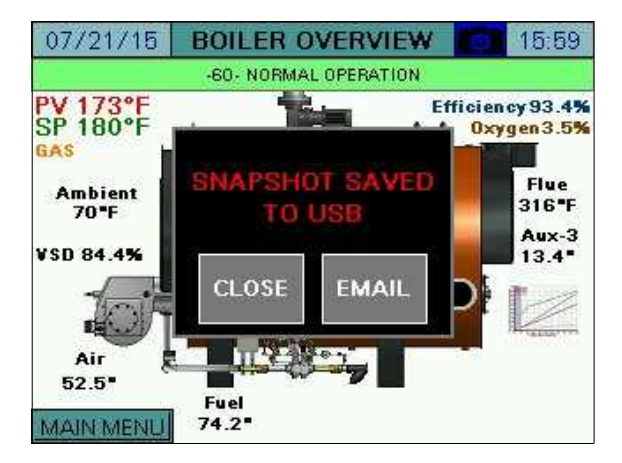

There is no limit to the number of screen captures that may be saved to the USB drive other than the capacity of the USB drive itself. Saved images may be viewed or deleted by going to the SAVED IMAGES screen accessible from the SYSTEM SETUP screen.

## **Changing Passwords**

#### Access level: **SETUP**

By default, the TECH access level password is 9876 and the SETUP access level password is START. These default passwords may be changed at any tme. To change passwords, press **LOGIN** from the main menu. Enter the appropriate information to log in at the SETUP access level and press **APPLY**. The CURRENT USER will change to SETUP.

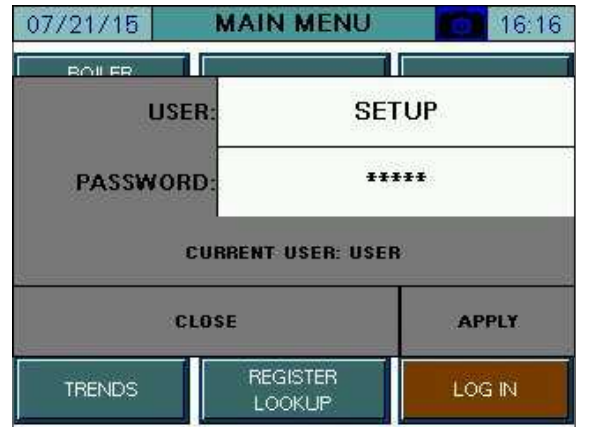

#### After that is done, press PASSWORD CHANGE.

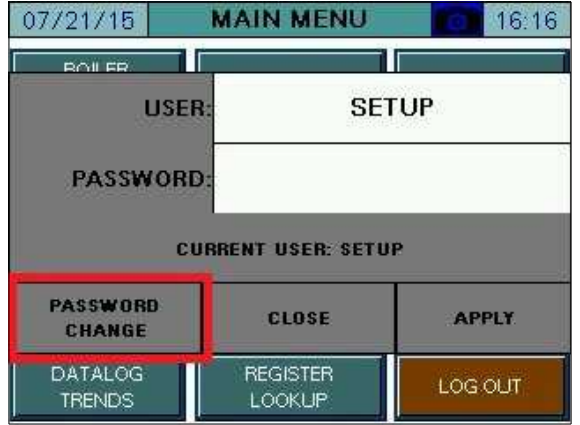

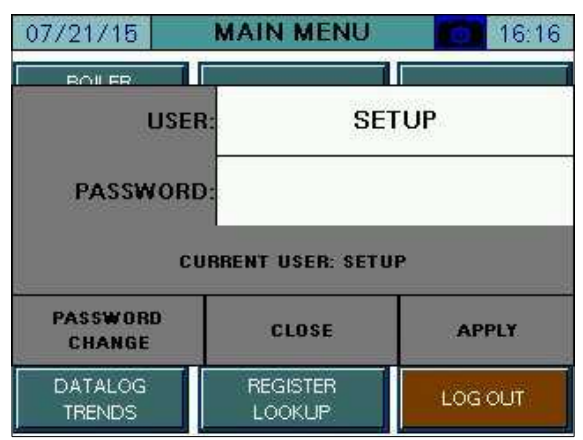

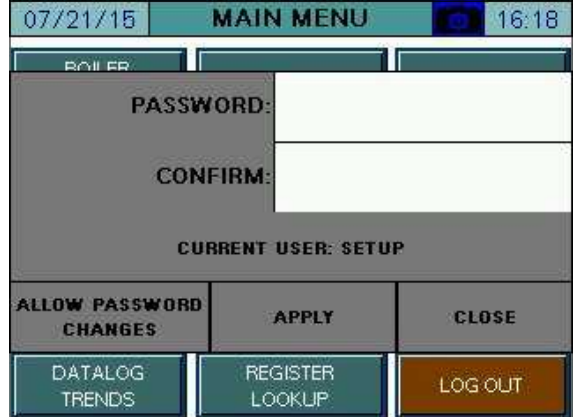

# **Changing Passwords (continued)**

The SETUP password may be changed from this screen. Enter the new password twice and press APPLY to make the change. To allow the TECH user access to change the TECH password, press **ALLOW PASSWORD CHANGES.** 

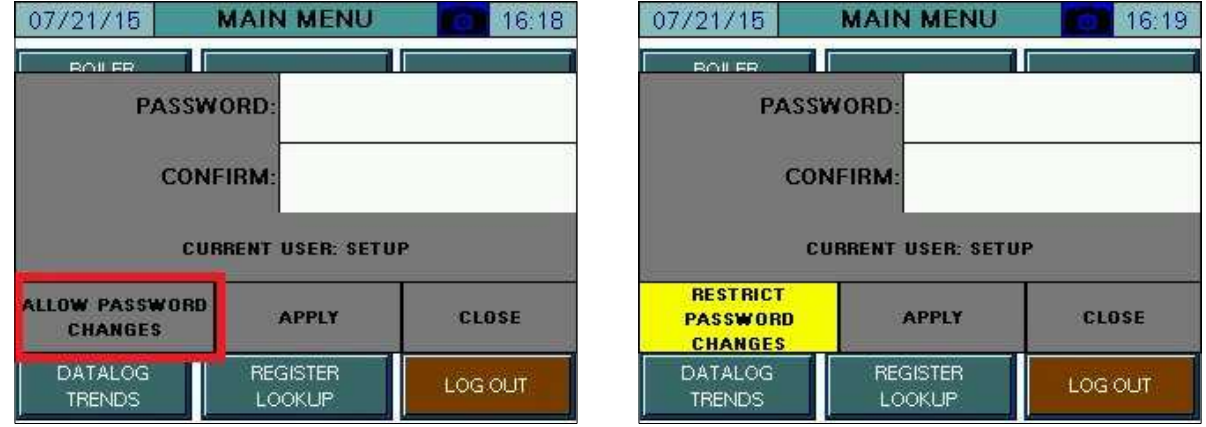

If password changes have been allowed, the TECH user may now change their password by following the same procedure as described above for the SETUP user. To disallow the TECH user from changing the TECH password, press RESTRICT PASSWORD CHANGES.

#### Access level: **TECH/SETUP**

The standard BMS interface offered is via Modbus TCP/IP. The standard port 502 is used for this connection. The connection to the BMS is via the Ethernet port(s) on the touchscreen. The addresses shown are 0-based (begin at 0) and are in decimal format.

Supported function codes: **FC3** (read holding registers), address  $0 = 40001$ . **FC4** (read input registers), address  $0 = 30001$ . **FC6** (single register write), address  $0 = 40001$ . **FC16** (multiple register write), address  $0 = 40001$ .

Addresses with access R are read-only, access RW are read-write.

The following additonal protocols are available with a TS Series Protocol Converter (see Document No. TS-6100 for additional detail):

- BACnet/IP
- BACnet MS/TP
- Metasys N2
- Ethernet/IP
- Lonworks

**Warning:** If the LMV5 is in firing rate control mode, an external automatic reset temperature control must be present on the boiler since the internal load control thermostat function is not active in this mode. Also note that the integrated thermal shock features do not operate in this mode, so these features must be duplicated if needed.

## **Gateway/BMS – Mapping**

LMV = LMV3… or LMV5… controller data RWF LC = RWF10 or RWF55 load controller data FEEDWATER = RWF55 feedwater controller data EA = Expanded Annunciator data

Access marked with an asterisk (\*) are EEPROM backed and should not be continuously written.

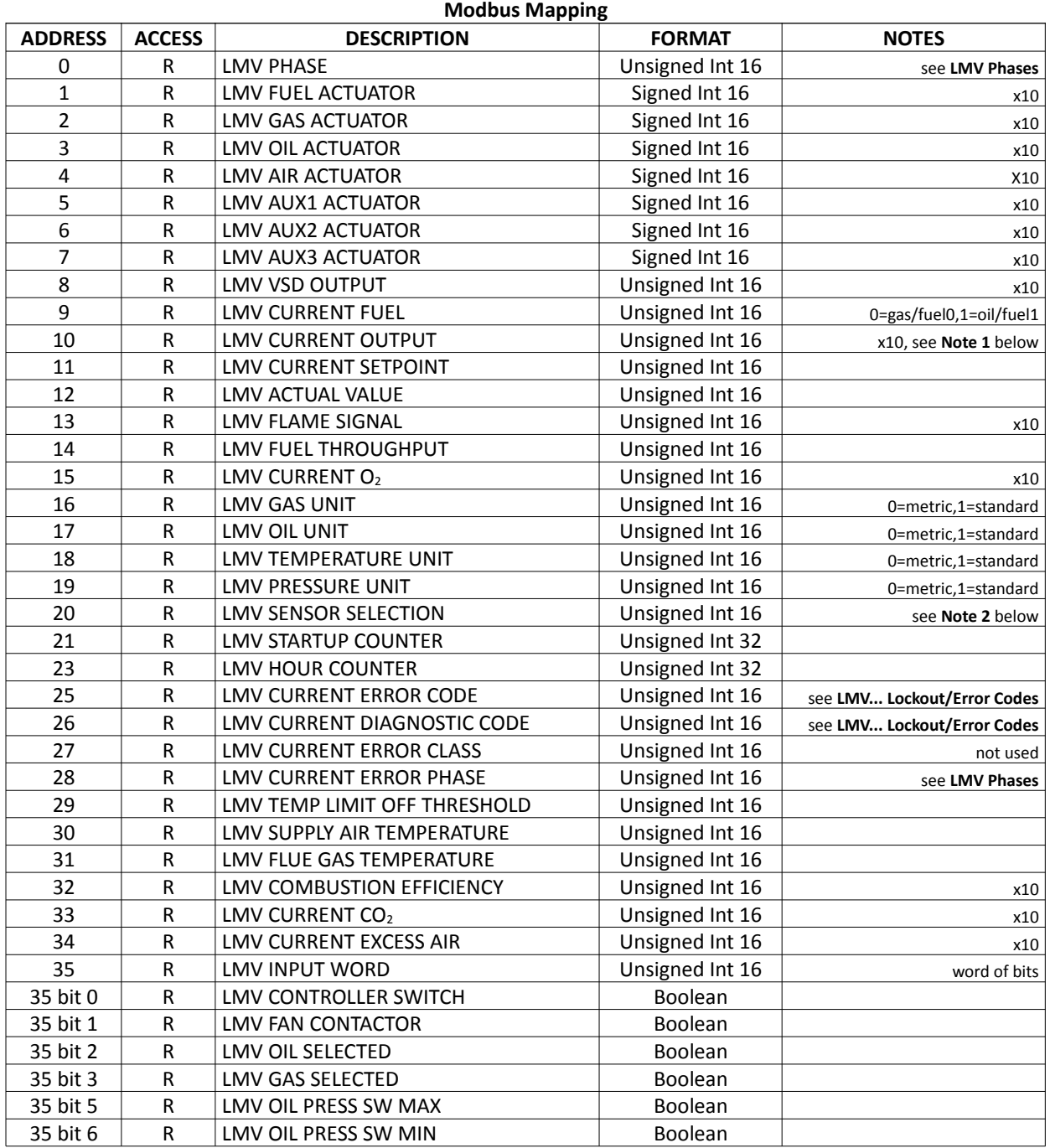

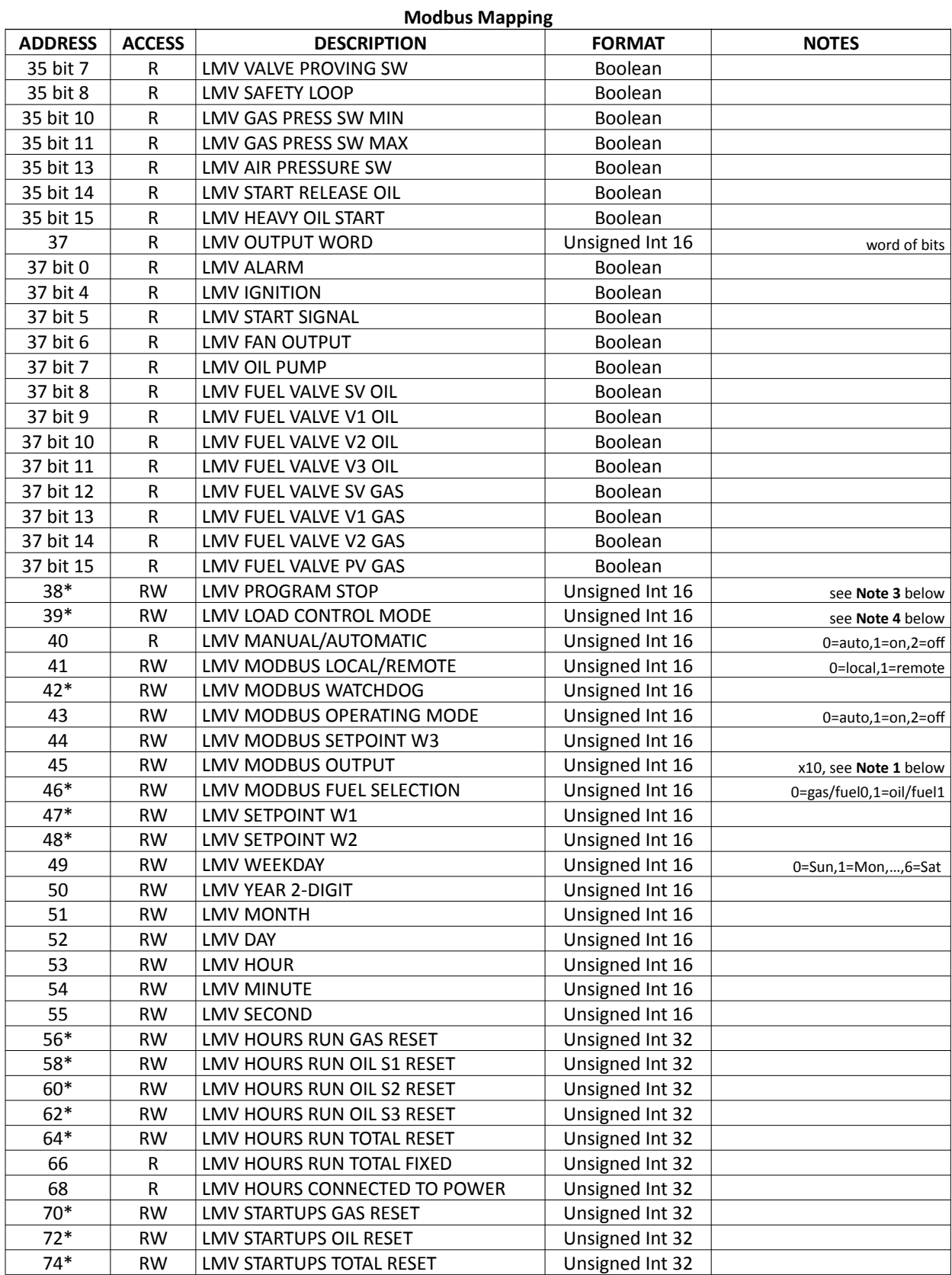

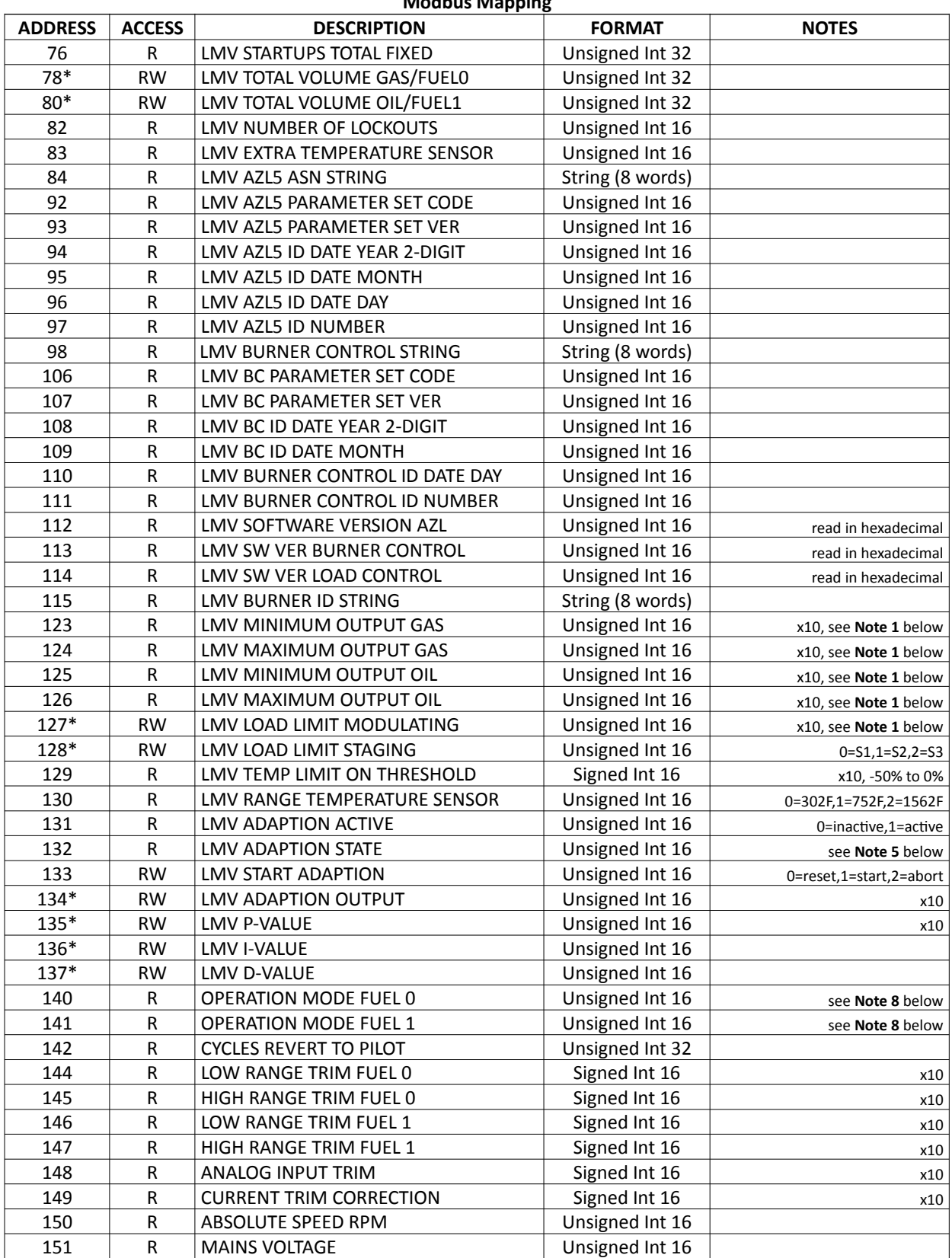

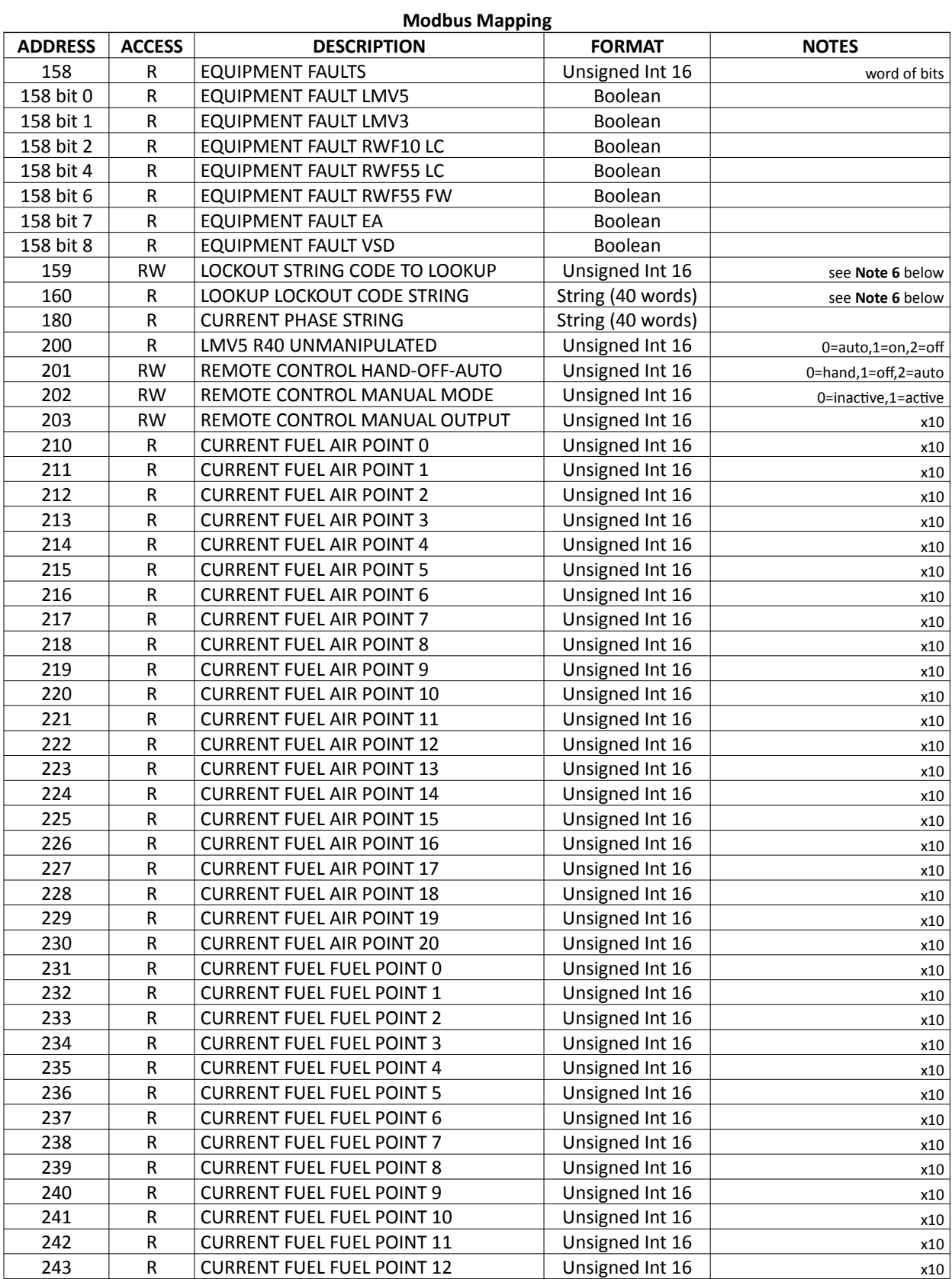

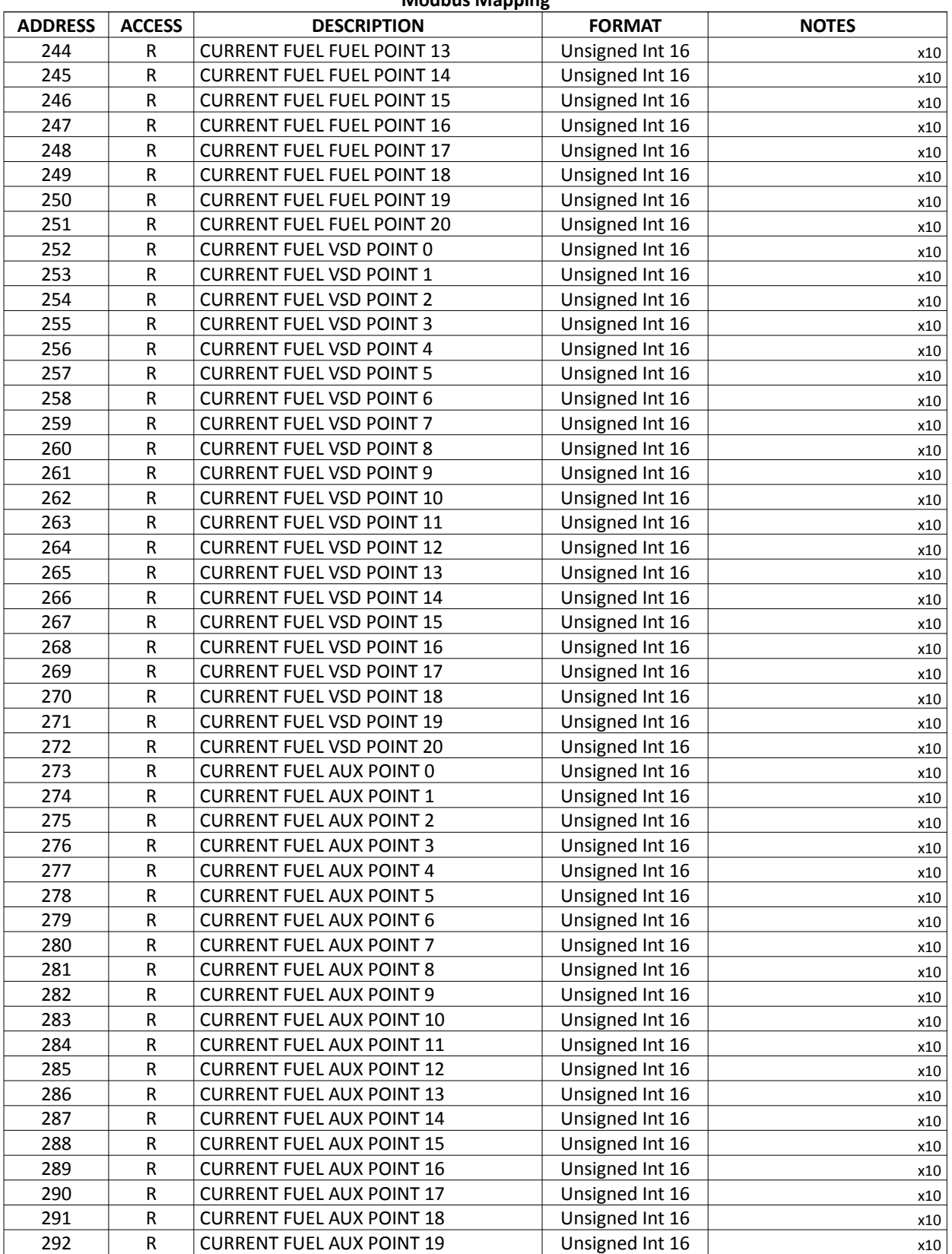

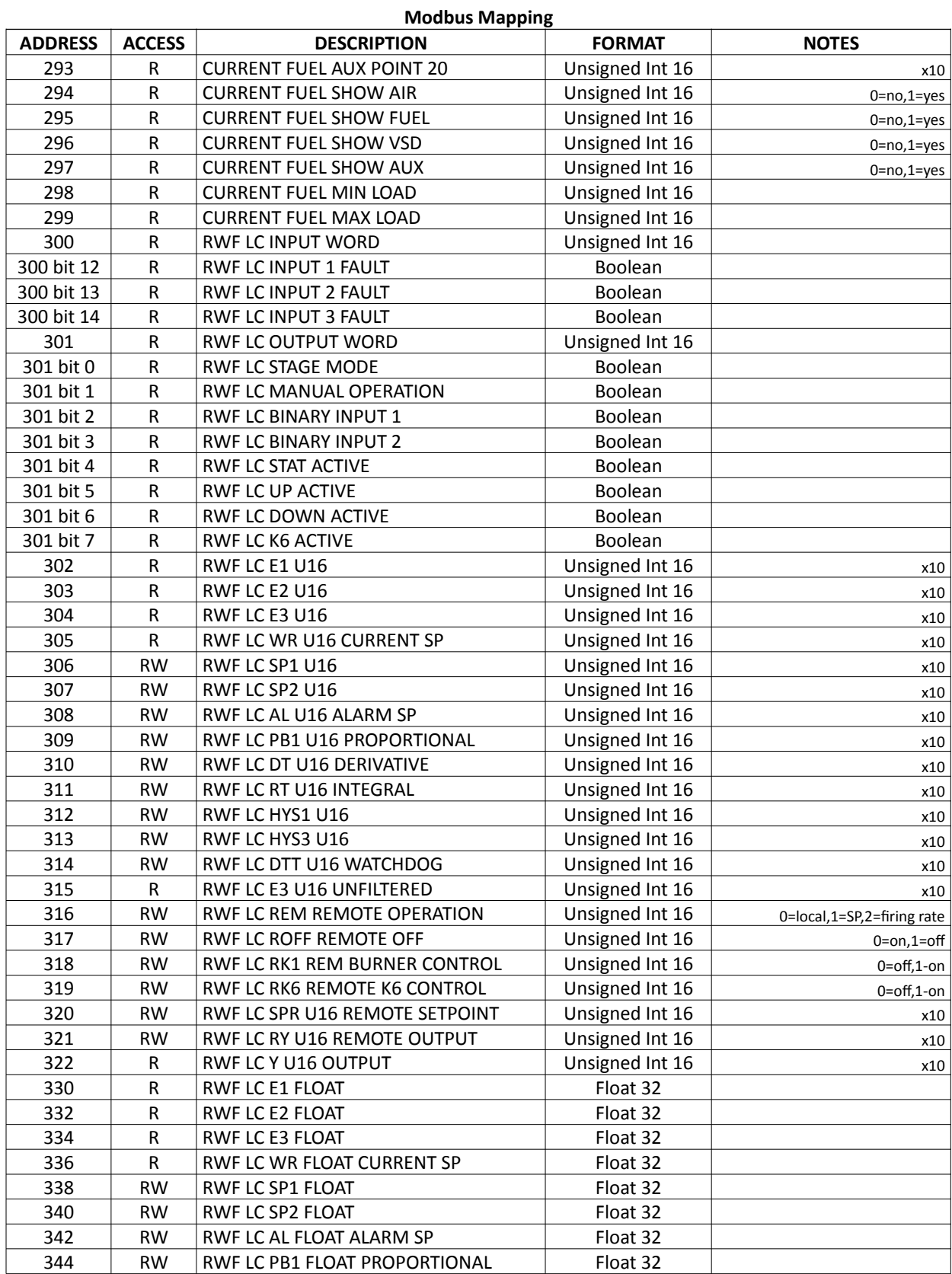

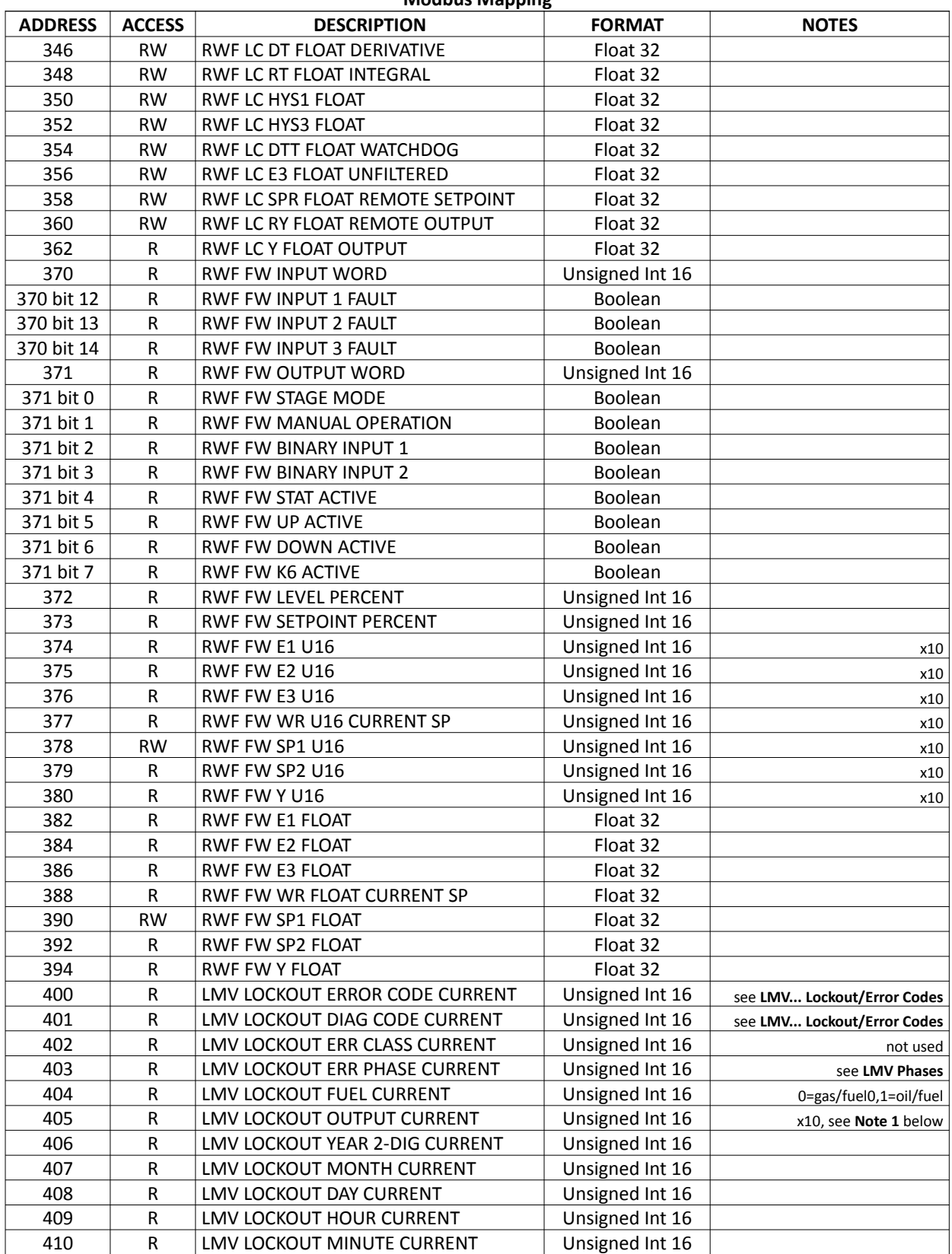

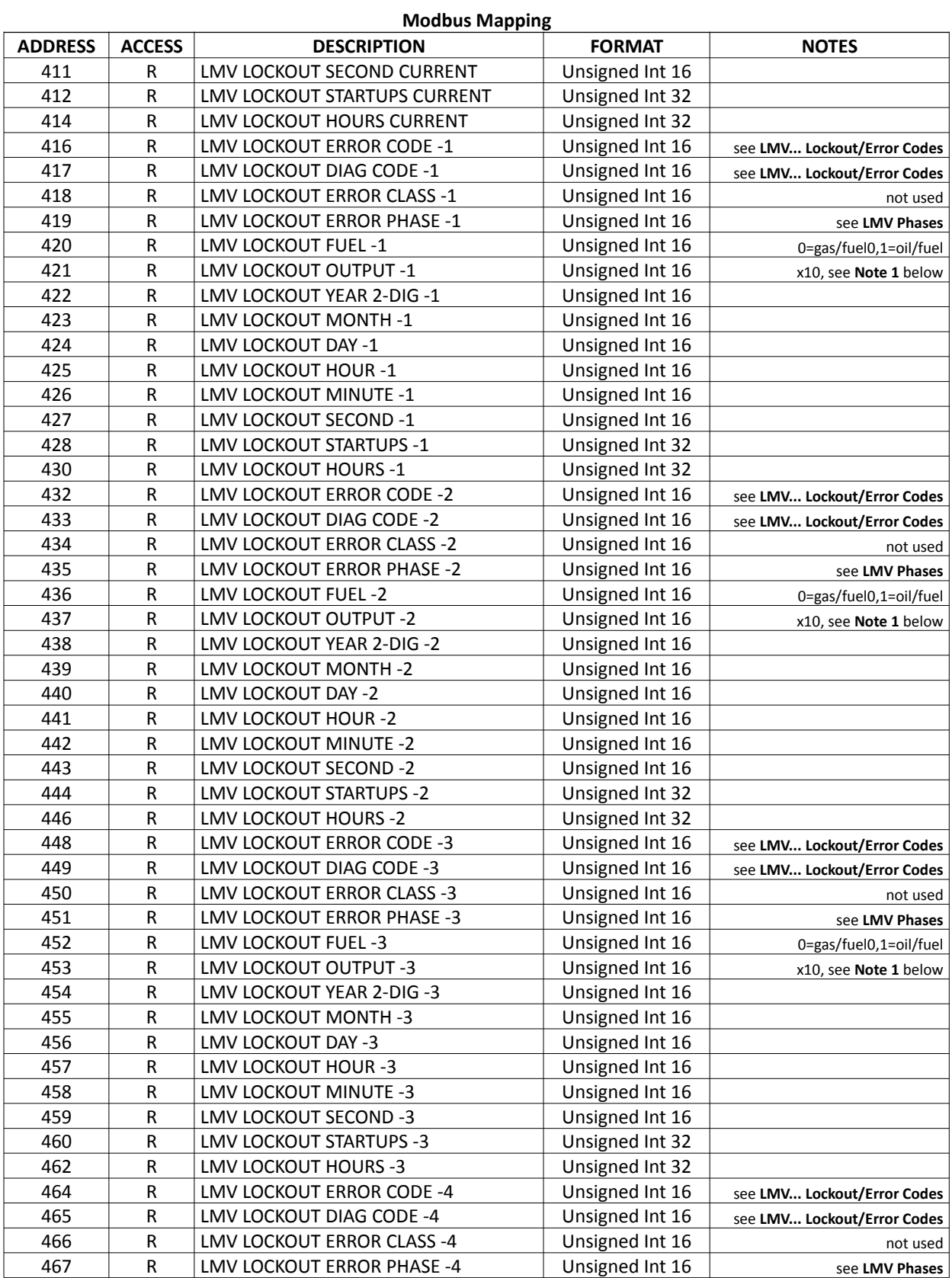

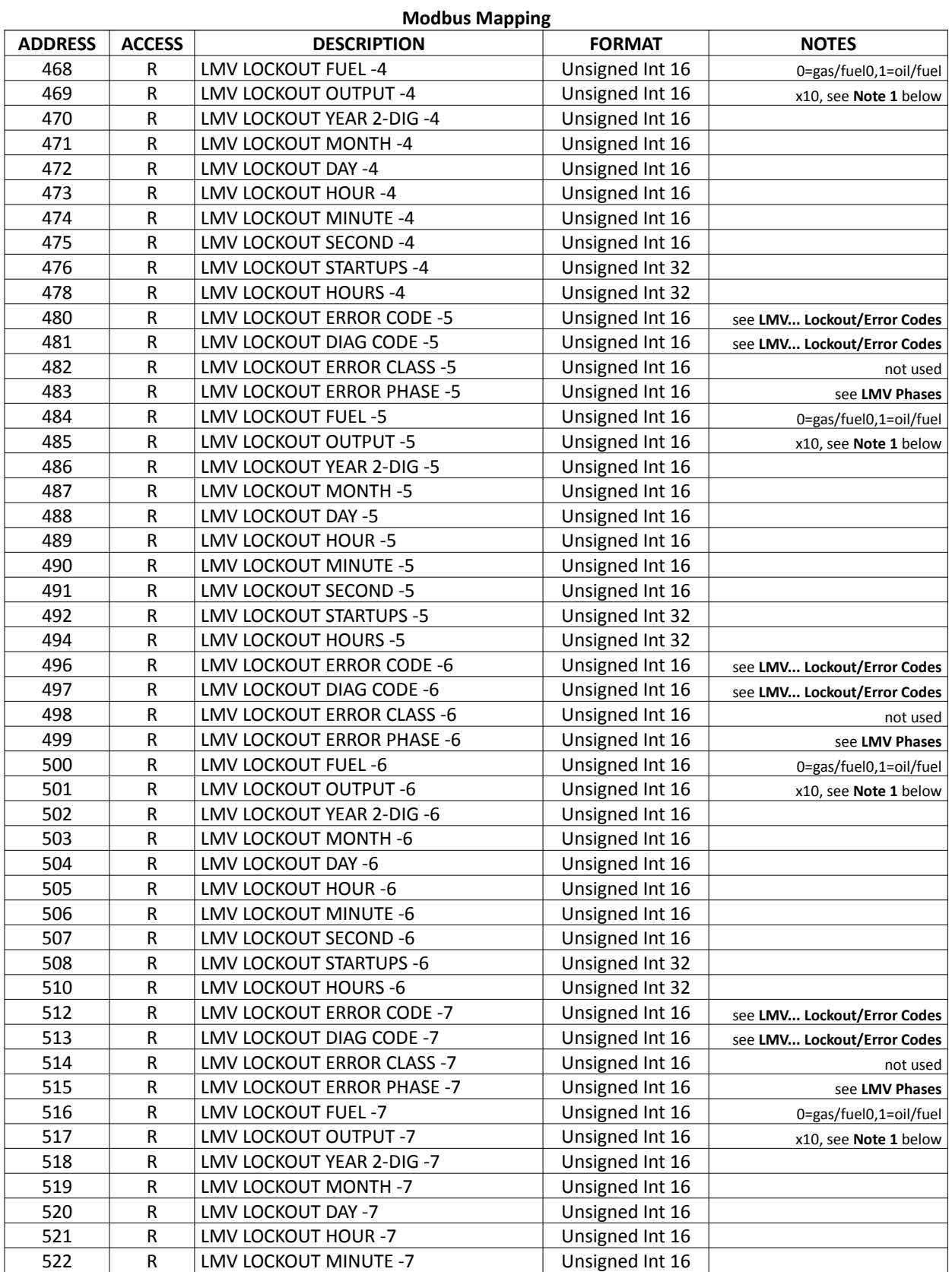

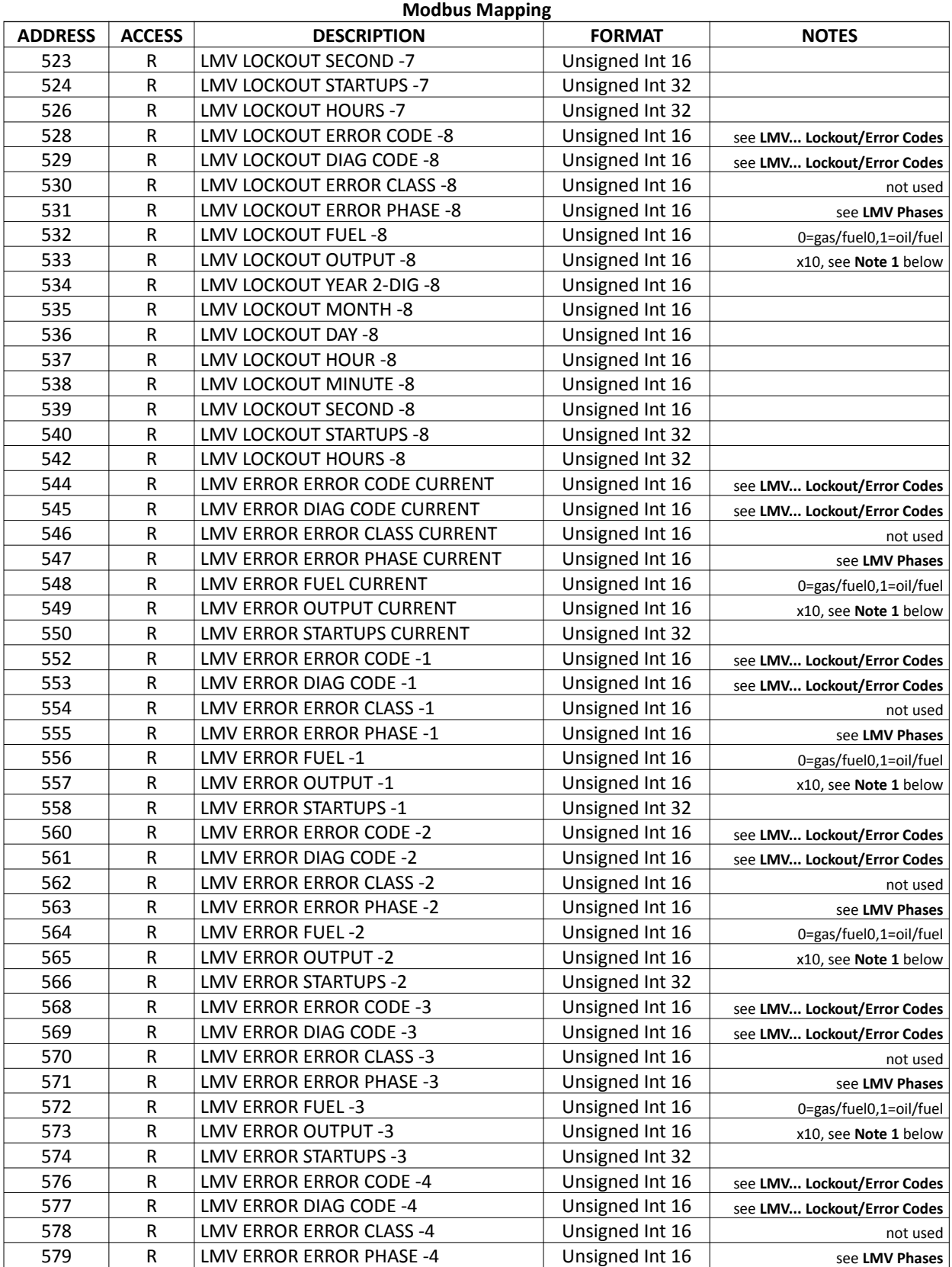

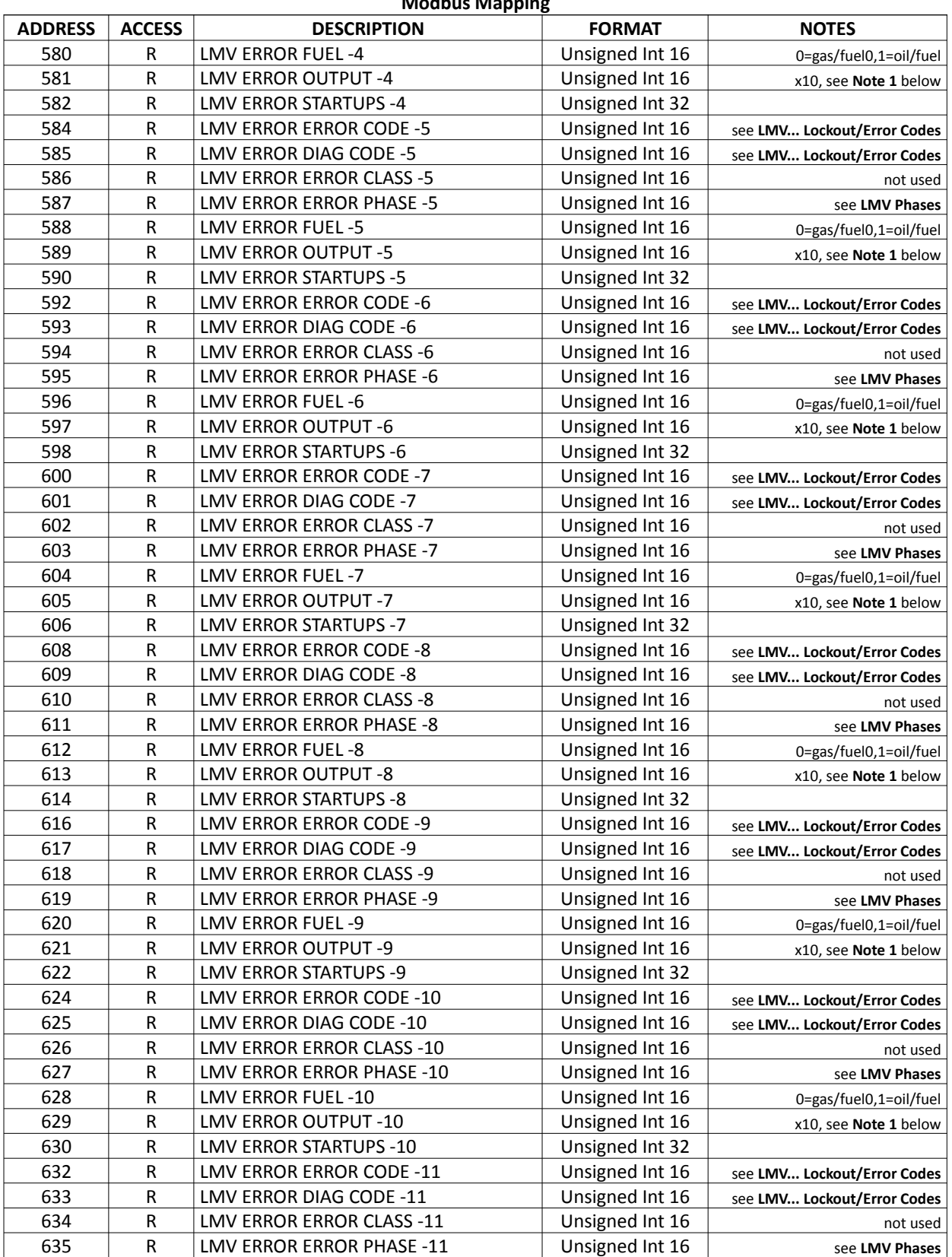
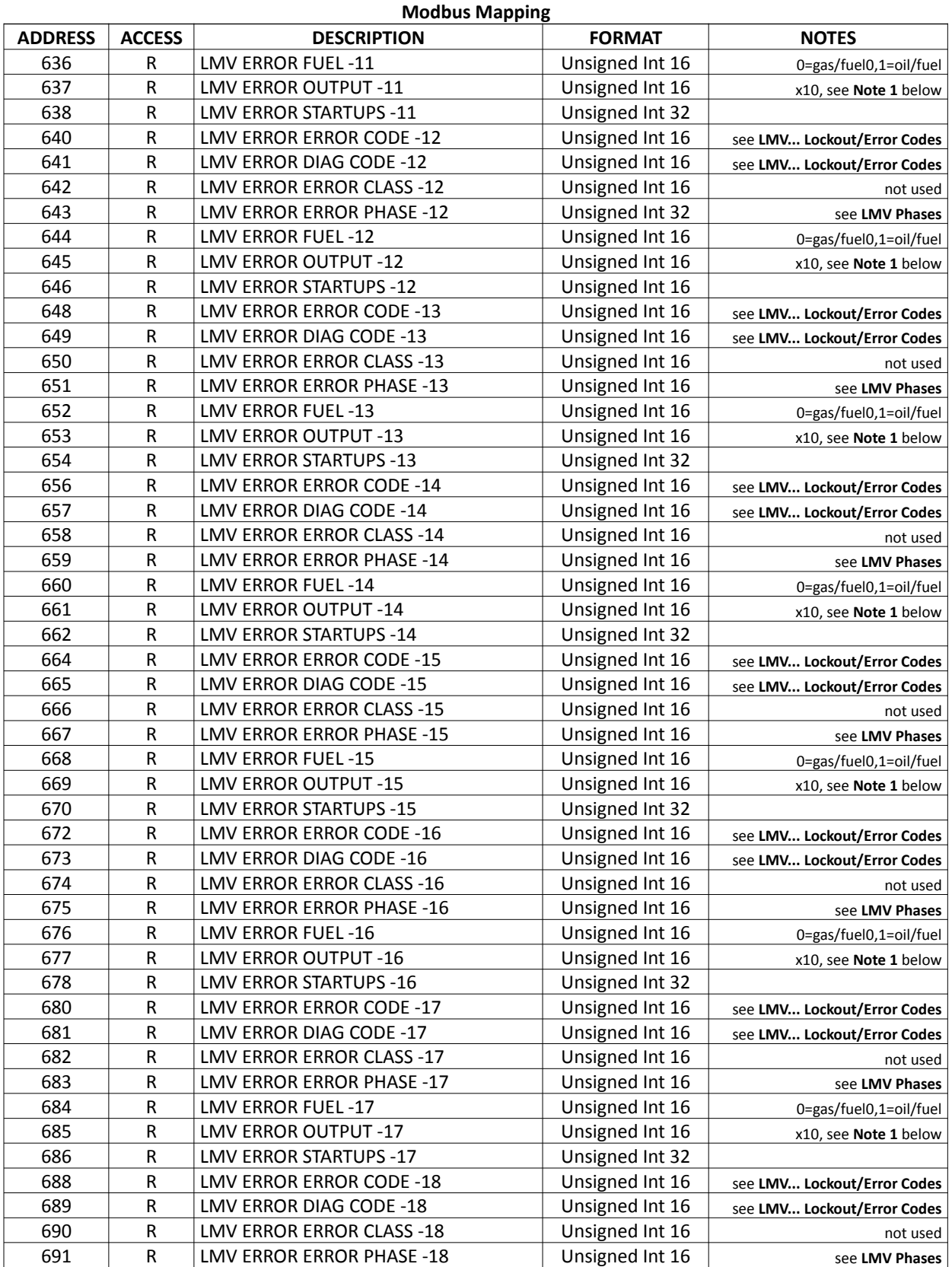

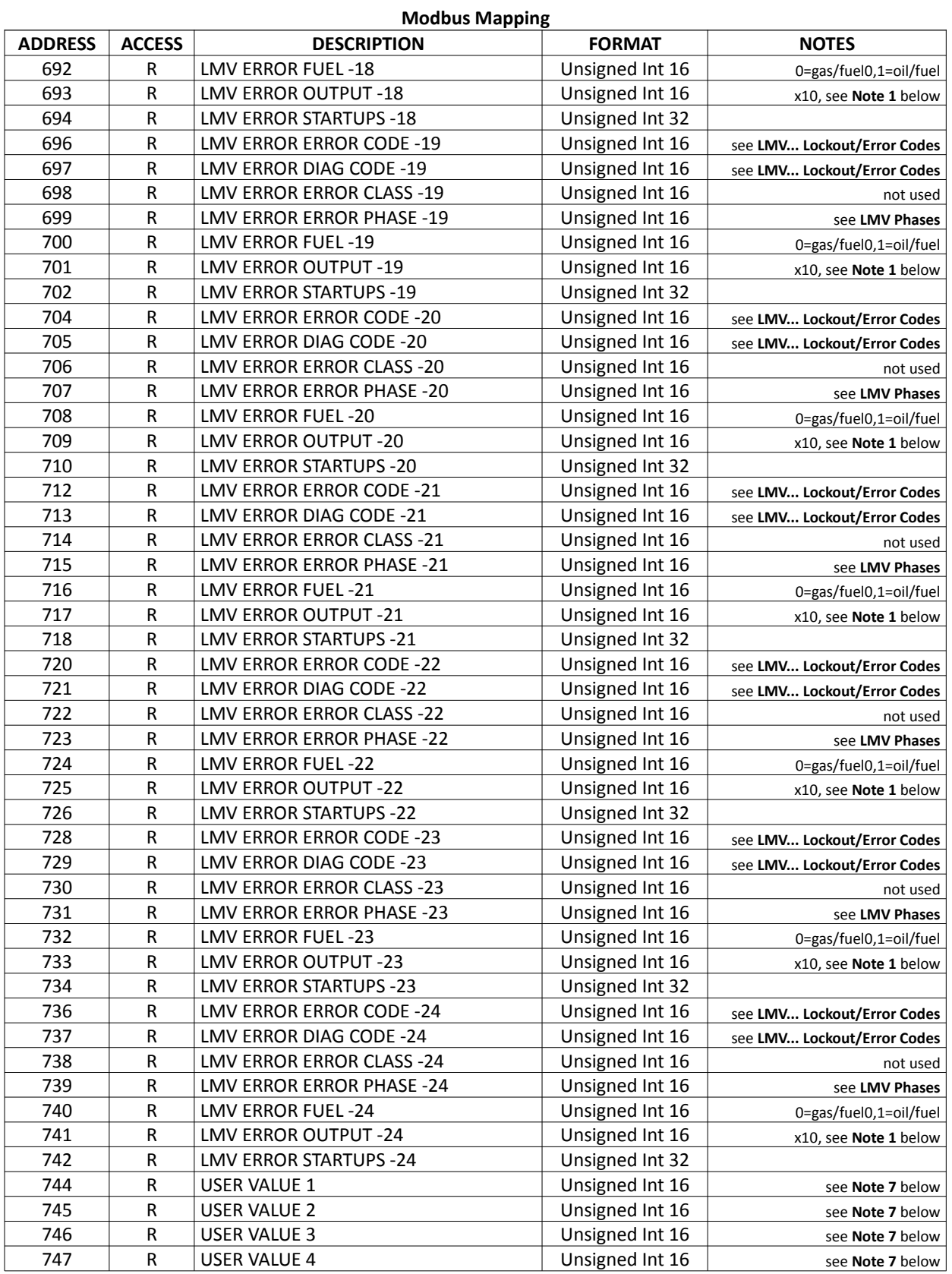

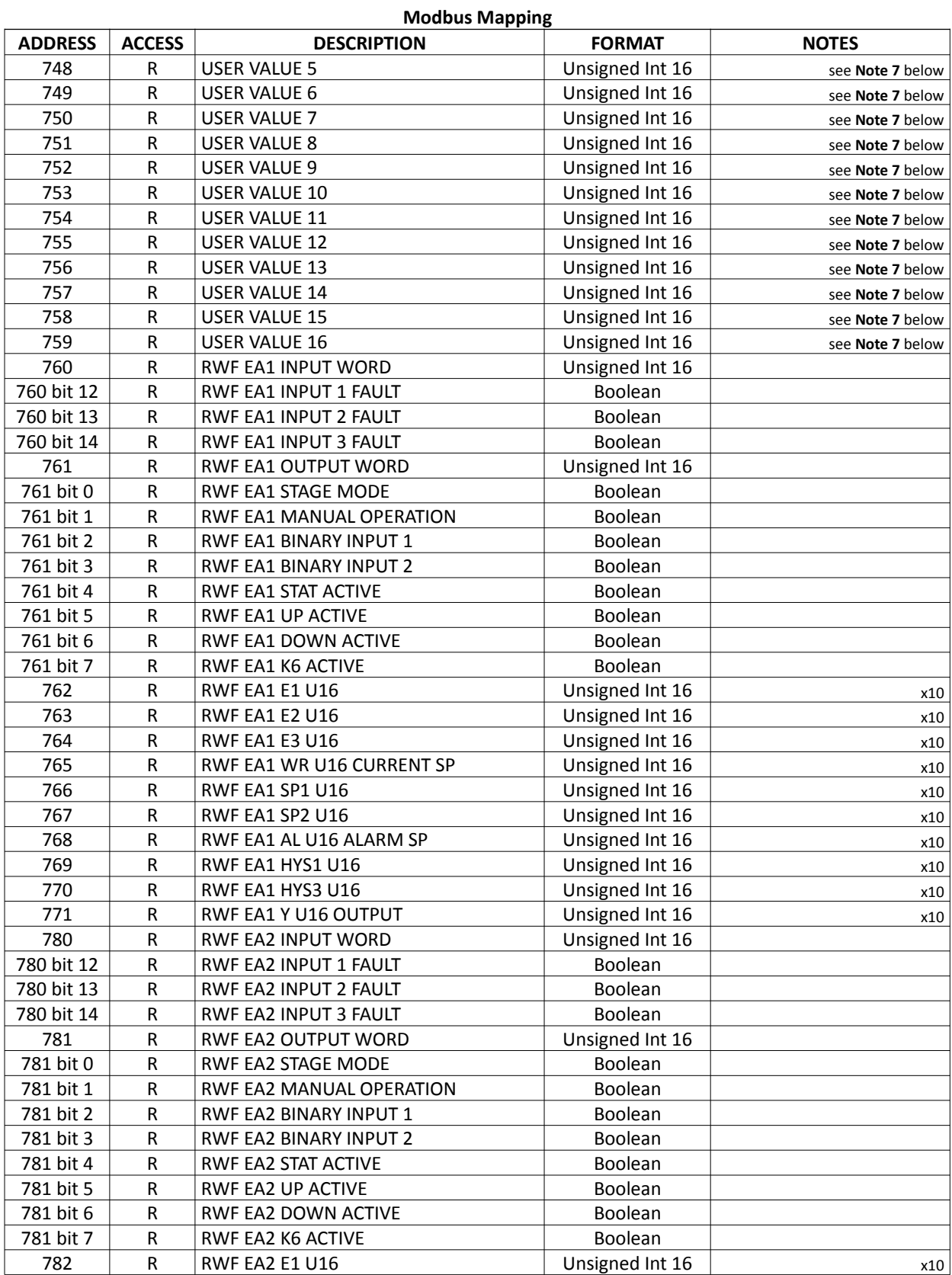

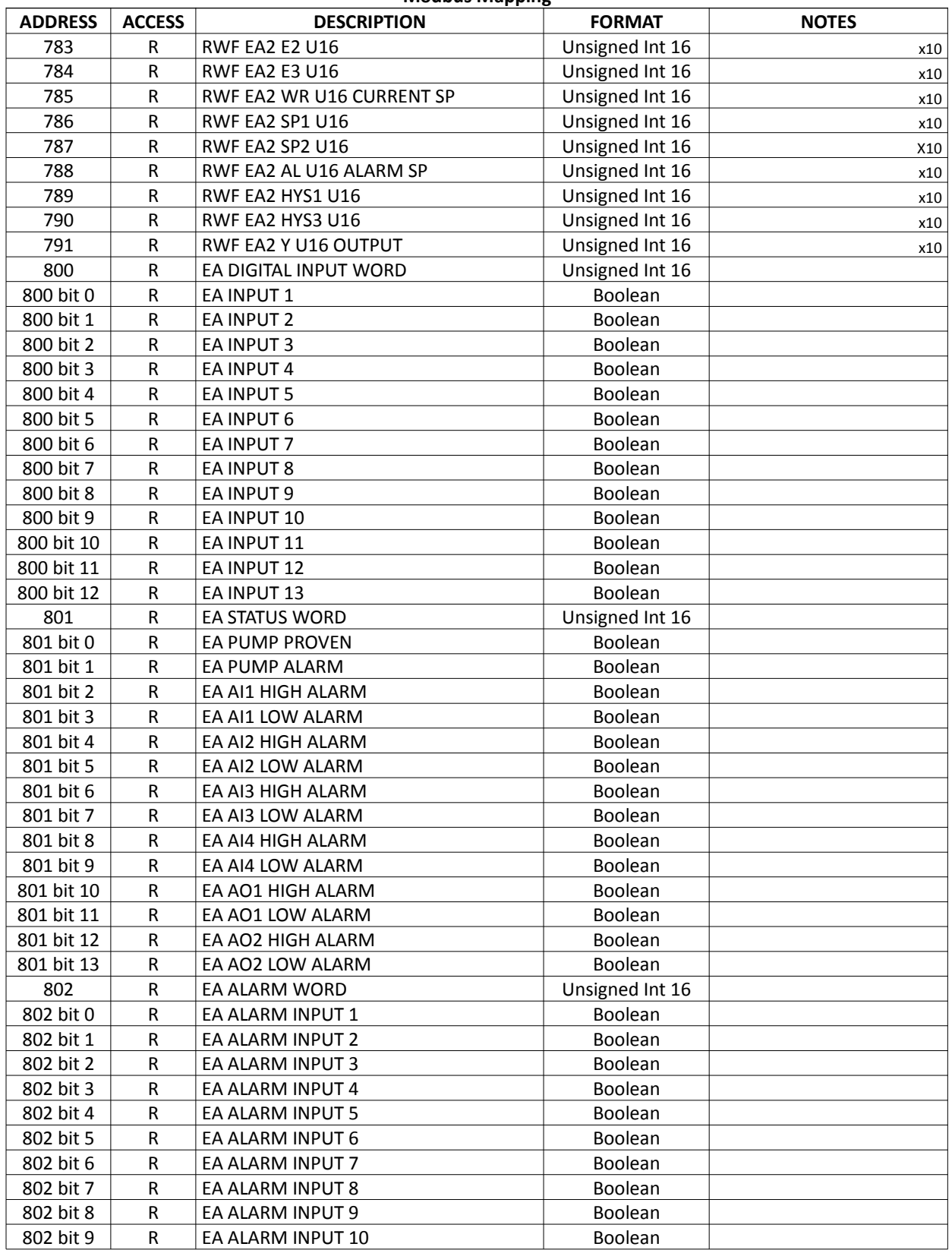

#### **Modbus Mapping**

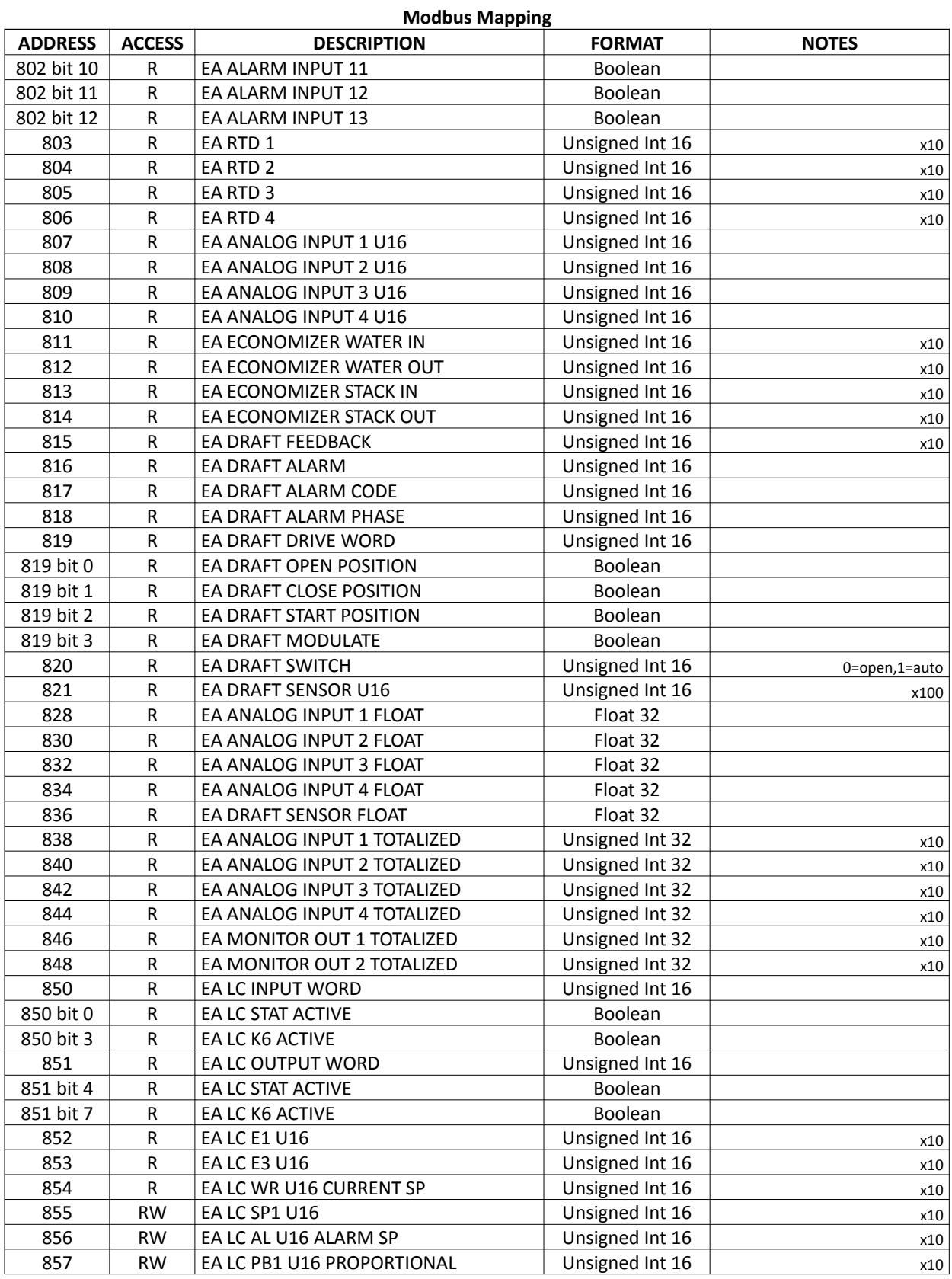

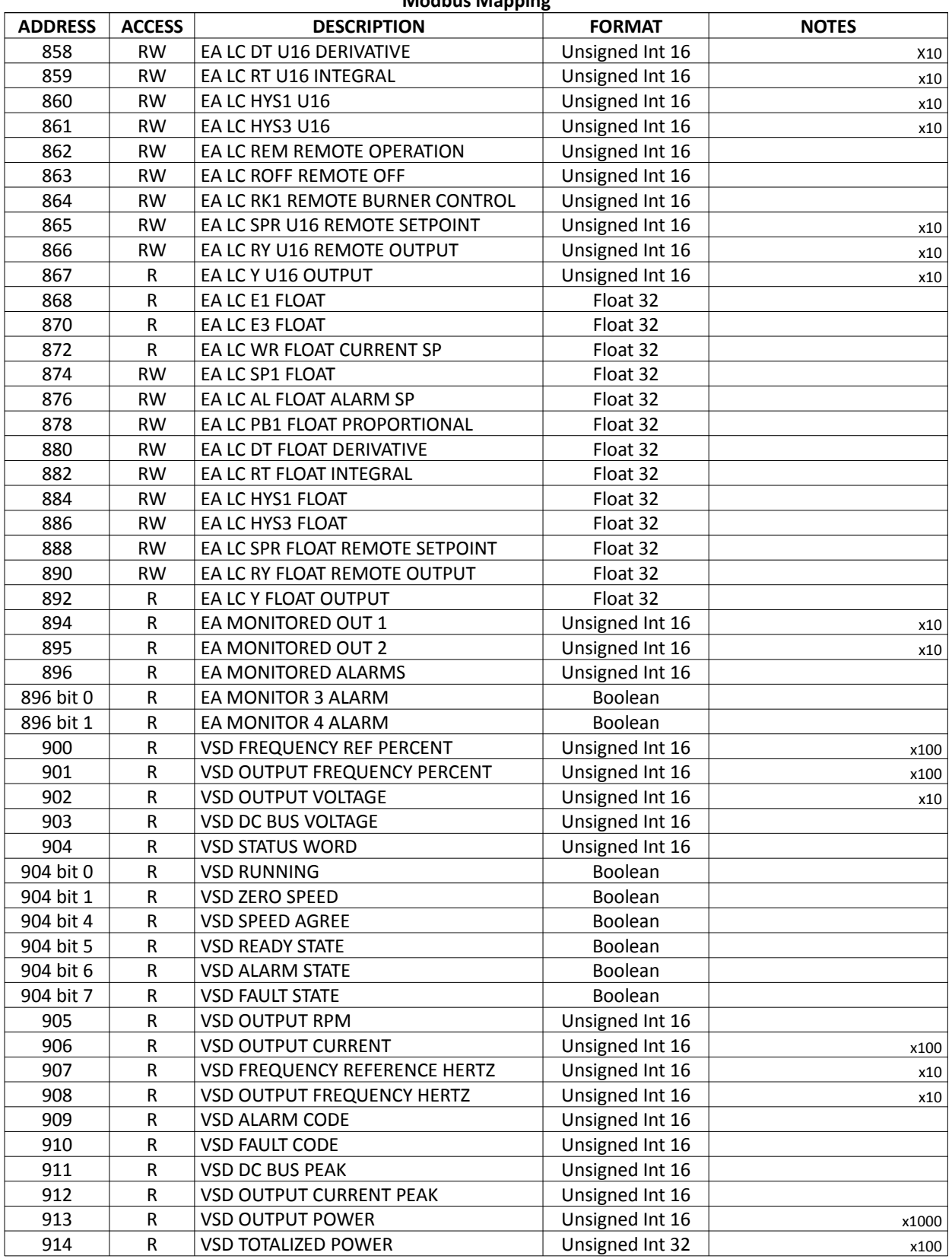

#### **Midbus Mapping**

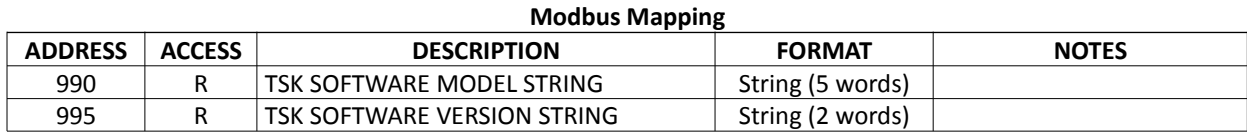

## Gateway – Mapping (continued)

Note 1 – This value is a percent x10. If the value exceeds 1000, it indicates stages.

- **1001:** 1 stage
- **1002:** 2 stages
- **1003:** 3 stages

Note 2 – LMV5 sensor selection.

- **0:** Pt100
- **1:** Pt1000
- **2:** Ni1000
- **3:** temperature sensor
- **4:** pressure sensor
- **5:** Pt100/Pt1000
- **6:** Pt100/Ni1000
- **7:** no sensor

### Note 3 – LMV program stop.

- **0:** deactvated (LMV5, LMV3)
- **1:** prepurge phase 24 (LMV5, LMV3)
- **2:** prepurge FGR phase 32 (LMV5), igniton positon phase 36 (LMV3)
- **3:** igniton positon phase 36 (LMV5), interval 1 phase 44 (LMV3)
- **4:** interval 1 phase 44 (LMV5), interval 2 phase 52 (LMV3)
- **5:** interval 2 phase 52 (LMV5)
- **6:** postpurge phase 72 (LMV5)
- **7:** postpurge FGR phase 76 (LMV5)

Note  $4 - LMV5$  operating mode.

- **0:** external load control X5-03
- **1:** internal load control
- **2:** internal load control bus
- **3:** internal load control X62
- **4:** external load control X62
- **5:** external load control bus

## Gateway – Mapping (continued)

**Note 5 – LMV5 adaption state.** 

- **0:** undefned
- 1: identification completed, parameter determined
- **2:** undefned
- 3: adaption aborted by user
- **4:** temperature difference too small, temperature will be lowered with low fre
- **5: monitoring time running**
- **6:** delivery of identification load set
- 7: error during identification (path)
- 8: error during identification (internal)
- 9: monitoring time running
- 10: changeover from modulating to multistage during an identification
- **11:** timeout monitoring time
- 12: timeout heating output on path with monitoring

Note 6 – Lockout code string lookup. Write the lockout code to convert to register 159 as a decimal number and the string representaton will be returned to register 160. For example, writng '33' to register 159 will result in register 160 returning 'SAFETY LOOP OPEN'. Writng '0' to register 159 will result in the current lockout string being returned.

Note 7 – If the user values are based upon Modbus addresses, the multiplier will be the same as the Modbus address represented. If the user values are based upon scripts, the multplier will be x10.

# **Gateway - Mapping (continued)**

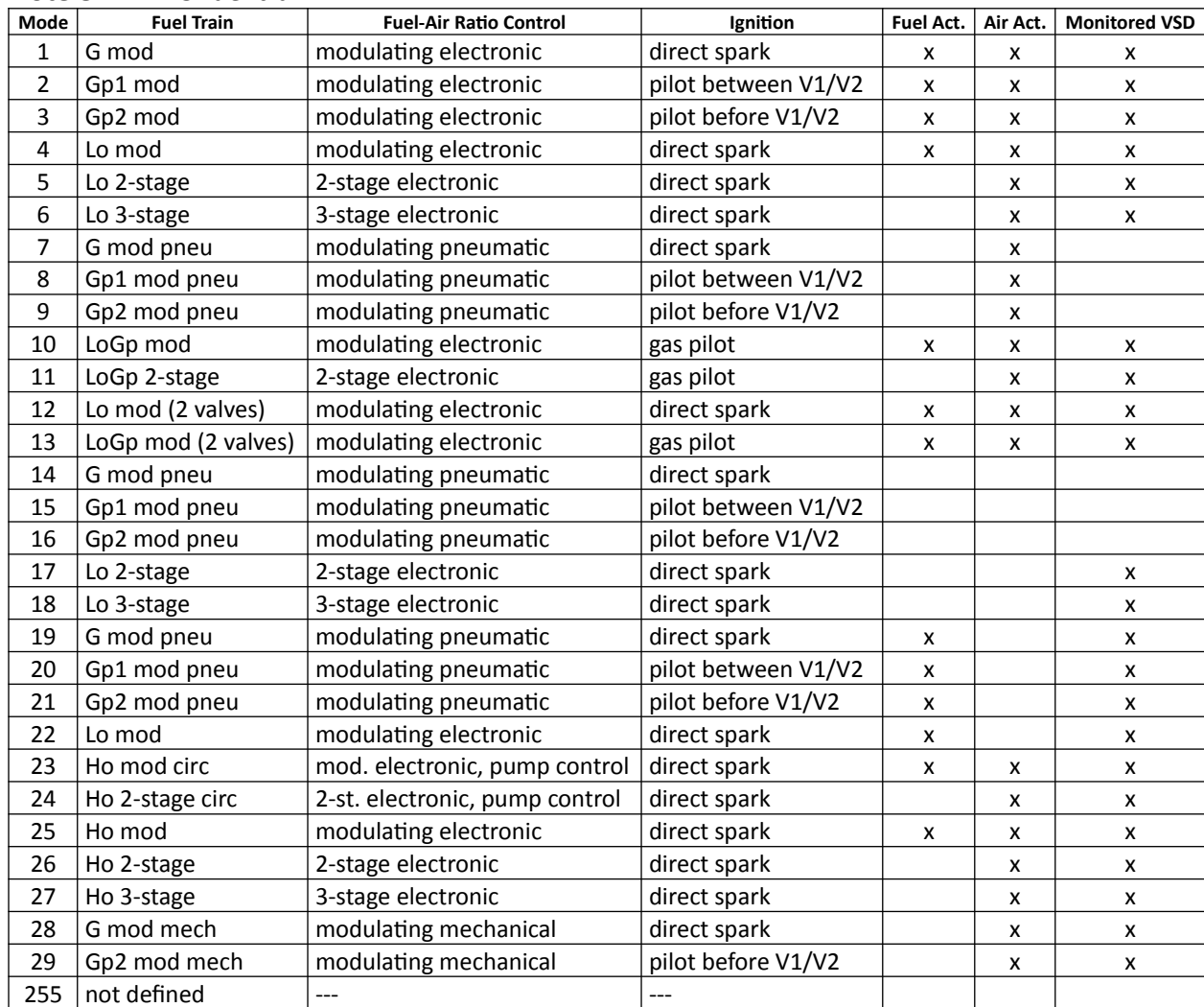

## **Note 8 – LMV3 fuel train.**

## **LMV Phases**

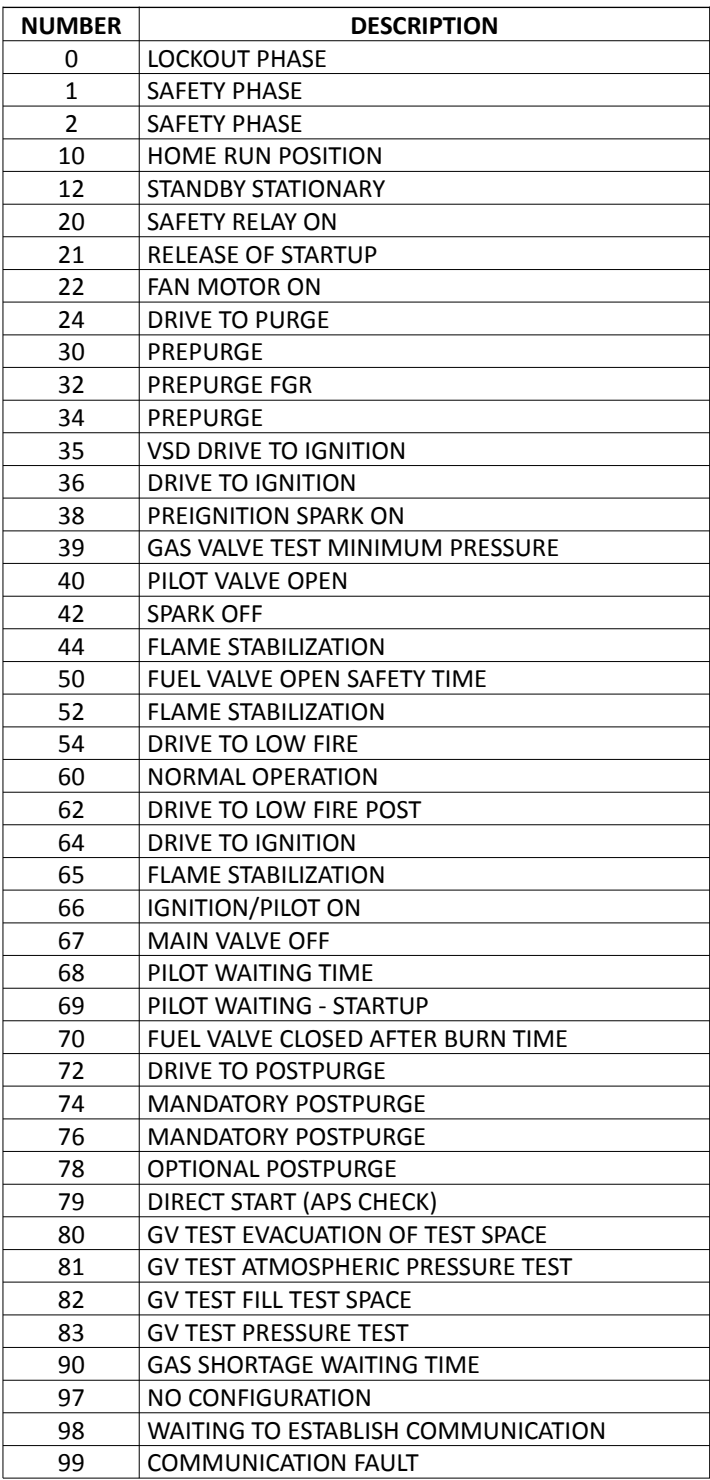

# **LMV5 Lockout/Error Codes**

#### **LMV5 Lockout/Error Codes**

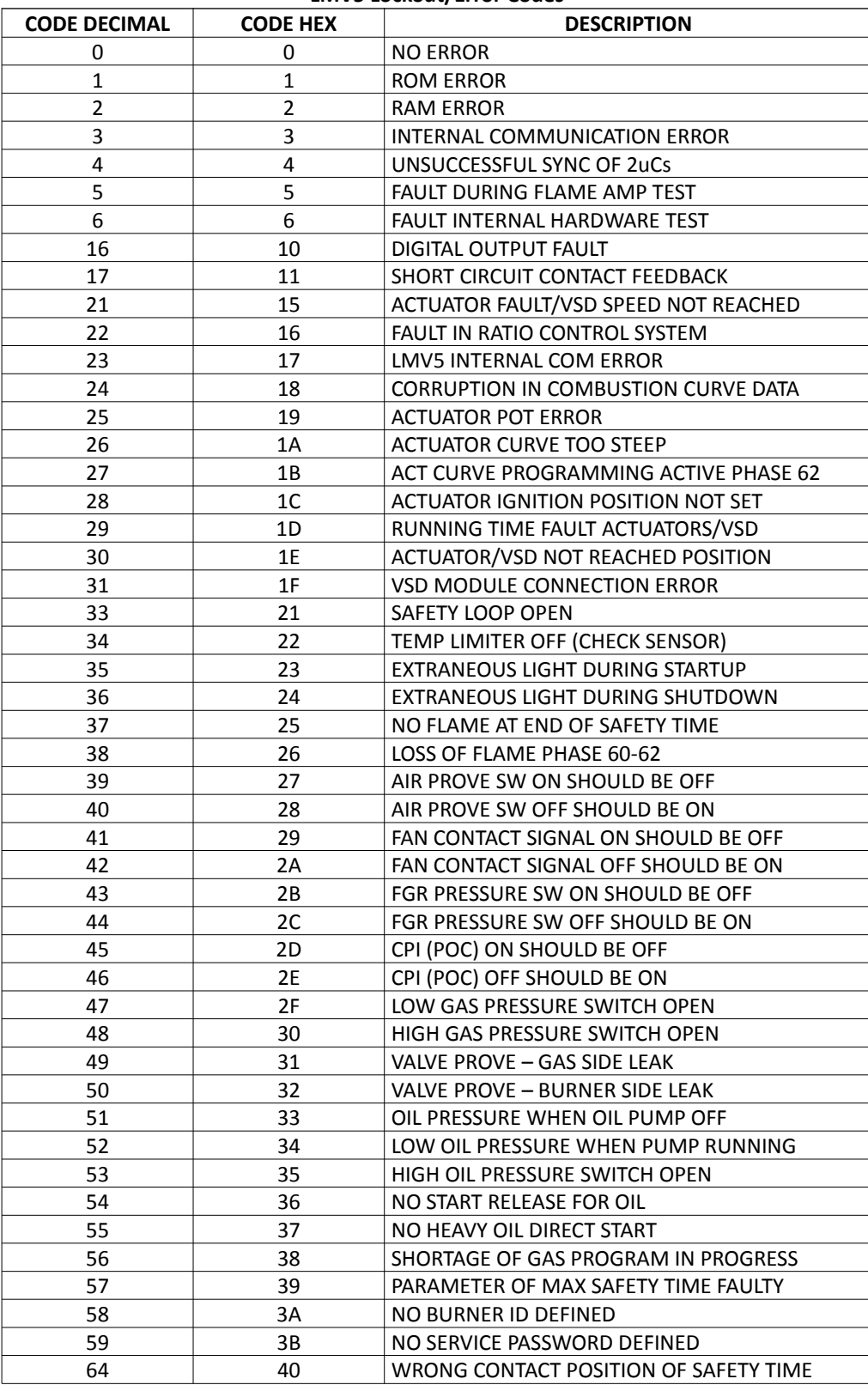

#### **LMV5 Lockout/Error Codes**

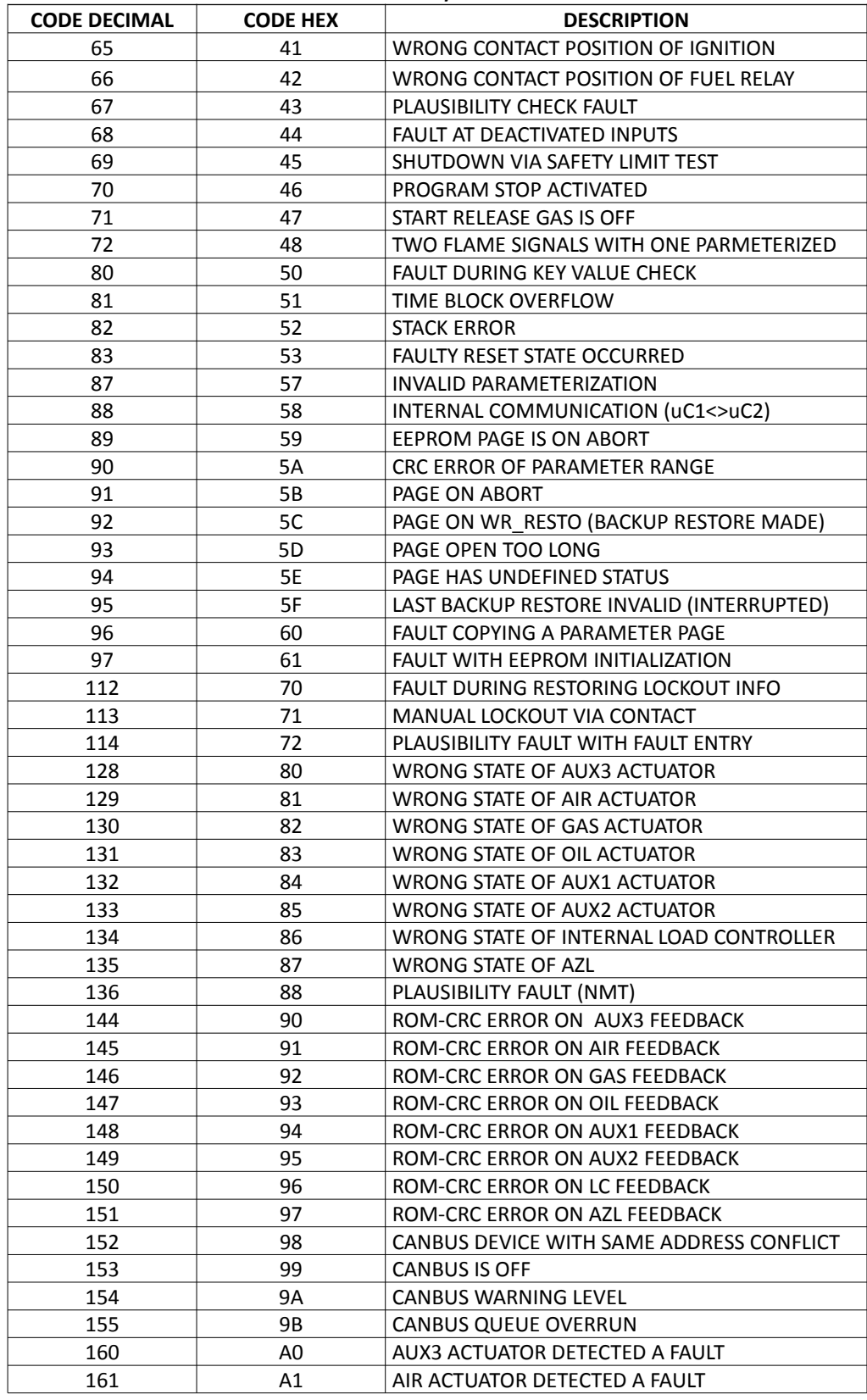

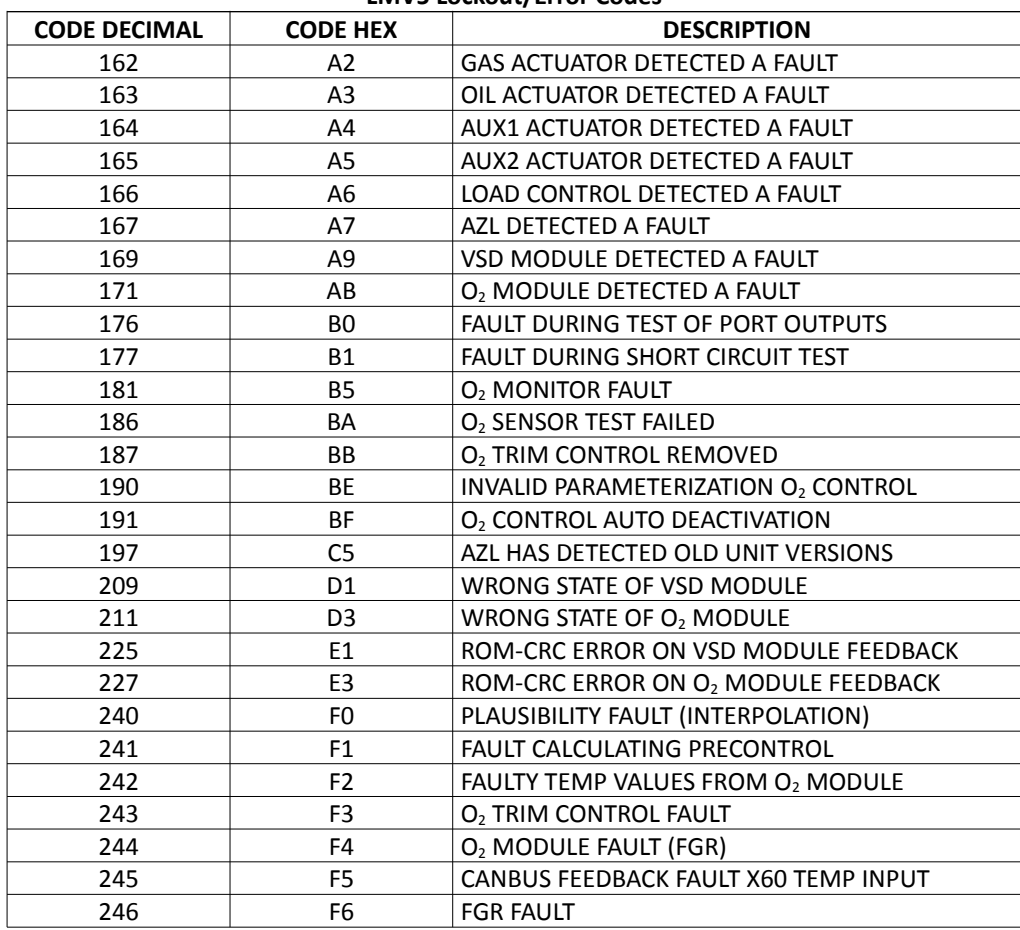

#### **LMV5 Lockout/Error Codes**

## **LMV3 Error Codes**

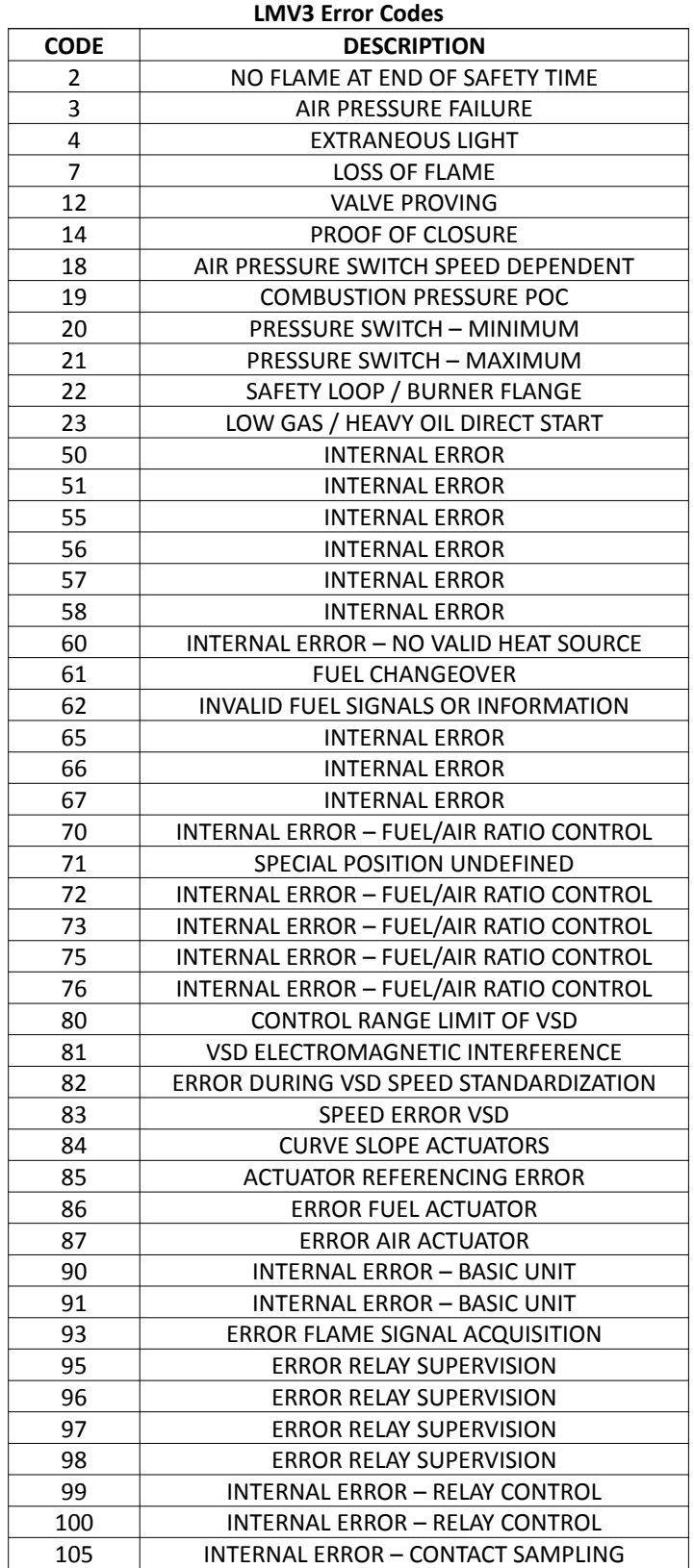

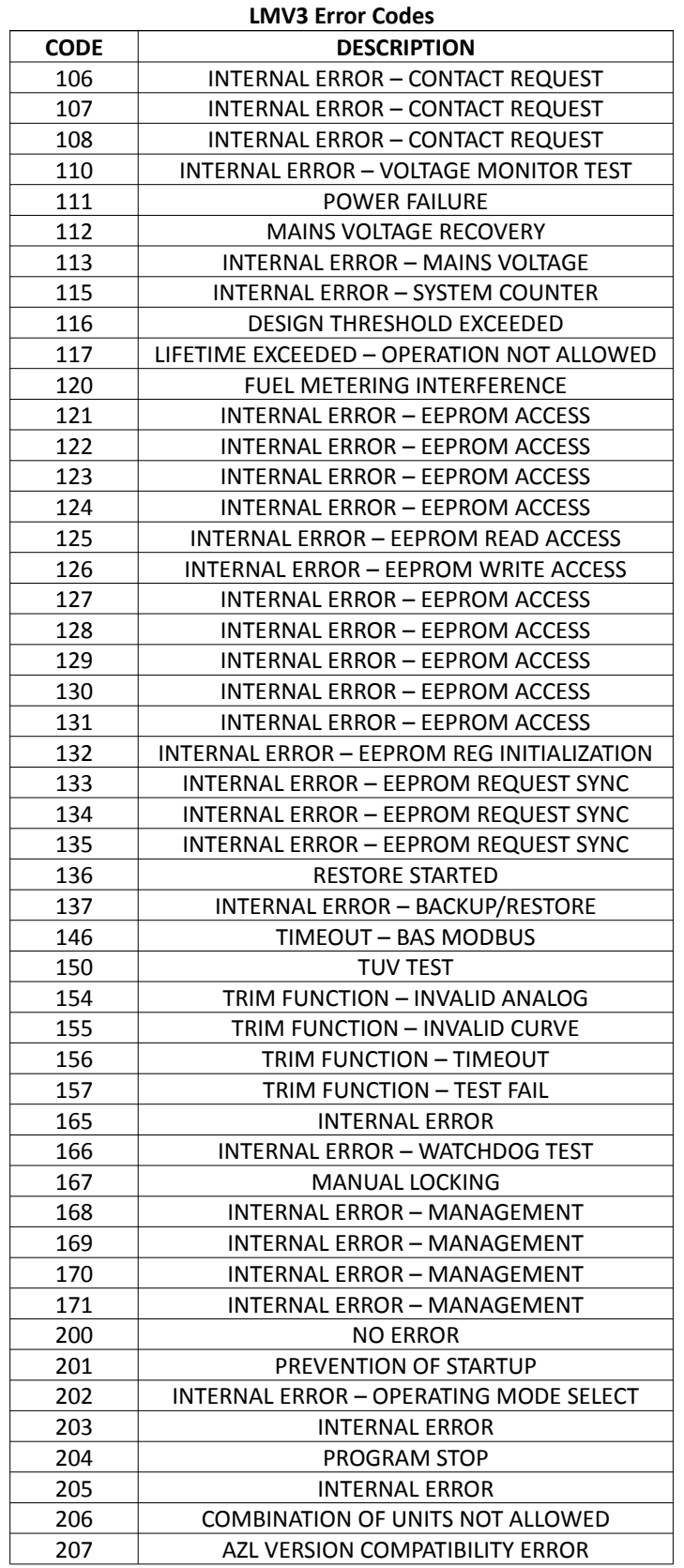

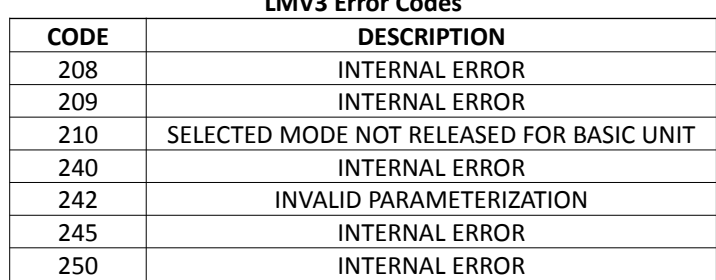

## **LMV3 Errir Cides**

## **Sample Monitored Value Applications**

## Soft Limits

Monitored digital outputs can be confgured to provide soft (non safety-related) limits.

## *Procedgure*

An example of a soft limit is a high flue temperature shutdown on the operating limits (control switch input).

Configure the monitored digital output to activate when the flue temperature is above the desired shutdown setpoint. This is shown under 'CONDITION 1'. The fue temperature is available from the LMV5 via Modbus. From the Modbus mapping, it is known that this value is represented without a divider, so a divider of 1 is entered. If the value is copied using the register lookup function, this will be done automatically. Since the action should be true when the monitored value is above the setpoint, choose **>** as the functon.

'CONDITION 2' will not be used, so set the slider switch to **OFF**. Apply a short on delay to provide a filter time to verify a steady signal.

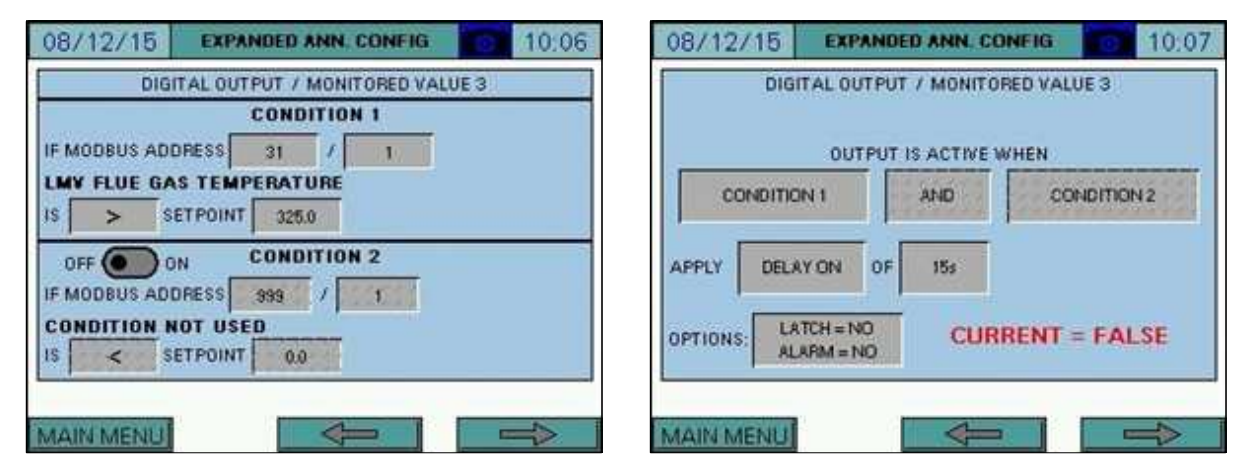

If desired, the action can be latched and/or create an alarm when true. Latching would require a manual reset via the ALARMS screen to clear the condition.

### **Wiring**

Wire the monitored digital output into the control switch string in series with the existing limits to complete the process. Note that the terminals MVx-1 and MVx-2 refer to the specifc monitored output used (for example, monitored output 3 would use terminals MV3-1 and MV3- 2).

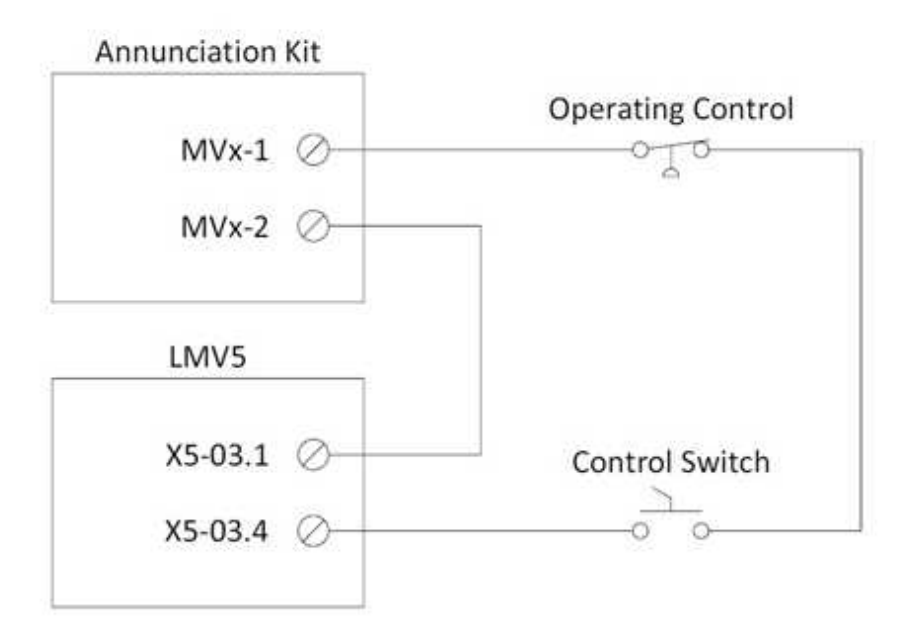

## **Time-Based Actions**

Monitored digital outputs can be confgured to provide a tme-based acton such as a valve opening.

### *Procedgure*

An example of a time-based action could be a blow-down valve that opens once a day for 30 seconds. The time selected for this action will be 23:59.

Configure 'CONDITION 1' of the monitored digital output to activate when the hour is equal to '23'. The tme and date data is available from the LMV5 via Modbus. From the Modbus mapping, it is known that this value is represented without a divider, so a divider of 1 is entered. If the value is copied using the register lookup function, this will be done automatically. Since the action should be true when the monitored value equals the setpoint, choose = as the function.

Activate 'CONDITION 2' by setting the slider switch to ON, then configure the monitored digital output to activate when the minute is equal to '59', following the above guidelines.

Choose **AND** as the logic applied between the conditions. Apply a 20 second on delay to keep the output inactive for the first 20 seconds of the condition being true. This is done since the action is only desired for 30 seconds instead of the full minute. Allow some extra time for communicaton of the data.

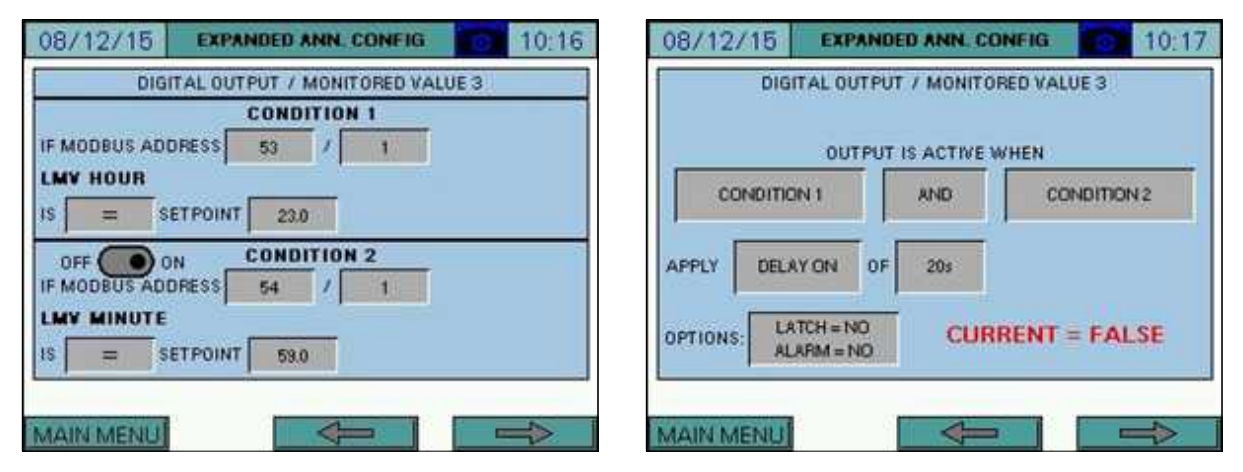

If desired, the action can be latched and/or create an alarm when true. Latching would require a manual reset via the ALARMS screen to clear the conditon.

### **Wiring**

Wire the monitored digital output into the external action to complete the process. Note that the terminals MVx-1 and MVx-2 refer to the specifc monitored output used (for example, monitored output 3 would use terminals MV3-1 and MV3-2).

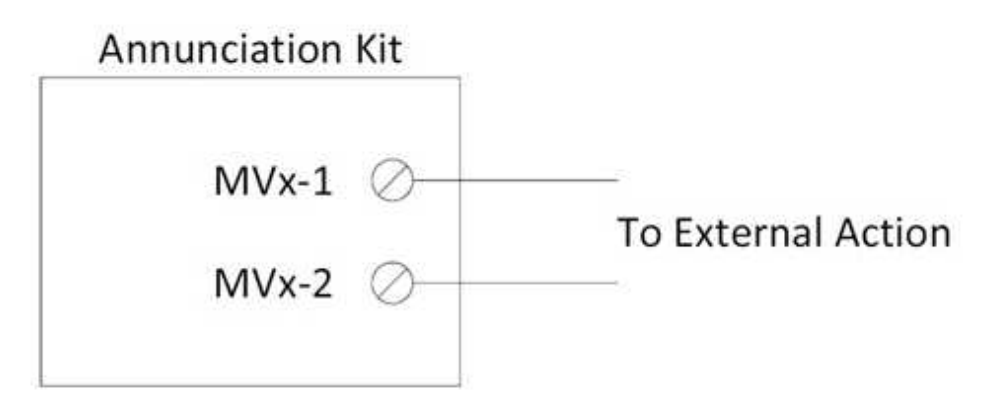

## Pump Control

Monitored digital outputs can be confgured to provide pump control for feedwater pumps or blend pumps based on the current LMV phase.

## *Procedgure*

An example could be a blend pump that needs to circulate when a boiler is operating, with an off delay to allow for extra circulation after the boiler shuts down.

Configure 'CONDITION 1' of the monitored digital output to activate when the phase is greater than or equal to '30' (prepurge begins). The phase data is available from the LMV5 via Modbus. From the Modbus mapping, it is known that this value is represented without a divider, so a divider of 1 is entered. If the value is copied using the register lookup function, this will be done automatically. Since the action should be true when the monitored value is greater than or equal to the setpoint, choose >= as the function.

Activate 'CONDITION 2' by setting the slider switch to ON, then configure the monitored digital output to activate when the phase is greater than '70' (afterburn begins), following the above guidelines.

Choose **AND** as the logic applied between the conditions. Apply a 120 second off delay to keep the output active for an additional 120 seconds.

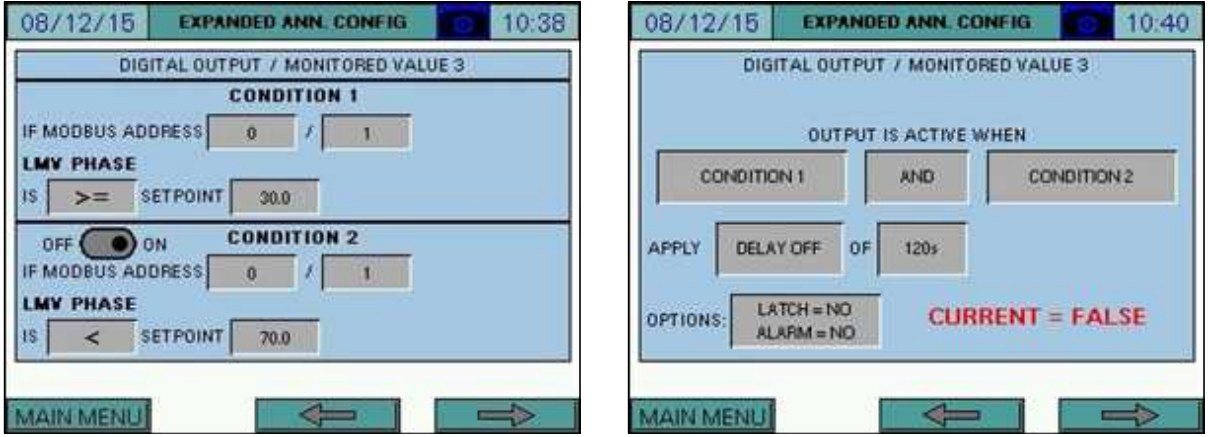

If desired, the action can be latched and/or create an alarm when true. Latching would require a manual reset via the ALARMS screen to clear the conditon.

### **Wiring**

Wire the monitored digital output into the pump start contact to complete the process. Note that the terminals MVx-1 and MVx-2 refer to the specifc monitored output used (for example, monitored output 3 would use terminals MV3-1 and MV3-2).

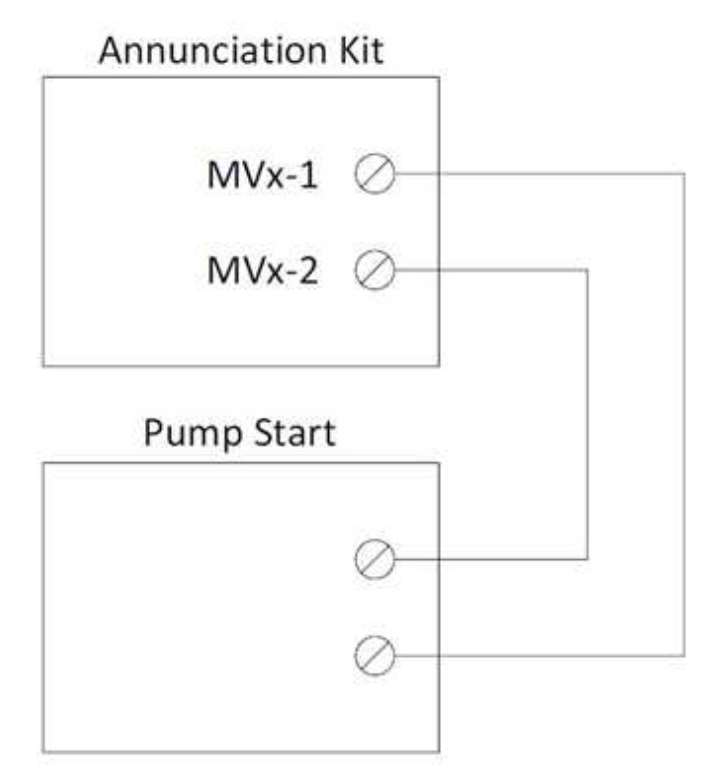

## **Creating User Value Scripts**

User value scripts will only work on revision 17M1 and newer. Up to 16 user scripts can be added for additional value calculations.

### Purpose

User scripts allow additonal data to be monitored, processed or displayed. This is useful when non-standard annunciation is required on the touchscreen or via BMS. The resulting data can also be used with monitored values to expand upon the logic that triggers them.

#### **Format**

User scripts are simple text (.txt) fles. To be recognized, the fle must be named "displayX.txt", where the X represents the script number from 0 to 15 (such as display0.txt). These files must be placed in the "userval" folder of the SD card. They can also be loaded from a USB drive (also place in the "userval" folder) using the "Manage" popup (see User Value Scripts for additional detail).

#### **Variables**

There are 16 retentve and 16 non-retentve variables available to use for writng scripts. The retentve variables are m0-m15 and the non-retentve variables are v0-v15.

#### **Cimments**

"#" is used to indicate that the line contains a comment. Any content after the "#" is ignored as long as it is on the same line.

### **Breaks**

Each command must be on a new line. There are no end of line characters such as ";".

### **Length**

The maximum number of lines per script is 100.

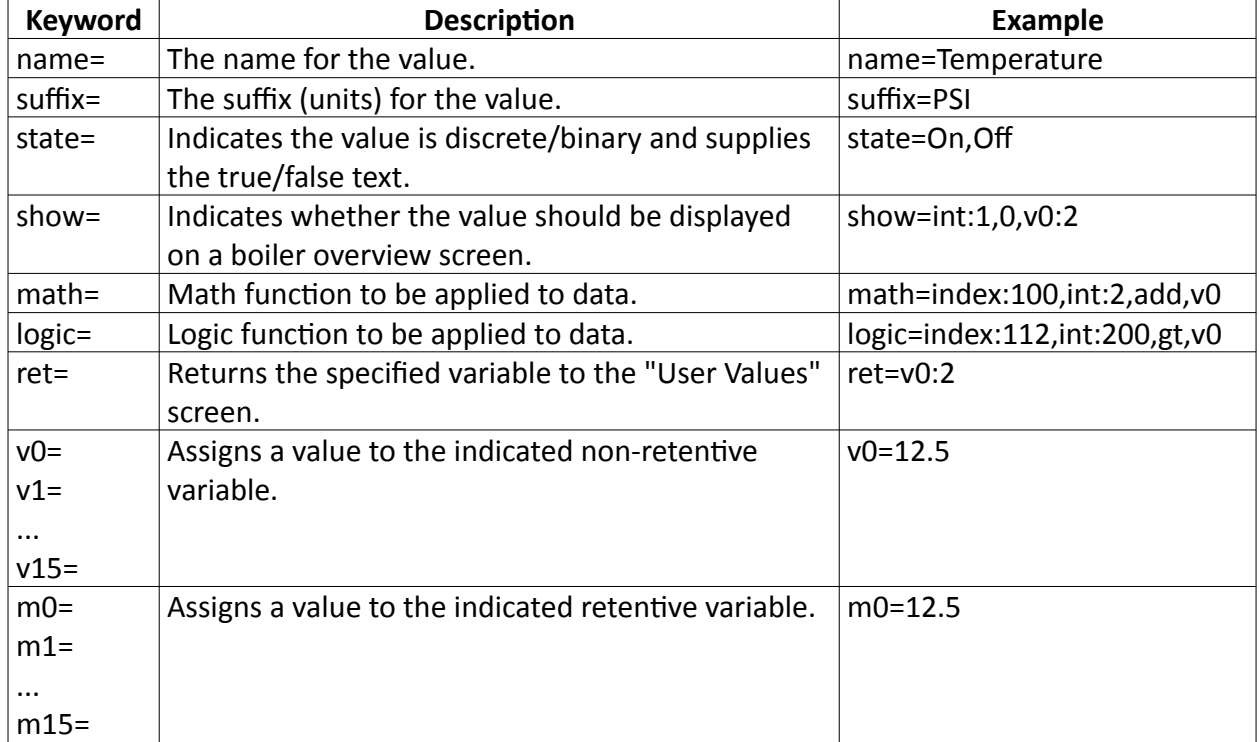

#### Syntax Summary

### **Syntax Detail: name=**

Any text after "name=" is acceptable (including spaces). The total length of the user value display is 60 characters including the value and suffix.

#### **Syntax Detail: suffix=**

Any text after "suffix=" is acceptable (including spaces). The total length of the user value display is 60 characters including the value and name.

#### **Syntax Detail: state=**

Any text after "state=" is acceptable (including spaces). The total length of the user value display is 60 characters including the name and suffix. The text must contain the true and false annunciations (in that order) separated by a comma. This keyword should only be included if the output is intended to be discrete/binary.

## **Syntax Detail: show=**

This keyword is used to indicate that a variable should be displayed on one of the boiler overview screens.

Required parameters, separated by a comma:

### *Visibility*

The data will be visible on the overview screen when the value of the visibility data is greater than zero. The format is the type of data followed by the value/address, separated by a colon.

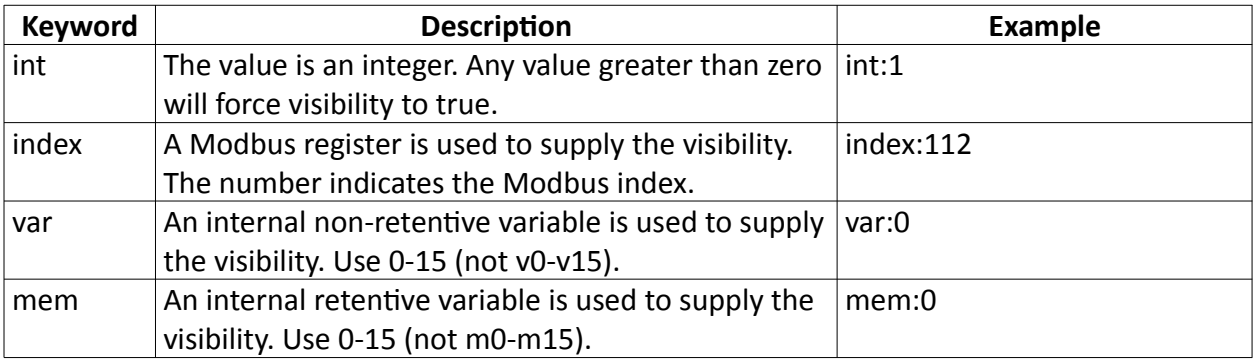

### *Positoo*

Indicates which overview screen positon the data should appear on.

0: Overview, line 1

1: Overview, line 2

### *Variable*

Indicates which variable is to be displayed ("v0:x"…"v15:x" or "m0:x"…"m15:x"). The value after ":" indicates how many decimal places to show. Using "iv0:0"…"iv15:0" or "im0:0"…"im15:0" will show the result as a rounded integer without regard for decimal places. Using "rv0:0"…"rv15:0" or "rm0:0"..."rm15:0" will show the result as a raw floating point number without rounding. Use the value "0" after ":" for iv, im, rv and rm.

### *Examples:*

```
#shows v0 on overview, line 1 continuously as an integer
show=int:1,0,iv0:0
#shows v1 on overview, line 2 continuously with one decimal
show=int:1,1,v1:1
```
### **Syntax Detail: math=**

This keyword is used to indicate that math should be performed.

Required parameters, separated by a comma:

### *Variable X*

The data used for the first variable (indicated as "x" in function descriptions).

#### *Variable Y*

The data used for the second variable (indicated as "y" in function descriptions).

Variable X and Variable Y assignments:

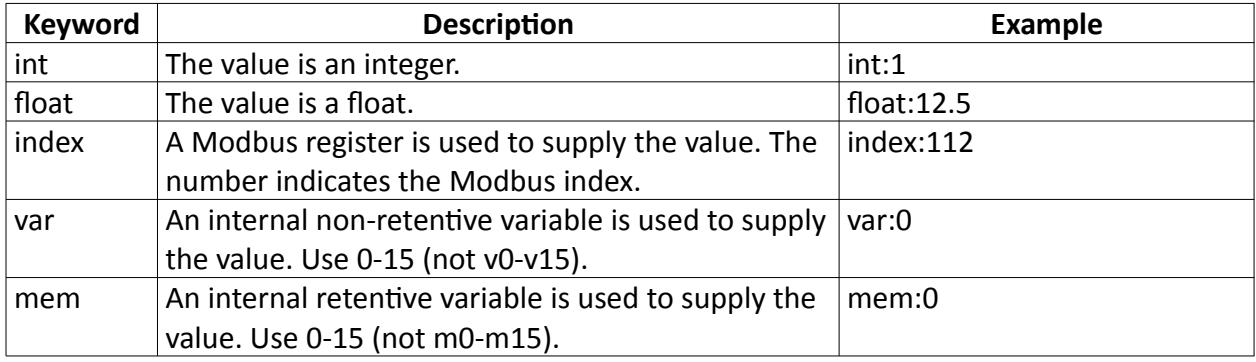

## **Functions:**

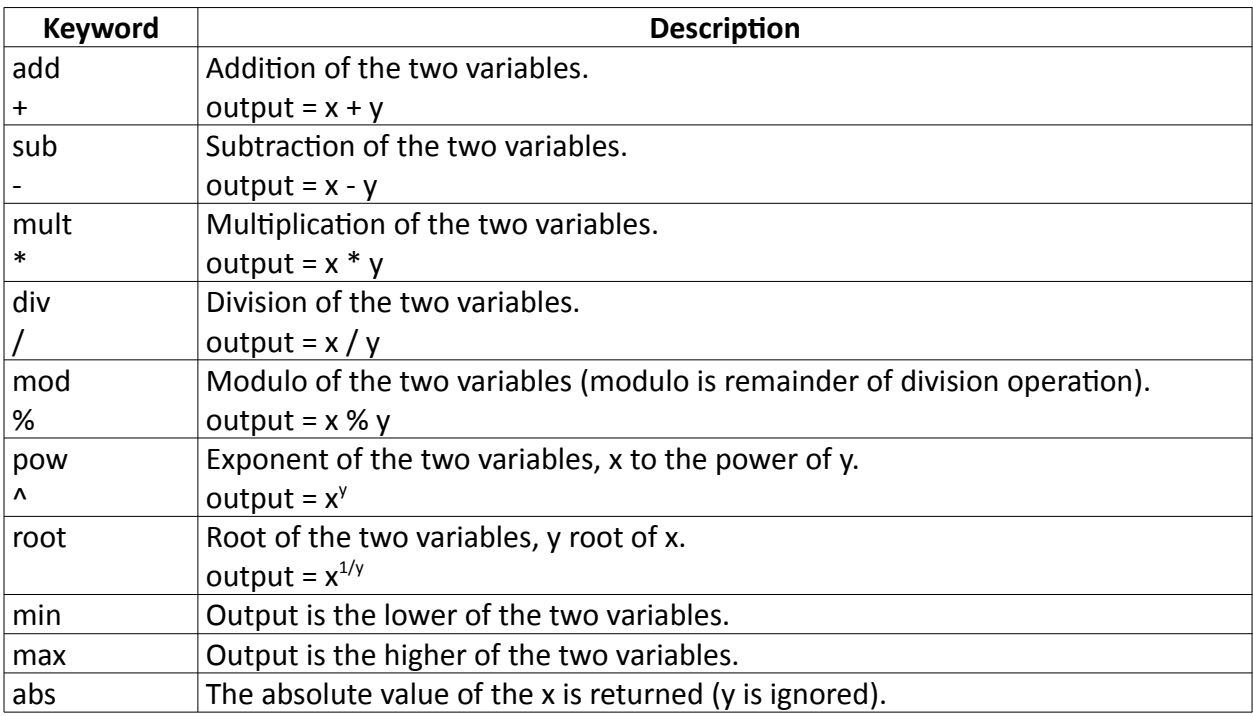

## *Returo*

Indicates which variable the result is returned to ("v0"…"v15" or "m0"…"m15").

### *Examples:*

```
#calculate 10 * 2 and put the result in v0
math=int:10,int:2,mult,v0
#calculate Modbus[12] * 0.8 and put the result in v0
math=index:12,float:0.8,mult,v0
```
#### Compound Example (convert Modbus[12] from Fahrenheit to Celsius):

#subtracts 32 from Modbus[12] and stores in v0 math=index:12,int:32,sub,v0 #divide v0 by 9 and store in v0 again math=var:0,int:9,div,v0 #multiply v0 by 5 and store in v0 again math=var:0,int:5,mult,v0

## **Syntax Detail: logic=**

This keyword is used to indicate that logic should be performed. Unlike math, with logic either a "1" or a "0" are returned to the indicated variable (except for functions "Ish", "rsh" and "flip").

Required parameters, separated by a comma:

### *Variable X*

The data used for the first variable (indicated as "x" in function descriptions).

#### *Variable Y*

The data used for the second variable (indicated as "y" in function descriptions).

Variable X and Variable Y assignments:

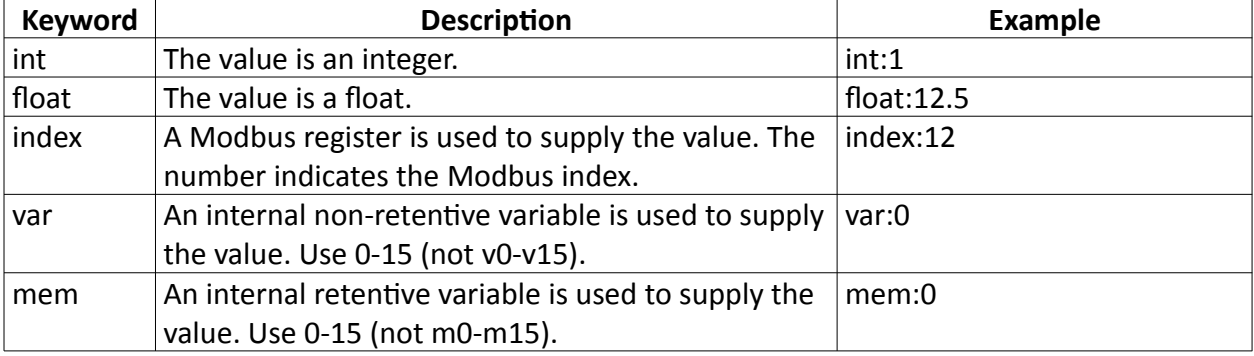

## **Functions:**

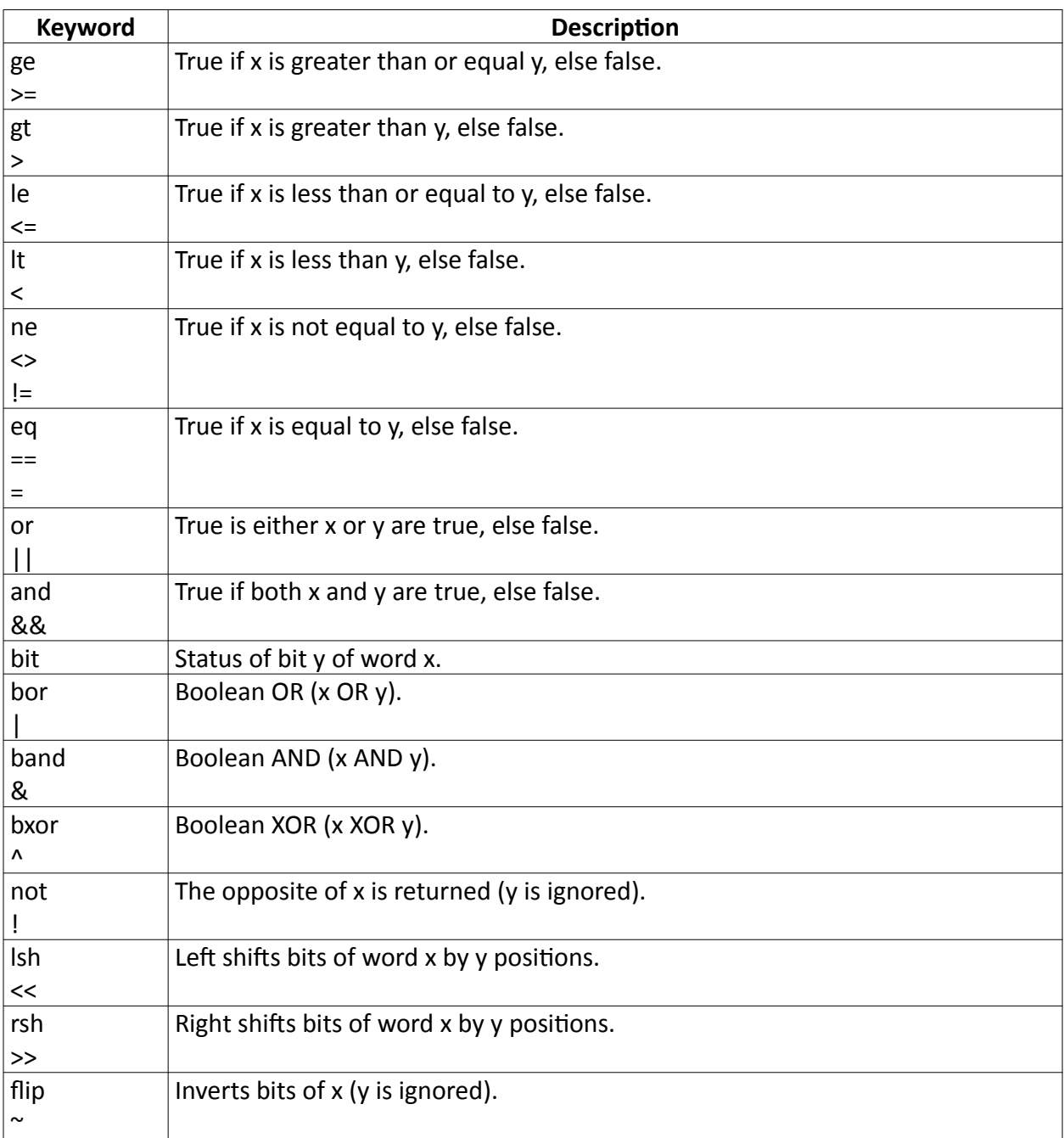

### *Returo*

Indicates which variable the result is returned to. Specifying "xv0"..."xv15" or "xm0"..."xm15" will set the selected variable to 0. Specifying "sv0=xxx"..."sv15=xxx" or "sm0=xxx"..."sm15=xxx" will set the selected variable to the value xxx.

Examples: #returns Modbus[60] > 2000 and put result in v0 logic=index:60,int:2000,gt,v0 #returns Modbus[0] = 60 and put result in v0 logic=index:0,int:60,eq,v0

## **Syntax Detail: ret=**

Indicates which variable is to be returned to the "User Values" screen as well as the corresponding Modbus register ("v0:x"…"v15:x" or "m0:x"…"m15:x"). The value after ":" indicates how many decimal places to show on the "User Values" screen. Using "iv0:0"…"iv15:0" or "im0:0"…"im15:0" will show the result as a rounded integer without regard for decimal places. Using "rv0:0"…"rv15:0" or "rm0:0"…"rm15:0" will show the result as a raw foatng point number without rounding. Use the value "0" after ":" for iv, im, rv and rm. Regardless of the display format chosen the Modbus representation will be x10.

#### Example Scripts

Monitors temperature and displays "Temperature: High" when it is above 200 on the "User Values" screen and on the "Overview" screen.

```
#script 1
name=Temperature
state=High,Normal
logic=index:12,int:200,gt,v0
ret=iv0:0
show=int:1,0,iv0:0
```
Averages the temperatures of EA RTD1-RTD4 for display on the "User Values" screen.

#script 2 name=Average suffix=°F math=index:803,index:804,add,v0 math=var:0,index:805,add,v0 math=var:0,index:806,add,v0 math=var:0,int:4,div,v0 ret=v0:1

## **Adding ADP-RTC3 Real-Time Clock Module**

Adds an external real-time clock module to keep time during power outages. Uses Modbus to relay time information.

## **Installation**

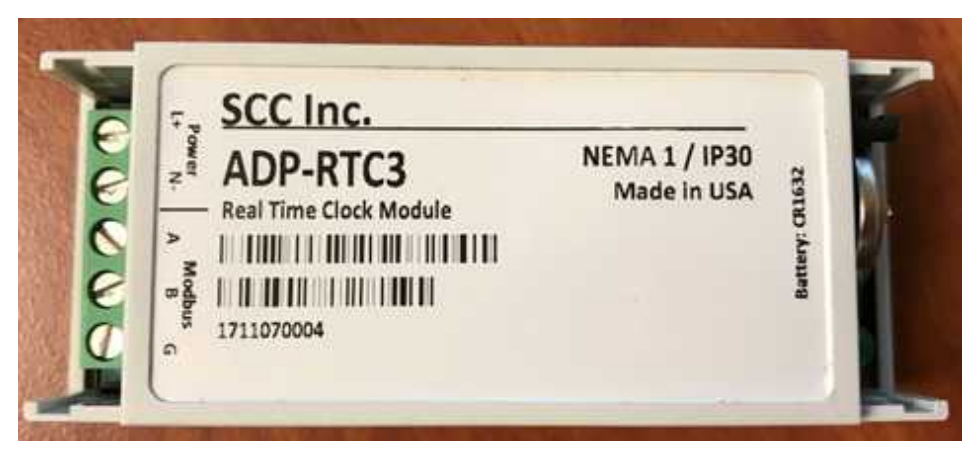

Install the ADP-RTC3 using DIN rail or the supplied foot mounts. The ADP-RTC3 can be powered with 24VAC or 24VDC. Connect to Modbus RS-485 as part of the chain of devices. Locating the ADP-RTC3 beside the OCI412.10 or OCI413.20 would allow sharing the same power and Modbus wiring.

A CR1632 lithium battery is supplied with the ADP-RTC3 and must be installed for proper functionality. To install, face the negative side of the battery outwards. The negative side is the side without any labels. Ensure the battery is fully seated in the holder.

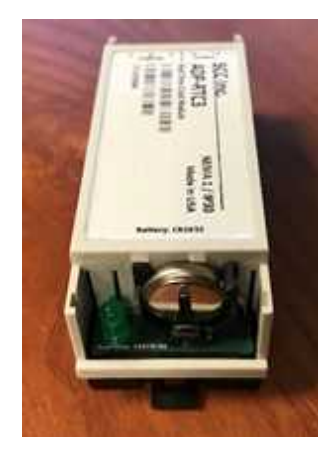

## Adding ADP-RTC3 Real-Time Clock Module (continued)

### **Activating**

Update the touchscreen to at least revision 17M1 or equivalent. If a load controller opton using the LMV3 is selected, there will be an option to enable the real-time clock.

With access level **SETUP** (see TS-1100 for additonal details), press **SETTINGS** and then **SCREEN SETTINGS**.

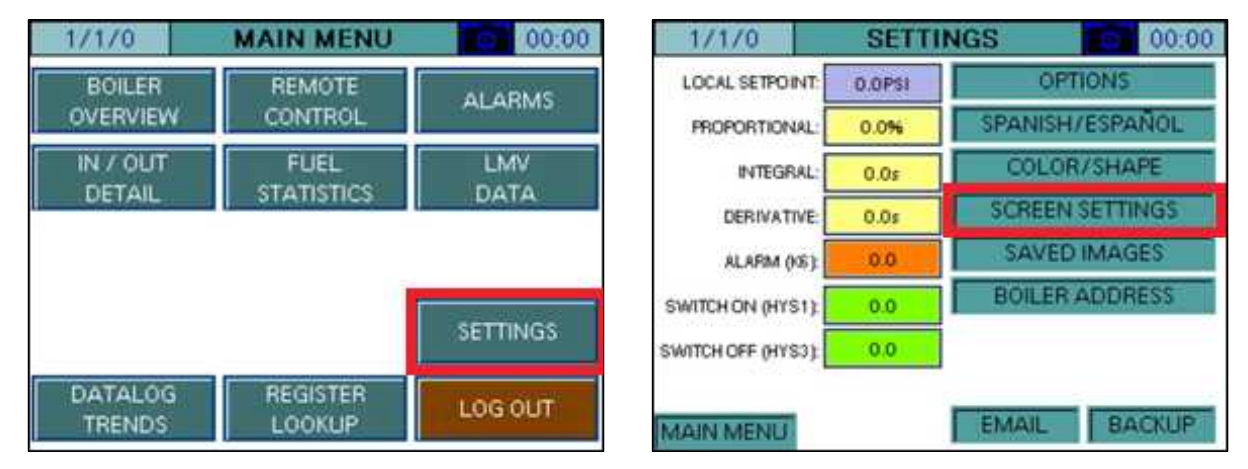

Press RTC DISABLED on the lower left of the popup and it will change to display RTC ENABLED. The real-tme clock module will now be online. Set the date and tme from this screen as well.

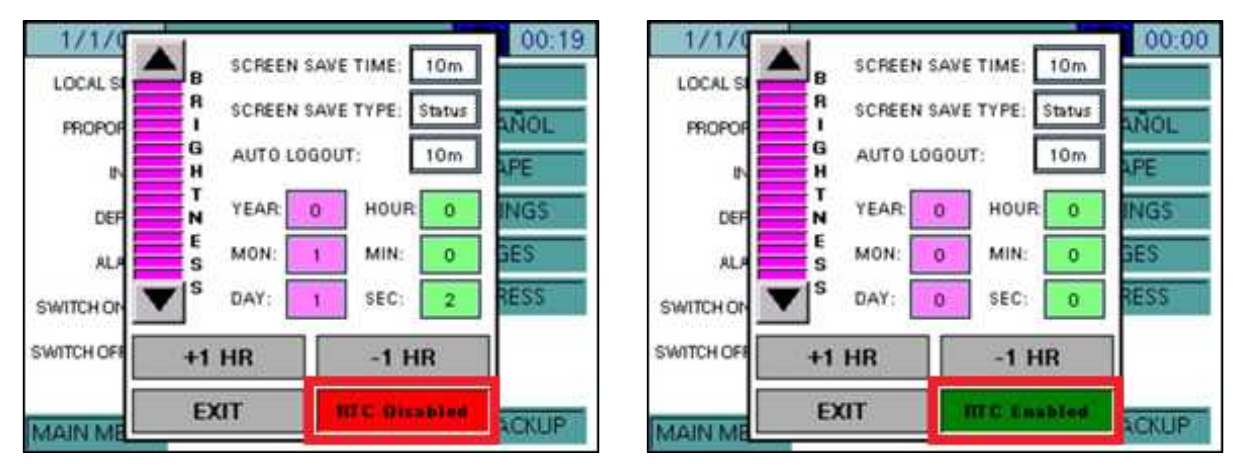

## **LMV5 Configuration for Modbus**

The LMV5... controller must be properly confgured for Modbus operaton. Use the **Select <** and **Select >** buttons to navigate up and down the screen and the **Enter** button when the desired option is selected with the cursor. Use **Esc** to go back to the previous menu. When a parameter needs to be changed, the **Select <** and **Select >** buttons allow the value to be changed and **Enter** confrms the change. Press the **Esc** button to return after the change is made.

First, activate the Modbus port on the AZL (no password required):

- 1. Operation > OptgModeSelect > Type of Gateway = Modbus
- 2. Operation > OptgModeSelect > GatewayBASon (older units GatewayDDCon)
- 3. The AZL should now read 'Gateway Mode active'.

Next, set up the required parameters through the AZL (no password required):

- 1. Params & Display > Access w-out PW > AZL > Modbus > Address = **1**
- 2. Params & Display > Access w-out PW > AZL > Modbus > Baudrate = **19200 bit/s**
- 3. Params & Display > Access w-out PW > AZL > Modbus > Parity = **ni**
- 4. Params & Display > Access w-out PW > AZL > Modbus > Timeout = **30s**

Last, change the controller mode to allow Modbus operation (no password required):

1. Params & Display > Access w-out PW > LoadController > Configuration > LC\_OptgMode = **IntLC Bus**

The changes take effect immediately (no reboot required).

Log in to the AZL at the Service level (default password 9876) and change the following:

1. Params & Display > Access Serv > LoadController > Confguraton > Ext MaxSetpoint = **100%**

If X62.1 and X62.2 are switched with a Local/Remote switch or similar as part of a remote enable package, disconnect the wires from these terminals. Failing to do so may result in the control not accepting a remote setpoint properly.

## **LMV3 Configuration for Modbus**

The LMV3.. controller must have a compatible OCI option installed (OCI412.10 or OCI413.20) in order to communicate with the system via Modbus.

The service (heating engineer) password must be entered for these parameters to be accessed. The default service password is 9876. If the password has been changed, please consult the equipment OEM for the correct password.

To confgure the LMV3... controller to communicate using Modbus, use the following procedure:

- 1. Hold down both the F and the A buttons until the display reads 'Code', followed by a string of seven underscores.
- 2. Use the **+** and **-** buttons to enter the password. Press **ENTER** (the button to the right of the display) after each entry, and again once the complete password is entered. If the password is incorrect, 'Error' will be displayed and the process will have to be restarted.
- 3. If the password is entered successfully, the screen will display 'Para' and then '400: Set' with the '400:' fashing.
- 4. Use the **-** button to navigate to '100: PArA', then press **ENTER**.
- 5. Use the **+** and **-** buttons to navigate to a fashing '141:'. If this value does not read **1**, press **ENTER** and then use the **+** and **-** buttons to change it to **1**, then press **ENTER** to confirm the change. This parameter activates Modbus. To return to the parameter navigation, press the + and - buttons simultaneously (**ESC**). The display should return to fashing '141:'. This procedure will be used to change all parameters.
- 6. Change '142:' to **120**. This parameter sets the tmeout.
- 7. Change '145:' to **1**. This parameter sets the Modbus address.
- 8. Change '146:' to **1**. This parameter sets the baud rate to 19200 bit/s.
- 9. Change '147:' to **0**. This parameter sets the parity to none.
- 10. When all the parameters are entered, press **ESC** in two successions to back up to the main screen. The changes take effect immediately (no reboot required).

## **RWF55 Configuration for Modbus**

The RWF55 must be properly configured for Modbus operation.

Use the up and down arrow buttons to navigate through the menus and the **Enter** button when the desired menu is selected. Use **Esc** to go back to the previous menu. When a parameter needs to be changed, the up and down arrow buttons allow the value to be changed and **Enter** confrms the change. The parameter name will fash on the green display when the parameter entry mode is entered. Press the **Esc** button to return after the change is made.

To confgure the RWF55 controller to communicate using Modbus, use the following procedure:

- 1. Press **Enter** to go into the menu list. The green display should read 'Opr'.
- 2. ConF > IntF > r485 > bdrt = **2** (19200 bit/s baud rate)
- 3. ConF > IntF > r485 > dtt = **30** (tmeout)
- 4. For load controller applications: ConF > IntF > r485 > Adr = **2**
- 5. For feedwater applications: ConF > IntF > r485 > Adr = **3**
- 6. Press **Esc** in four successions or untl the parameter menus are completely exited. The changes take effect immediately (no reboot required).

If either the shell or inlet temperature sensor is connected to the RWF55 via analog input 3:

1. ConF  $>$  InP  $>$  InP3  $>$  dF3 = 0 (analog input filter)
# **RWF10 Configuration for Modbus**

The RWF10 must have the Modbus option in order to communicate with the system. This is an option card that is inserted into the controller when required.

To confgure the RWF10 controller to communicate using Modbus, use the following procedure:

- 1. Press the **LEVEL** (left-most) button untl the red display reads 'CN-t'.
- 2. Press the **LEVEL** button again; the red display should read 'PSEL'.
- 3. If the value of 'PSEL' does not read **Mid**, use the up and down arrow buttons to change the value.
- 4. Press the **MODE** (loop with arrow on end, second from left) button to move to the next parameter, 'U-No'. Change the value to **2** with the up and down arrow buttons and then press **MODE**. This parameter sets the Modbus address.
- 5. Change parameter 'bPS' to **19.2** and then press **MODE**. This parameter sets the baud rate to 19,200 bit/s.
- 6. Change parameter 'PRtY' to **Nine** and then press **MODE**. This parameter sets the parity to none.
- 7. Change parameter 'SdWt' to **20** and then press **MODE**. This parameter sets the tmeout.
- 8. Once 'PSEL' is displayed again, press and hold the **LEVEL** button to save the changes. The unit will reboot with the new parameters and the changes will take effect immediately.

If an analog transmitter is being used for steam pressure or water temperature the unit must be confgured to display one decimal point:

- 1. Press the **LEVEL** (left-most) button untl the red display reads 'CN-t'.
- 2. Press the **MODE** (loop with arrow on end, second from left) button three tmes to display parameter 'dP'. Change the value to **1**.
- 3. Press and hold the **LEVEL** button to save the changes. The unit will reboot with the new parameters and the changes will take effect immediately.

### Supported Models

The following are tested and supported:

- A1000
- V1000

### Procedure

To confgure the VSD to communicate using Modbus, use the following procedure:

- 1. Press the  $\downarrow$  (down arrow) button until the red display reads 'PAr'.
- 2. Press the **ENTER** button again; the red display should read 'A1-01' with the 'A' fashing.
- 3. Press the **↑** (up arrow) button untl the frst digit in the red display fashes 'H', then press **ENTER**.
- 4. Press the **↑** (up arrow) button untl the second digit in the red display fashes '5', then press **ENTER**.
- 5. The red display should read 'H5-01', then press **ENTER**. 'H5-01' is the Modbus address. Enter **1F** using the arrow keys (**→** moves to the next digit) then press **ENTER**. This sets the address to **31** but it is entered as a hexadecimal number.
- 6. Press **ESC** untl 'H5-01' is displayed again. Press the **↑** (up arrow) button to navigate to parameter 'H5-02' then press enter.
- 7. 'H5-02' is the baud rate. Enter **04** using the arrow keys then press **ENTER**. This setting is 19,200 bit/s.
- 8. Press **ESC** untl 'H5-02' is displayed again. Press the **↑** (up arrow) button to navigate to parameter 'H5-03' then press enter.
- 9. 'H5-03' is the parity. Enter **00** using the arrow keys then press **ENTER**. This setting is no parity.
- 10. Press **ESC** multiple times until the normal display appears.
- 11. Power cycle the VSD to apply the new settings.

# **Danfoss VSD Configuration for Modbus**

### Supported Models

The following are tested and supported:

• FC Series

### **Procedure**

Change the following parameters:

- 1. 8-30 Protocol: [2] Modbus RTU
- 2. 8-31 Address: **11**
- 3. 8-32 Baud Rate: **[3] 19200 Baud**
- 4. 8-33 Parity / Stop Bits: [2] No Parity, 1 Stop Bits
- 5. Power cycle the VSD to apply the new settings.

# **Allen-Bradley VSD Configuration for Modbus**

### Supported Models

The following are tested and supported:

- PowerFlex 40
- PowerFlex 400

### **Procedure**

Change the following parameters:

- 1. A103 (Comm Data Rate): **4 (19200)**
- 2. A104 (Comm Node Address): **12**
- 3. A107 (Comm Format): **0 = (8 data bits, no parity, 1 stop bit)**
- 4. Power cycle the VSD to apply the new settings.

## **ABB VSD Configuration for Modbus**

### Supported Models

The following are tested and supported:

- ACH550
- ACS550

### **Procedure**

Change the following parameters:

- 1. 9802 COMM PROT SEL: **STD MODBUS**
- 2. 5302 EFB STATION ID: **13**
- 3. 5303 EFB BAUD RATE: **19.2 kb/s**
- 4. 5304 PARITY: **8 NONE 1**
- 5. 5305 EFB CTRL PROFILE: **DCU PROFILE**
- 6. 5310 EFB PAR 10: **102**
- 7. 5311 EFB PAR 11: **103**
- 8. 5312 EFB PAR 12: **104**
- 9. 5313 EFB PAR 13: **106**
- 10. 5314 EFB PAR 14: **107**
- 11. 5315 EFB PAR 15: **109**
- 12. 5316 EFB PAR 16: **111**
- 13. Power cycle the VSD to apply the new settings.

# **Delta VSD Configuration for Modbus**

### Supported Models

The following are tested and supported:

• C2000

### **Procedure**

Change the following parameters:

- 1. 09-00 (COM1 Communicaton Address): **14**
- 2. 09-01 (COM1 Transmission Speed): **19.2Kbps**
- 3. 09-04 (COM1 Communication Protocol): 12: 8, N, 1 for RTU

## **Loading Software Updates**

Software updates can be feld-applied using a USB drive (touchscreens) or an SD card (PLCs).

### Preparing Media

If a software update is necessary, the files will be distributed in a ZIP folder. To load the contents to the device, the contents of the ZIP folder must be copied to the root directory of a USB drive or SD card.

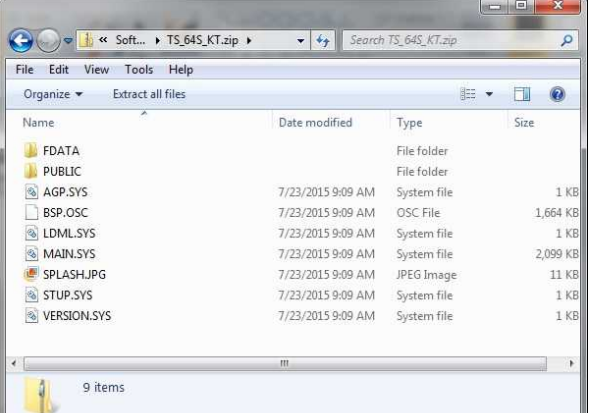

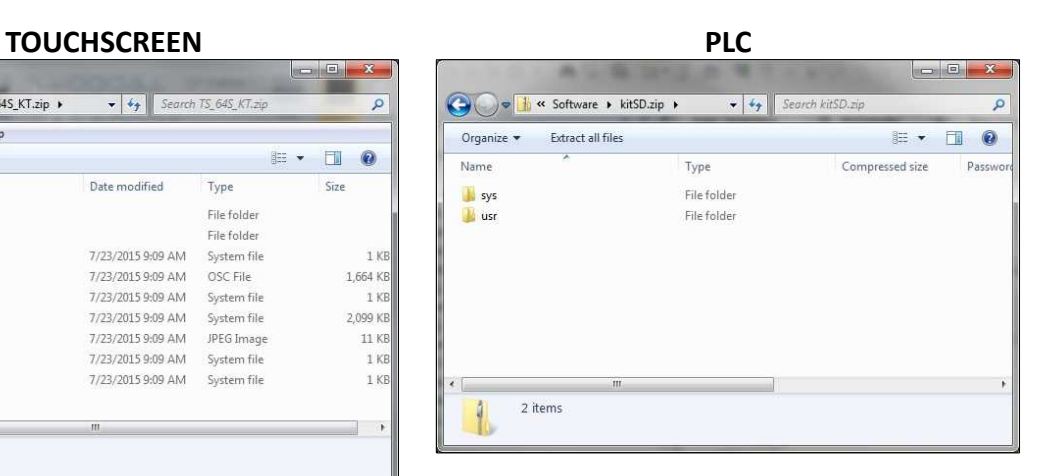

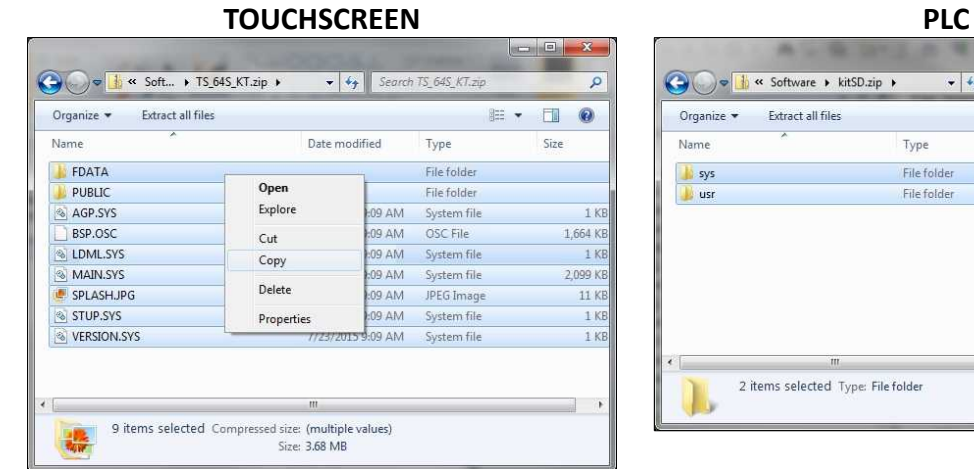

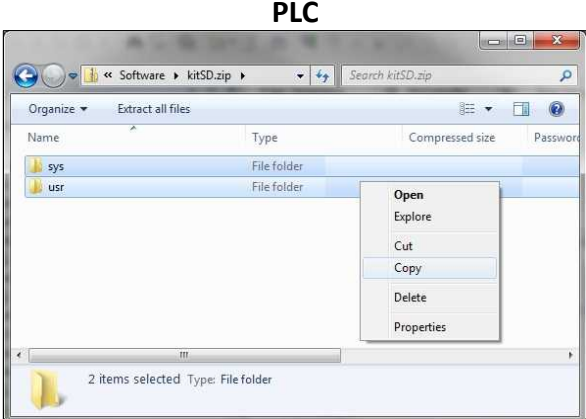

Ensure that the USB drive or SD card is completely empty, then paste the contents.

### **TOUCHSCREEN PLC**

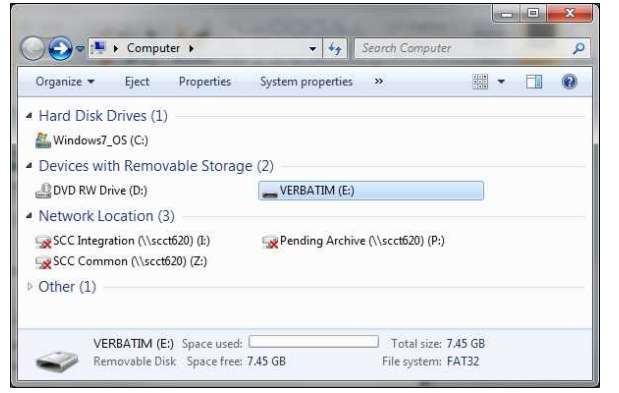

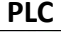

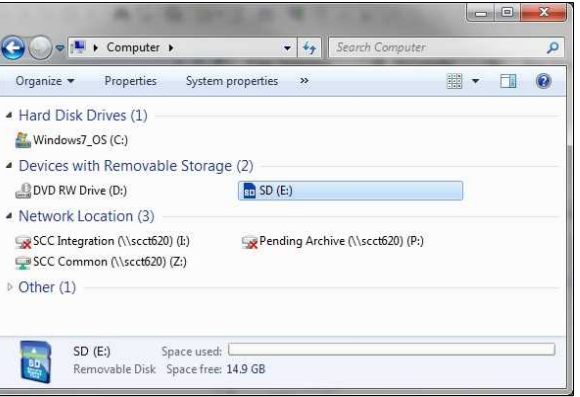

### **TOUCHSCREEN PLC**

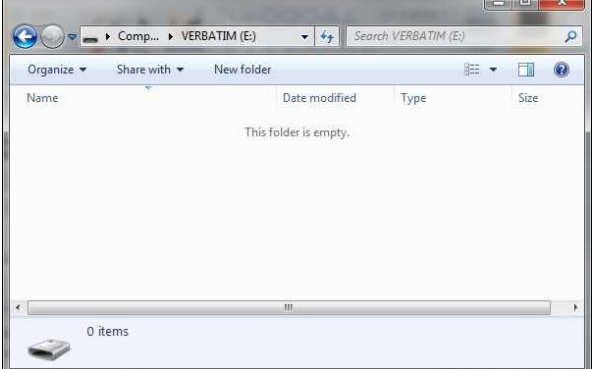

### $\Box$  $\Box$  $\begin{picture}(160,17) \put(0,0){\line(1,0){10}} \put(15,0){\line(1,0){10}} \put(15,0){\line(1,0){10}} \put(15,0){\line(1,0){10}} \put(15,0){\line(1,0){10}} \put(15,0){\line(1,0){10}} \put(15,0){\line(1,0){10}} \put(15,0){\line(1,0){10}} \put(15,0){\line(1,0){10}} \put(15,0){\line(1,0){10}} \put(15,0){\line(1,0){10}} \put(15,0){\line($  $\star$   $\downarrow$   $\downarrow$  Search SD (E  $\mathsf{p}% _{G}\left( t\right)$  $\begin{tabular}{ll} \textbf{Organize}&\textbf{${\color{red}\textbf{v}}$} & \textbf{Share with} & \textbf{${\color{red}\textbf{v}}$} & \textbf{New folder} \end{tabular}$  $\mathbb{E}\;\!\star\;\;\mathbb{L}\ \ \, \pmb{\Theta}$ Date modified Name Type Size This folder is empty. 0 items igs.

**TOUCHSCREEN PLC**

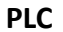

### TS Series **Installation Instructions** Document No. TS-1100

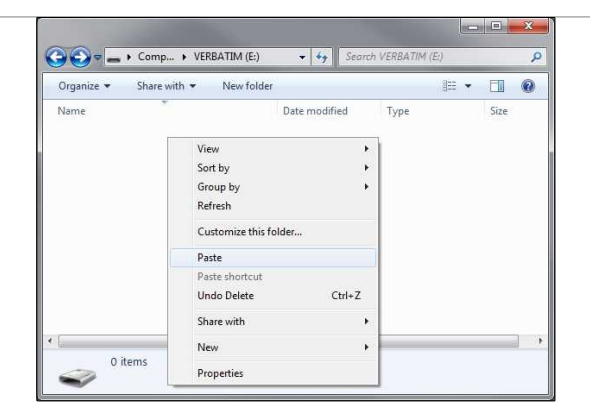

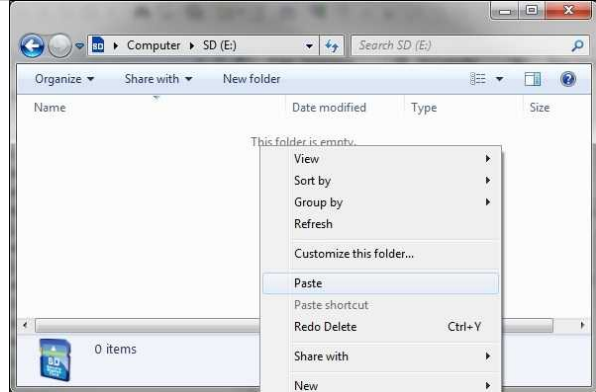

Check that the contents are as follows before proceeding. This should match the contents of the ZIP folder.

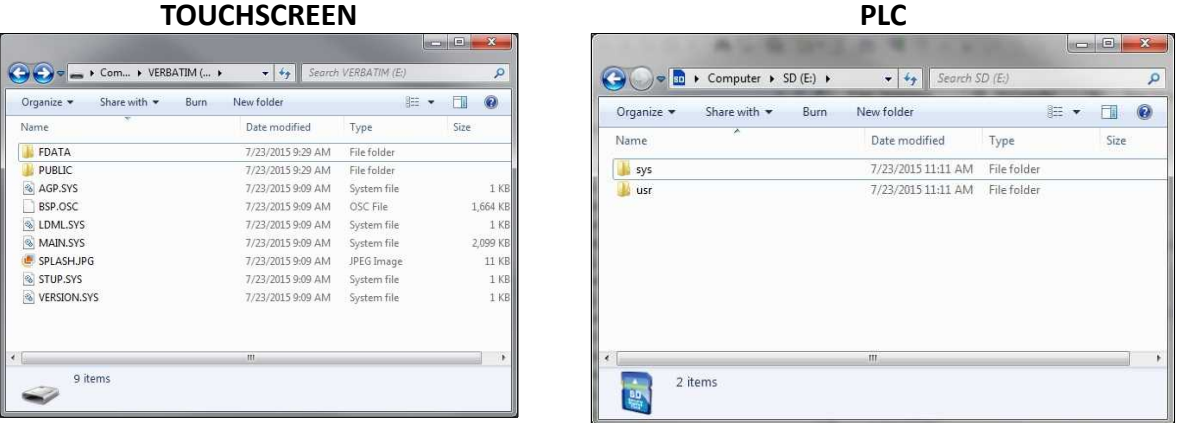

### Loading Files to Touchscreen

To copy the fles into a touchscreen, insert the USB drive, then press **YES** when asked if you want to proceed with the installation.

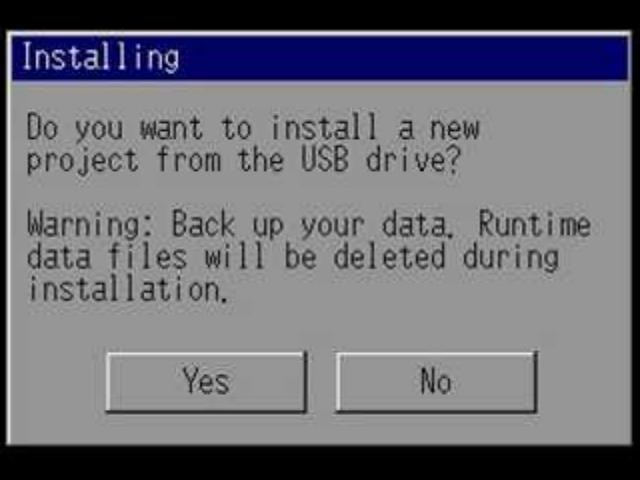

When the installaton is complete, remove the USB drive and press **Restart**.

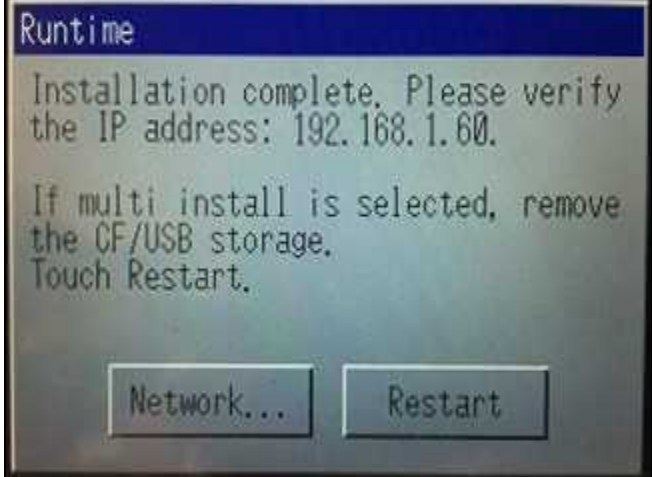

The device will then reboot with the new software and the process is complete. If an activation is necessary, contact SCC Inc. technical support with the activation code displayed and enter the key given to complete the activation process.

### Loading Files to PLC

To copy the fles into a PLC, frst power the device off. Once it is powered off, insert the SD card. When the device is powered on, the 'SD' LED will fash as the device loads the software. When it is fnished loading, the 'SD' LED will be a steady green and the 'ERR' LED will be fashing red. Eject the SD card and the PLC will reboot with the new software (no power cycle required).

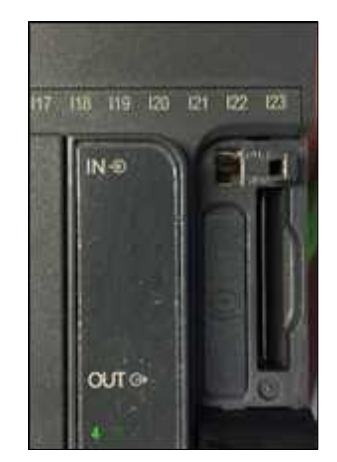

The PLC may require activation when the updates are complete. If an activation is necessary, contact SCC Inc. technical support with the activation code displayed and enter the key given to complete the activation process. If the default IP address of the PLC had been changed, it will be necessary to establish a serial link and perform that procedure again.

# **ACS800 Software**

ACS800 software allows remote monitoring, screen control and data logging when connected to any TS series touchscreen. ACS800 software requires a 64-bit version of Windows 7 or newer. Only one instance of ACS800 can be opened.

Once started, ACS800 will begin on the Device Control screen, attempting to connect to the last connected device.

The computer must be connected to the same network and have a compatible IP address to establish a connection with a touchscreen.

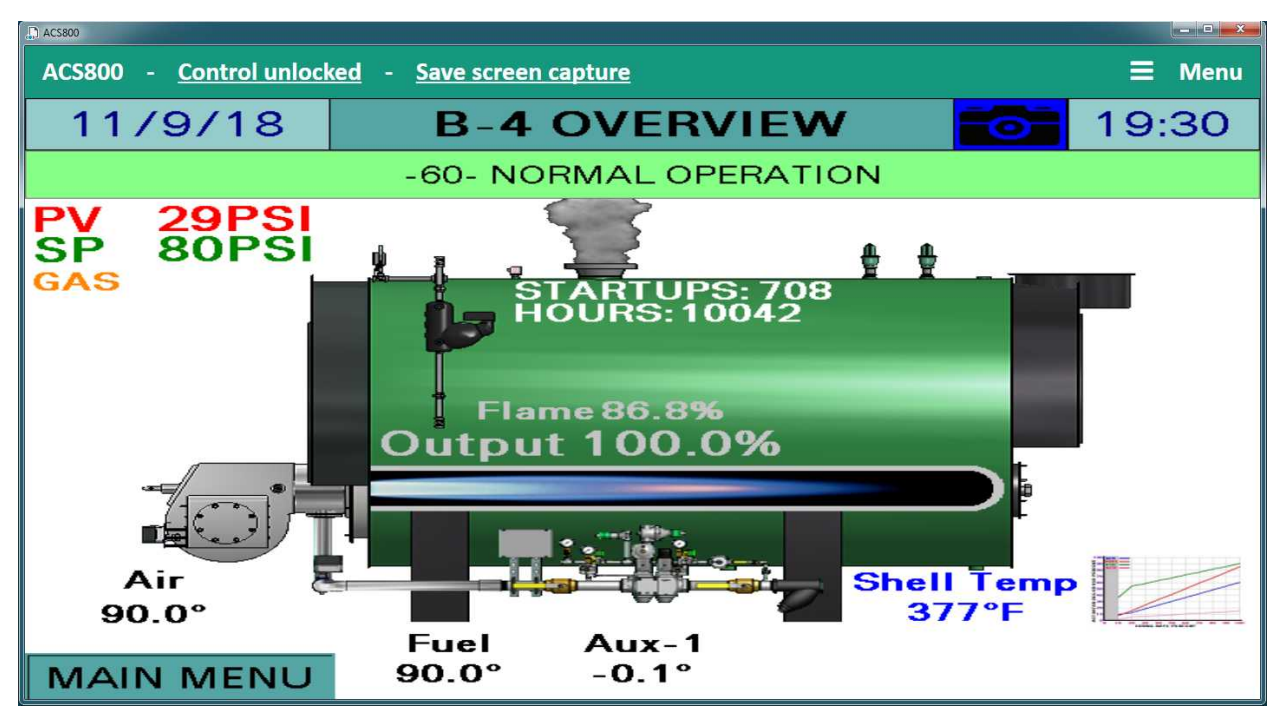

To navigate, expand the Main Menu in the upper right corner of the screen. The menu options are:

- **Device Control** Remote viewer used to monitor or control the touchscreen.
- Data Collection Allows data trend collection of up to eight channels.
- System Configuration Used to specify the device to connect as well as other diagnostics.
- **Export Data** Used to export data trends to Microsoft Excel formatted fles.
- **Exit Application Exits ACS800.**

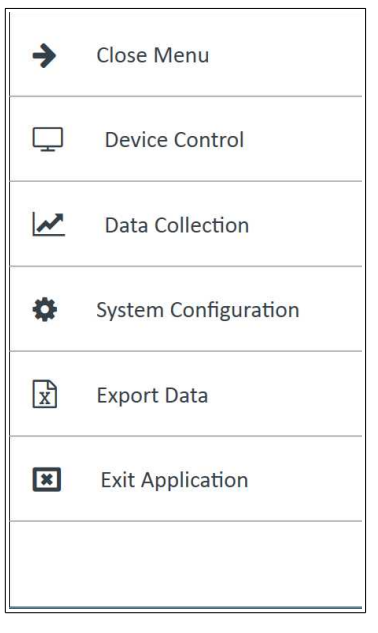

### Device Control

This screen allows viewing of the connected touchscreen. The screen can be resized by dragging the lower right hand corner to the desired size.

Remote control of the connected touchscreen is allowed with a password. The default password is "SCC". Click **Control locked** to enter the password and allow remote control.

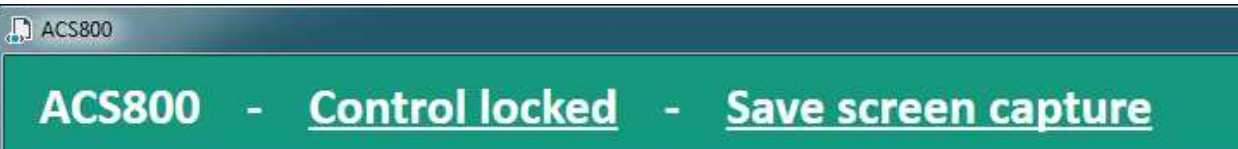

Once unlocked, the button will change to read **Control unlocked**. Click again to disable remote control.

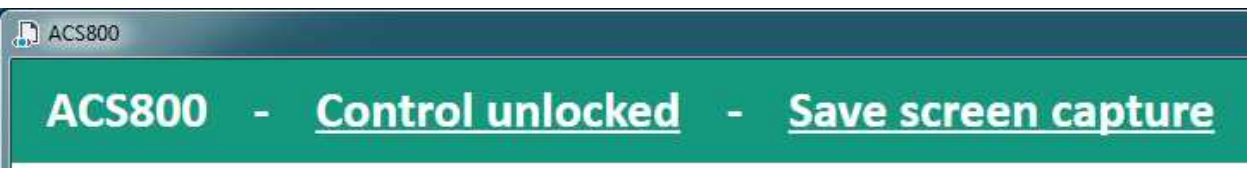

A screen capture of the current screen can be saved in the natve resoluton by clicking **Save**  screen capture. The file format of the screen capture is png.

### Data Collection

This screen allows data trend collection of up to eight channels. All of the available data points for the connected device will be presented in a drop-down menu. Choose the desired data point and click **Add** to add a channel with that point.

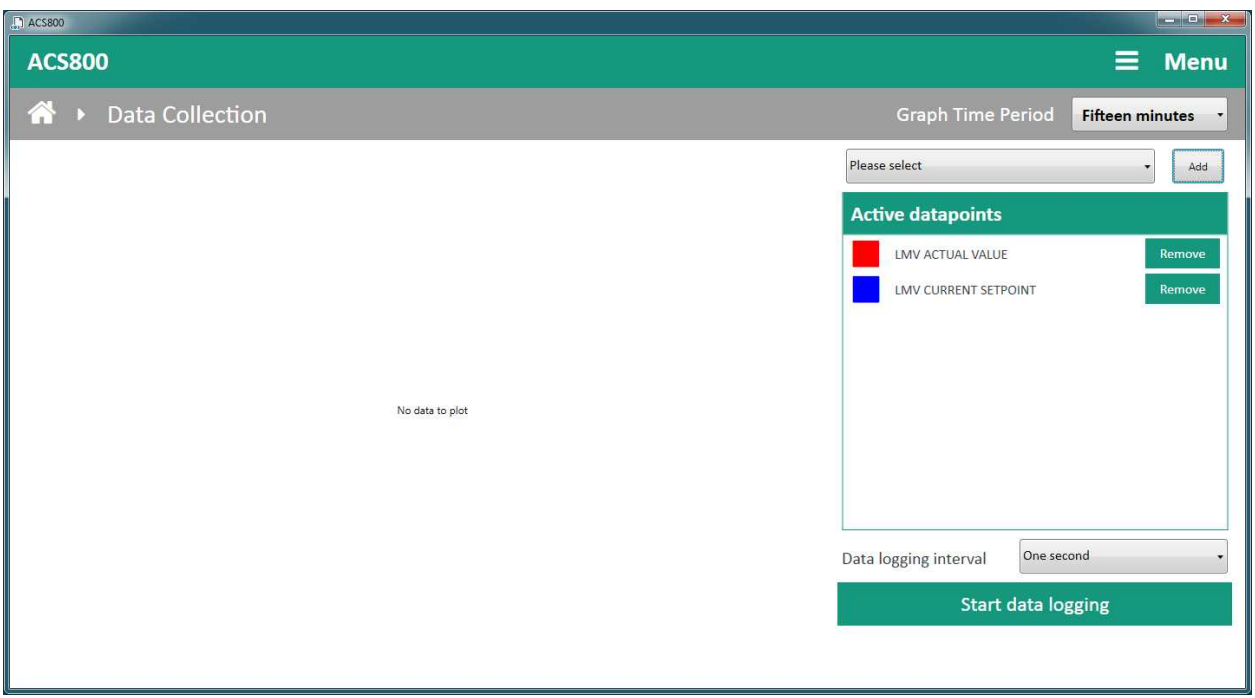

To remove a data point, slick Remove. Choose the time period to display on the graph and the data logging interval desired, then click Start data logging.

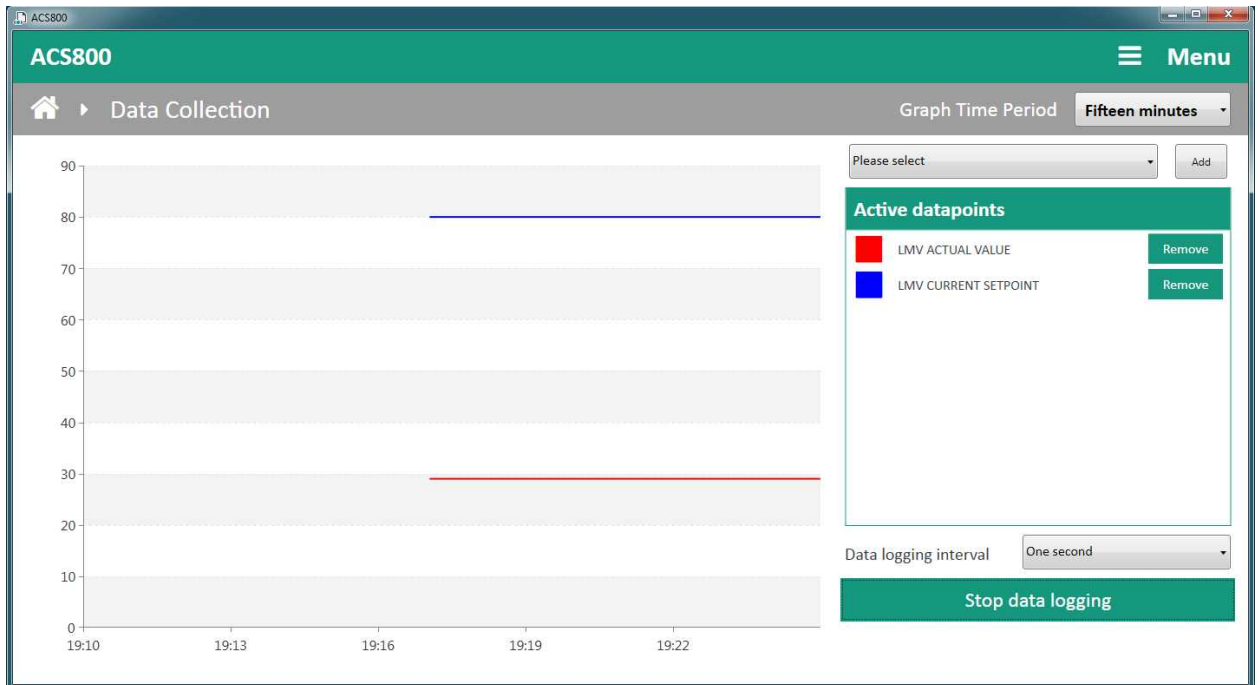

To stop the data logging, click **Stop data logging**. The data will be available for export until another data log is initiated. A data log will only continue logging if the ACS800 software is running and the log is active.

### **System Configuration**

Specify the device to connect from this screen. Diagnostic information for the software is also shown on this screen. A password is required to access this screen. The default password is "SCC".

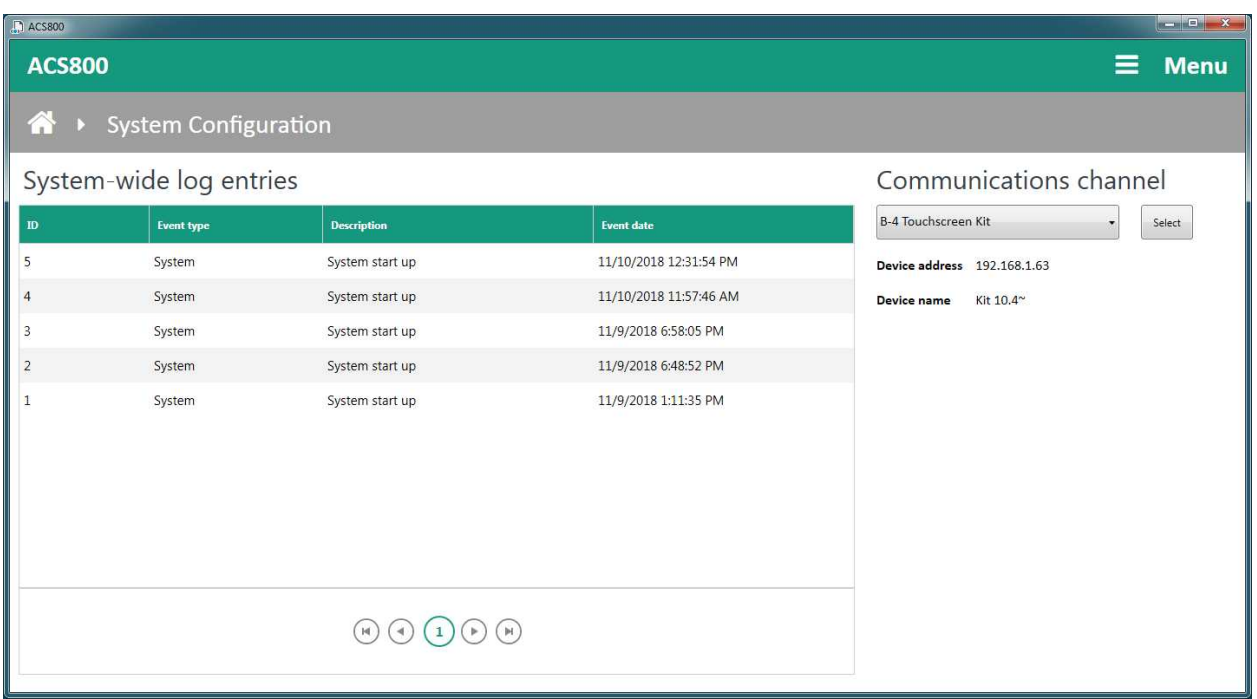

Choose the device to connect in the drop-down menu under the **Communications channel** tab. Choose B-x Touchscreen Kit to connect a device that uses the default IP address of 192.168.1.60 through 192.168.1.67. If the device uses a different IP address, choose **Other** from the menu and enter the IP address desired. Click **Update** to identfy the remote device. Once the device is connected, click **Submit** to complete the connection.

### Export Data

Data collected during data logging can be exported. To export, click Choose file name and destination to select the file location to save to, then click Export data to write the file. The number of records exported will be displayed.

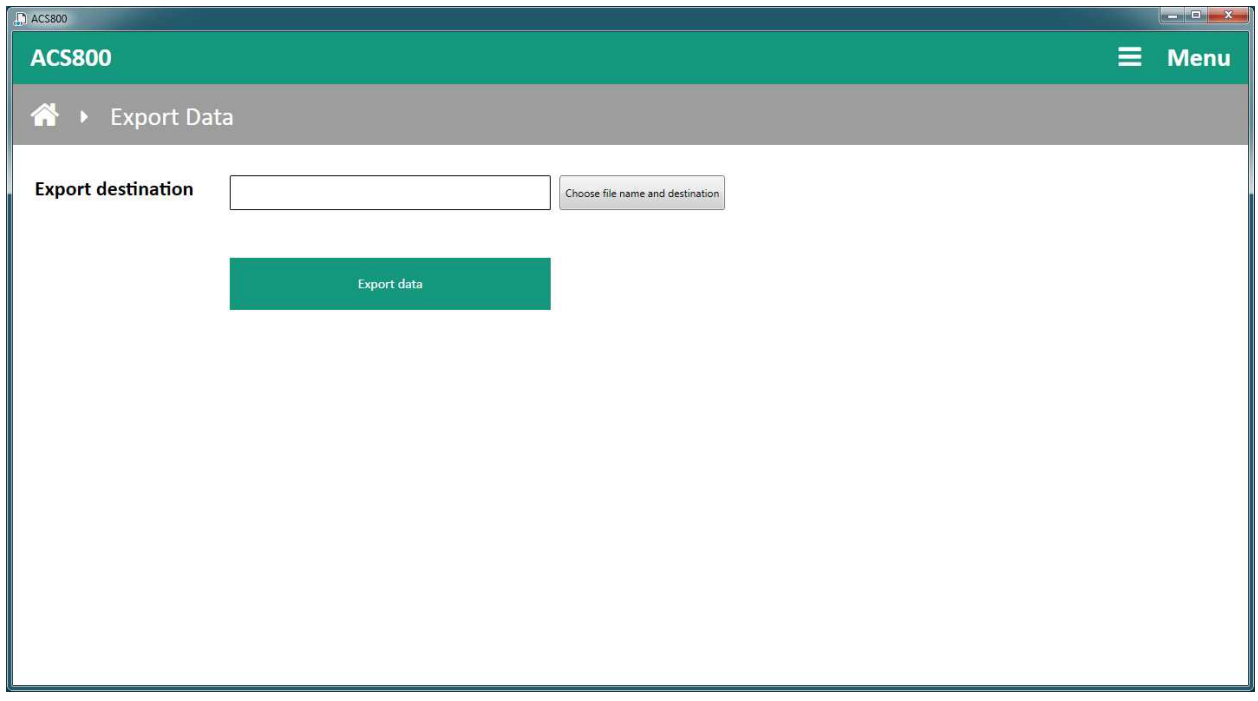

The format of the fle is xlsx, which is a Microsoft Excel fle format. Use a spreadsheet application that can open this type of file to view the data. Use the spreadsheet application to parse or graph this data as needed.

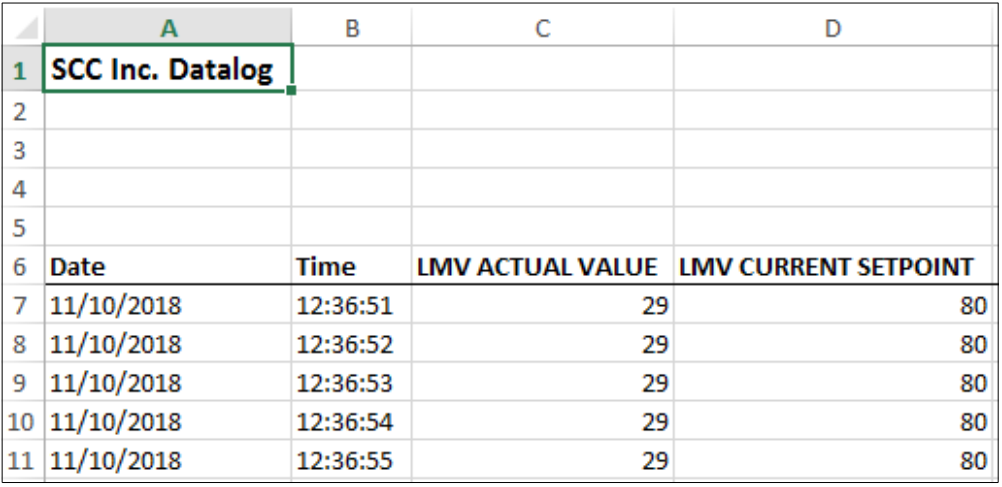

### Starting From Command Line

A viewer-only version can be started from a shortcut or the command line. This allows having an icon that will open a dedicated viewer when opened. This can also be linked from another external application or batch file. Multiple viewers can be opened simultaneously using this method.

To use, locate the viewer-only version of the software in the installed folder (normally located at C:\Program Files (x86)\SCC Inc\ACS800). The name of the fle is ACS800Viewer.exe. The command line switch for opening the viewer is "ACS800Viewer /address xxx.xxx.xxx.xxx", where xxx.xxx.xxx.xxx denotes the IP address.

To create a shortcut, navigate to the ACS800Viewer.exe icon and right-click. Choose **Create shortcut**. The shortcut can be renamed by right-clicking and choosing **Rename**. To add the command line options to the shortcut, right-click and choose Properties.

Once created, the icon can be moved to the Desktop or any other desired location. The shortcut

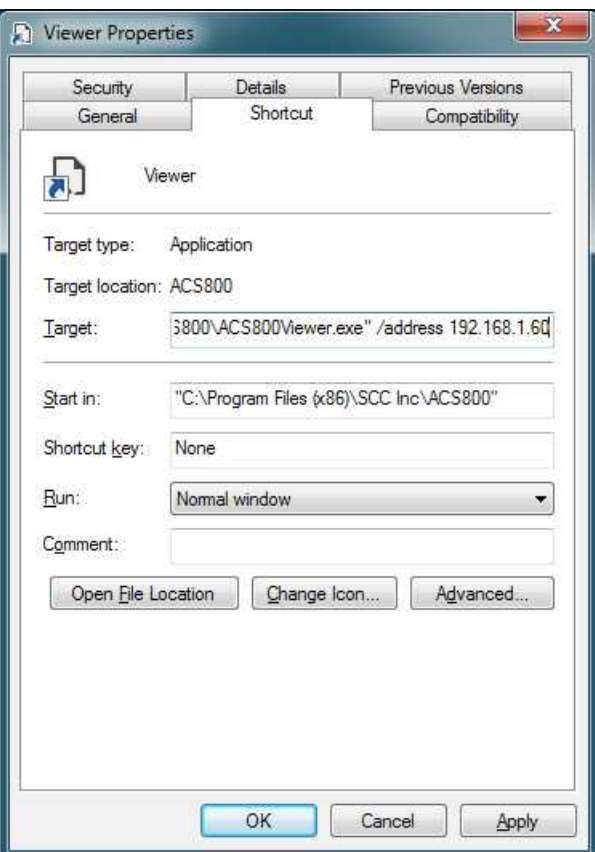

itself can be copied, renamed and edited to change the IP address for creatng shortcuts to other touchscreens.

### Installaton Instructons TS Series Document No. TS-1100

# **Remote Monitoring via Android or iOS Devices**

Remote monitoring of a touchscreen is possible using an Android or iOS device (phone or tablet). The touchscreen display can be viewed or manipulated as if the user was at the actual touchscreen (in real tme). To establish a connecton, the phone or tablet must be connected to the same network as the touchscreen. This requires that the network for the touchscreen contain a wireless access point.

To download the app, search for Vijeo **Design'Air** in the Google Play Store or Apple App Store. Once downloaded, open the app.

Once open, the app will automatically search for available devices. Touching 'Add Device' will allow the IP address of the desired touchscreen to be manually entered.

**BAC** Q vijeo design'air Result @ rijeo Design'Air  $^{\dagger}$ \$19.99 Vijeo Design'Air 団 meider-Electri E Everyone

Navigate to the gear icon to change settings.

Note that when 'View-Only' is selected, an icon appears on the top right corner of the screen. Selecting 'Keep awake while connected' will keep the screen lock from activating.

Touch the device to connect to. Acknowledge the warning shown if remote control is desired, then touch 'OK'. If view-only access is desired, touch 'View-Only'.

The remote device is now connected. If remote control was enabled, touching the display will manipulate the touchscreen remotely, otherwise a message will appear stating that 'View-Only' mode was selected.

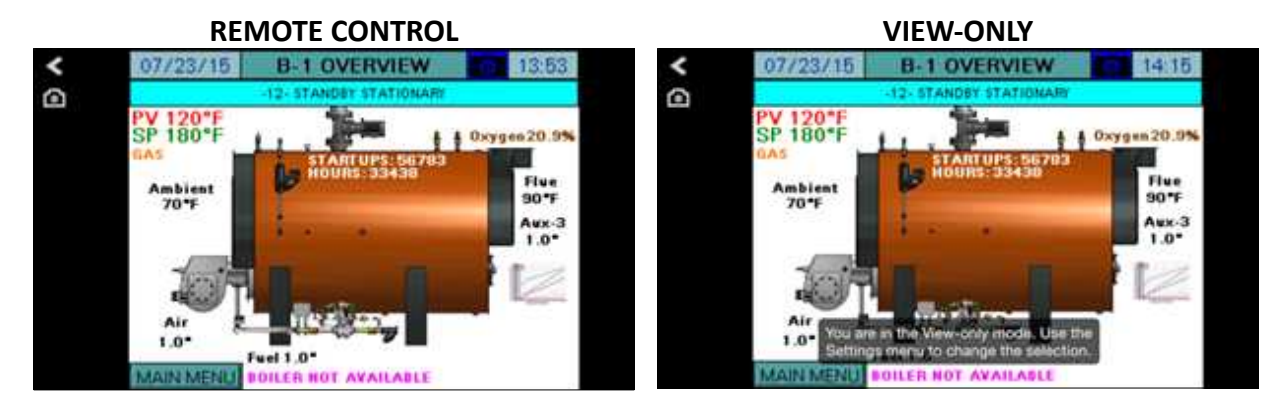

Touching the camera icon will allow the screen image to be saved.

# **Change Log**

### Revision 18D1

- New Modbus points for LMV3 software V3.70 and higher added.
- LMV3 software V3.40 and higher automatically configure actuators based on fuel train selected.
- Option for internal storage of backup (does not survive reprogramming use USB or SD).
- User values can be custom scripts (10"") or redirecton of selected Modbus points (all sizes).
- Draft has new configuration switch for direct travel to open, close or ignition to ease setup.
- ADP-RTC3 now available to connect via Modbus and supply real-tme clock (for use with LMV3… and 6").

### Revision 18J1

- Added 3.5" touchscreen kit (functionally equivalent to 6").
- Added 12" touchscreen kit (functionally equivalent to 10").
- RWF40 removed as option for load control and feedwater.
- Email shortcuts and special characters now supported.
- Totalization accuracy improved.
- The expanded annunciator load controller supports using the delta between two inputs as the process variable.
- A process has been added to the expanded annunciator to force the default IP address to be restored using the digital inputs.
- Added Delta (model C2000 tested) VSD as option for VSD display.
- Added dedicated draft sensor and feedback inputs to remove requirement for adding/using analog and RTD inputs.
- Added ACS800 software instructions.

### Revision 18J2

- Pt100 removed as RTD option.
- Open safety limit annunciates as lockout on LMV3.
- Error code 200 (No Error) parsed from fault annunciaton.

Information in this publication is based on current specifications. The company reserves the right to make changes in specifications and models as design improvements are introduced. Product or company names mentioned herein may be the trademarks of their respective owners. © 2019 SCC Inc.

**SCC Inc.** The SCC Inc. The SCC Inc. The SCC Inc. The SCC Inc. The SCC Inc. The SCC Inc. TS-1100 SCC Inc. TS-1100 1250 Lunt Avenue comments about this document, please sent them Country of Origin: USA Elk Grove Village, IL 60007 to [techsupport@scccombuston.com](mailto:techsupport@scccombustion.com) Page **165**